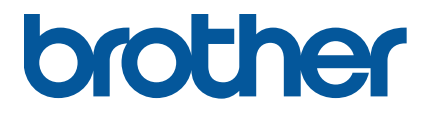

**TJ-4005DN/4010TN TJ-4020TN/4021TN/4021TNR TJ-4120TN/4121TN/4121TNR**

**Brukermanual (norsk)**

© 2020 Brother Industries, Ltd. Med enerett.

Versjon 03 NOR

### **Informasjon om copyright**

Copyright i denne håndboken, programvaren og fastvaren i skriveren som beskrives heri, eies av Brother. Med enerett.

Informasjon i dette dokumentet kan endres uten forvarsel og utgjør ikke en forpliktelse for selskapet. Ingen del av denne håndboken kan reproduseres eller overføres i noen som helst form eller på noen som helst måte eller med noe som helst formål annet enn kjøperens personlige bruk, uten uttrykkelig skriftlig tillatelse fra selskapet.

### **Varemerker**

Wi-Fi® er et registrert varemerke for Wi-Fi Alliance®.

CG Triumvirate er et varemerke for Agfa Corporation. CG Triumvirate Bold Condensed-skriften er under lisens fra Monotype Corporation. Alle andre varemerker er eiendommen til hver enkelt eier.

Alle vare- og produktnavn for selskaper som vises på Brother-produkter, i relaterte dokumenter og annet materiale, er varemerker eller registrerte varemerker som tilhører disse respektive selskapene.

Ikke alle modeller selges i alle land eller områder.

# **Innhold**

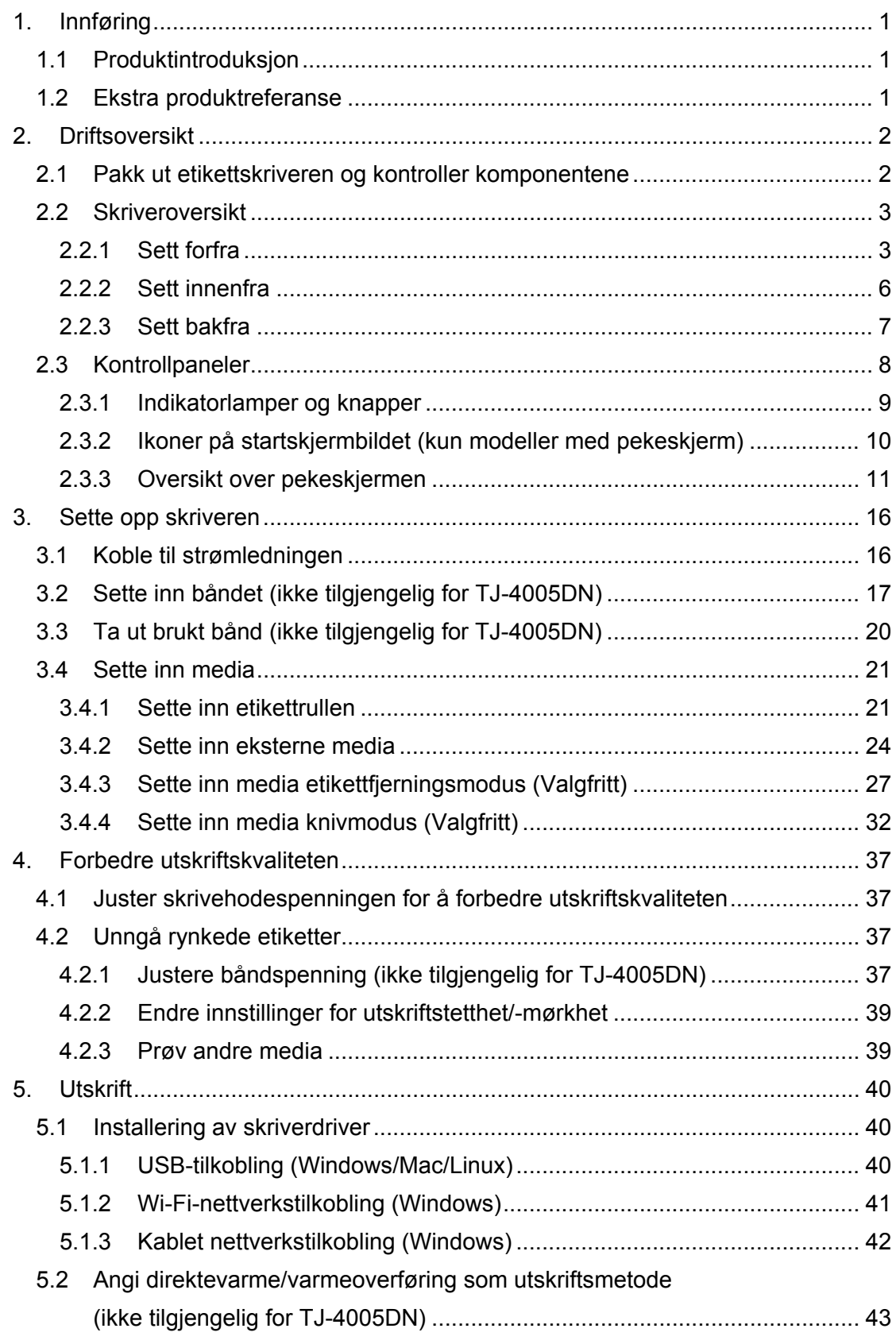

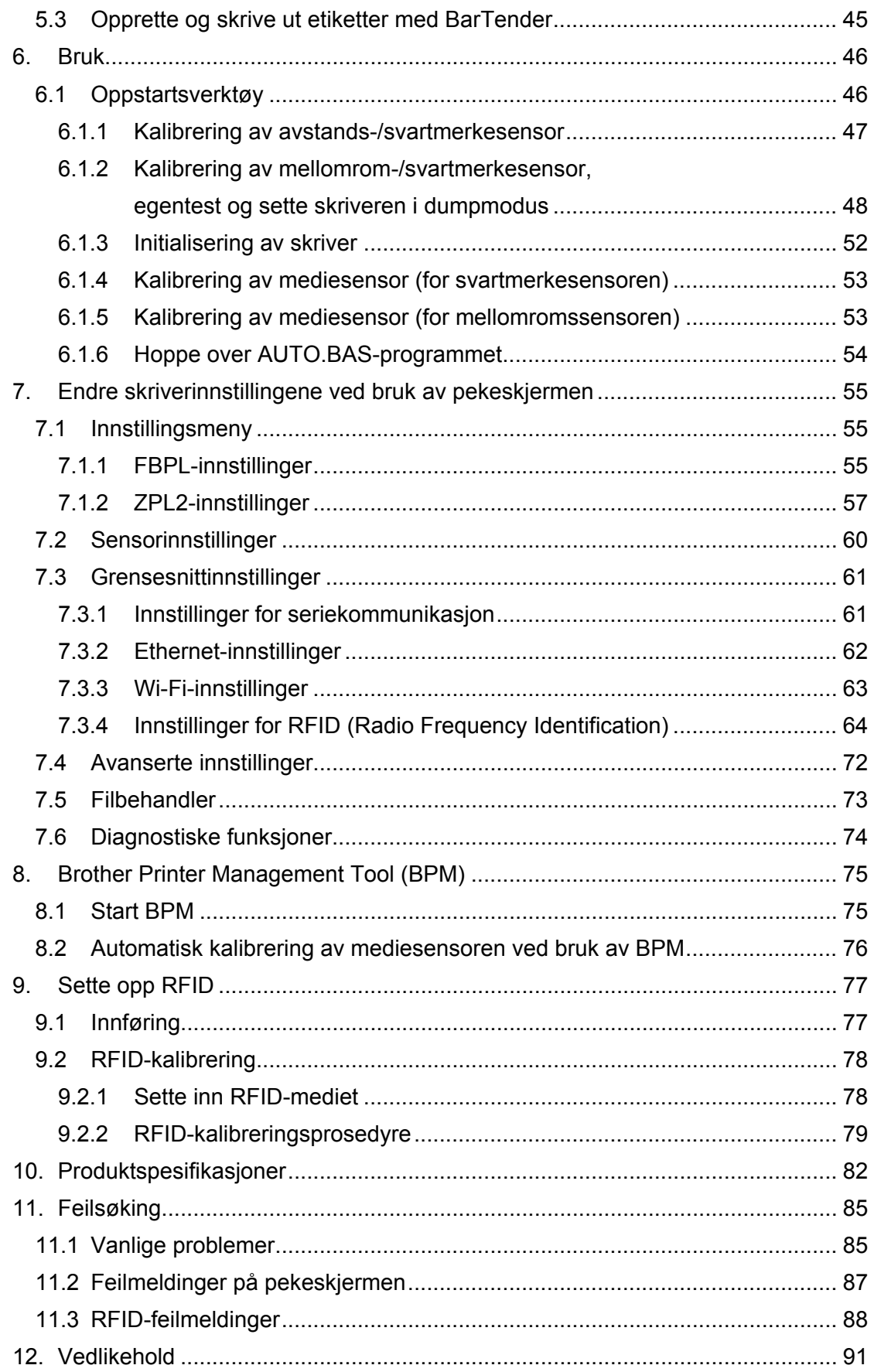

# <span id="page-4-0"></span>**1. Innføring**

## <span id="page-4-1"></span>**1.1 Produktintroduksjon**

Det robuste designet til etikettskriveren kan håndtere opptil 450 m med bånd (unntatt TJ-4005DN), og den har kapasitet til etikettruller på opptil 8 tommer. Etikettskriveren leveres utstyrt med flere funksjoner, inkludert:

- Innebygd Ethernet
- RS-232C-grensesnitt
- USB-porter (for å koble til et tastatur eller en strekkodeleser)
- Utvidelsesspor for Wi-Fi-grensesnitt (for det valgfrie Wi-Fi-grensesnittet (PA-WI-002))
- 3,5 tommers fargepekeskjerm (kun TJ-4021TN/TJ-4021TNR/TJ-4121TN/TJ-4121TNR)

Etikettskriveren bruker en høytytende innebygget høykvalitets Monotype Imaging® TrueType-skriftmaskin med CG Triumvirate Bold Condensed skalerbar skrift. Den gir også mulighet til å velge mellom åtte forskjellige størrelser av den alfanumeriske punktgrafikkskriften og støtter de fleste standard strekkodeformatene.

## <span id="page-4-2"></span>**1.2 Ekstra produktreferanse**

For å se mer informasjon om hvordan du skriver egendefinerte programmer for etikettskriveren din kan du se *"Command Reference" (Kommandoreferanse)* på modellens **Brukerveiledninger**-side på [support.brother.com.](https://support.brother.com/)

# <span id="page-5-0"></span>**2. Driftsoversikt**

## <span id="page-5-1"></span>**2.1 Pakk ut etikettskriveren og kontroller komponentene**

 $\mathbb{Z}$ **Merk**

Behold innpakningsmaterialene i tilfelle du må sende skriveren.

Disse komponentene er inkludert i esken:

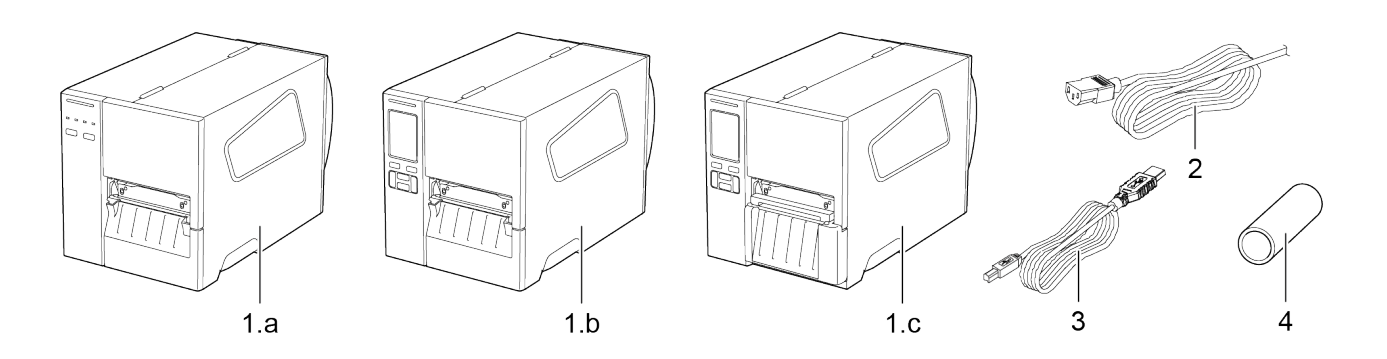

- **1.** Etikettskriver
	- a. TJ-4005DN/TJ-4010TN/TJ-4020TN/TJ-4120TN
	- b. TJ-4021TN/TJ-4121TN
	- c. TJ-4021TNR/TJ-4121TNR
- **2.** Strømledning
- **3.** USB-kabel
- **4.** Papirkjerne (ikke inkludert i TJ-4005DN)

Hvis komponenter mangler, må du kontakte kundeservice til produktfabrikanten eller den lokale forhandleren.

## <span id="page-6-0"></span>**2.2 Skriveroversikt**

## <span id="page-6-1"></span>**2.2.1 Sett forfra**

### **TJ-4005DN/TJ-4010TN/TJ-4020TN/TJ-4120TN**

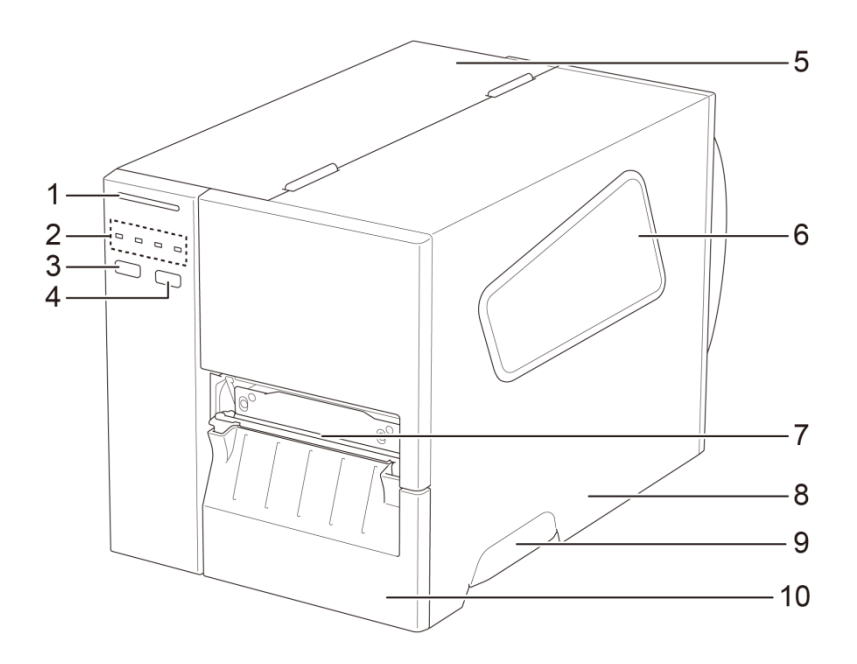

- **1.** Strømlampe
- **2.** Indikatorlamper
- **3.** Pauseknapp
- **4.** Mateknapp
- **5.** PCB-deksel
- **6.** Vindu for medievisning
- **7.** Medieutgangsåpning
- **8.** Mediedeksel
- **9.** Håndtak til mediedeksel
- **10.** Nedre panel fremme

### **TJ-4021TN/TJ-4121TN**

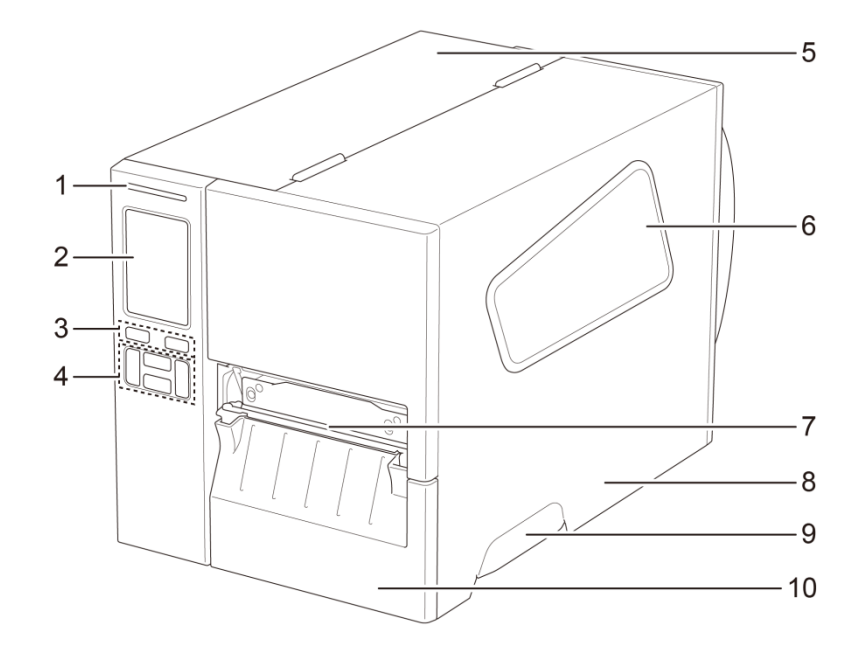

- **1.** Strømlampe
- **2.** Pekeskjerm
- **3.** Valgknapper
- **4.** Navigeringsknapper
- **5.** PCB-deksel
- **6.** Vindu for medievisning
- **7.** Medieutgangsåpning
- **8.** Mediedeksel
- **9.** Håndtak til mediedeksel
- **10.** Nedre panel fremme

### **TJ-4021TNR/TJ-4121TNR**

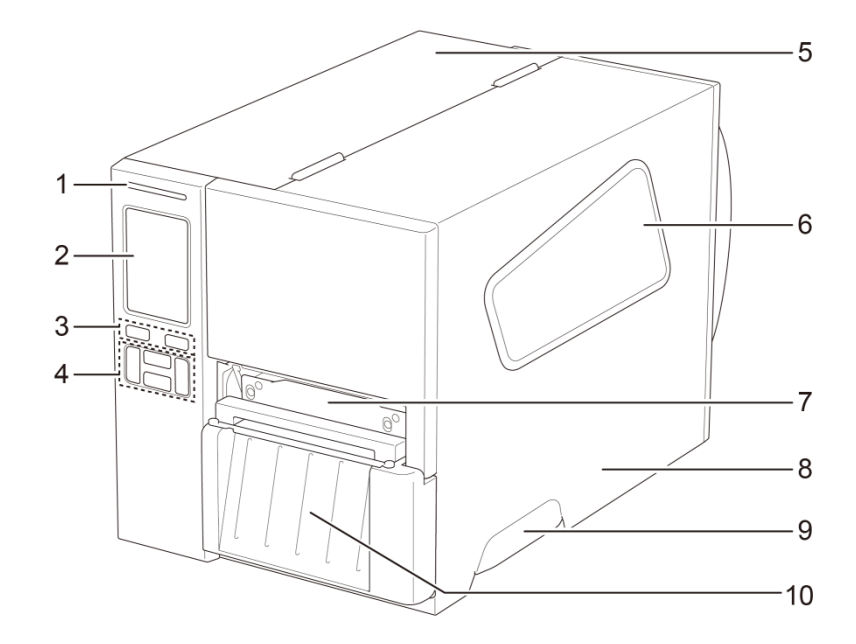

- **1.** Strømlampe
- **2.** Pekeskjerm
- **3.** Valgknapper
- **4.** Navigeringsknapper
- **5.** PCB-deksel
- **6.** Vindu for medievisning
- **7.** Medieutgangsåpning
- **8.** Mediedeksel
- **9.** Håndtak til mediedeksel
- **10.** Deksel til RFID-avrivning

## <span id="page-9-0"></span>**2.2.2 Sett innenfra**

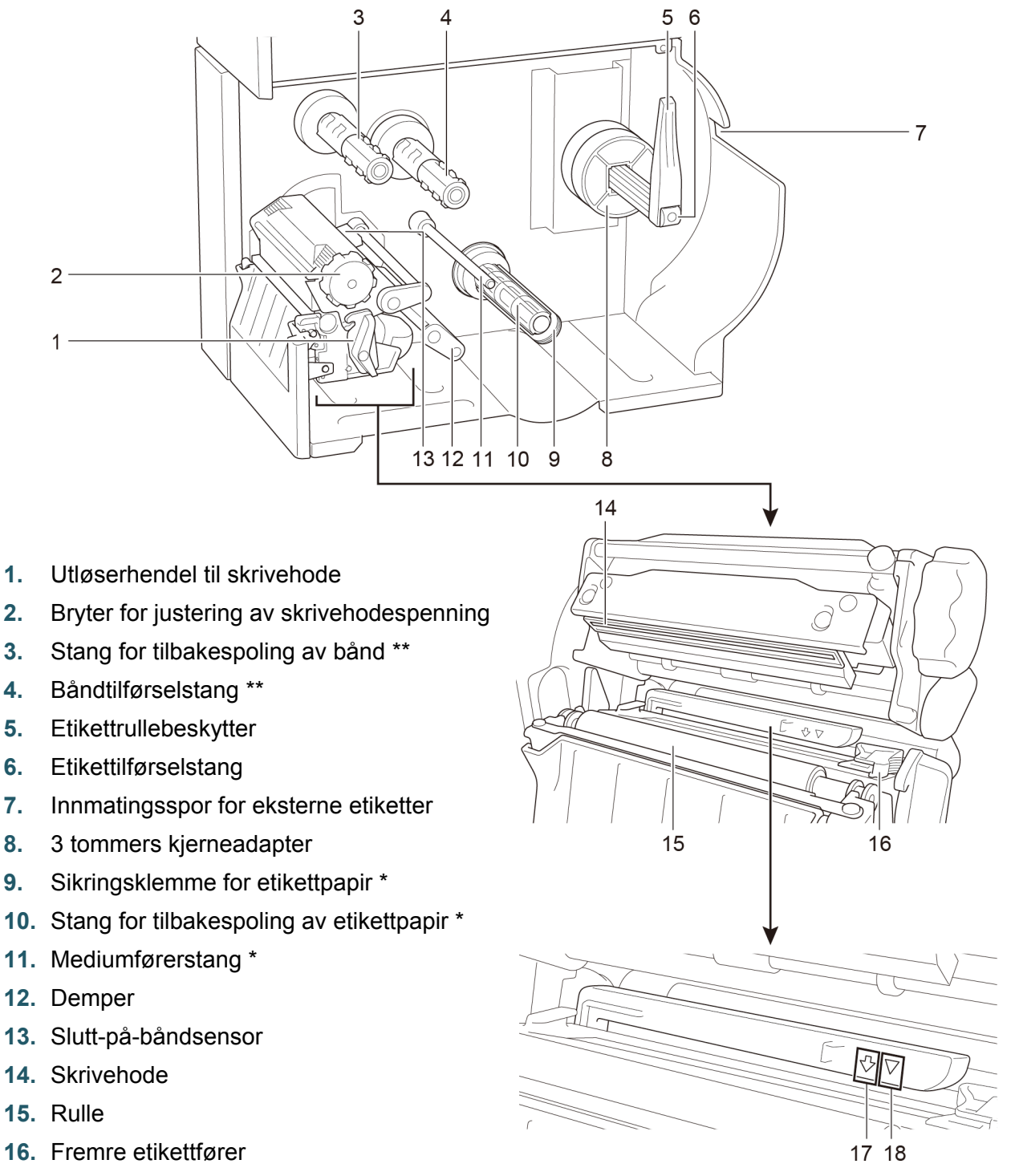

- **17.** Svartmerkesensor (vist som  $\sqrt[1]{}$ )
- **18.** Mellomromssensor (vist som  $\overline{\vee}$ )
	- \* Valgfritt tilbehør til etikettfjernerenheten.

\*\* TJ-4005DN støtter ikke varmeoverføringsmodus med fargebånd.

## <span id="page-10-0"></span>**2.2.3 Sett bakfra**

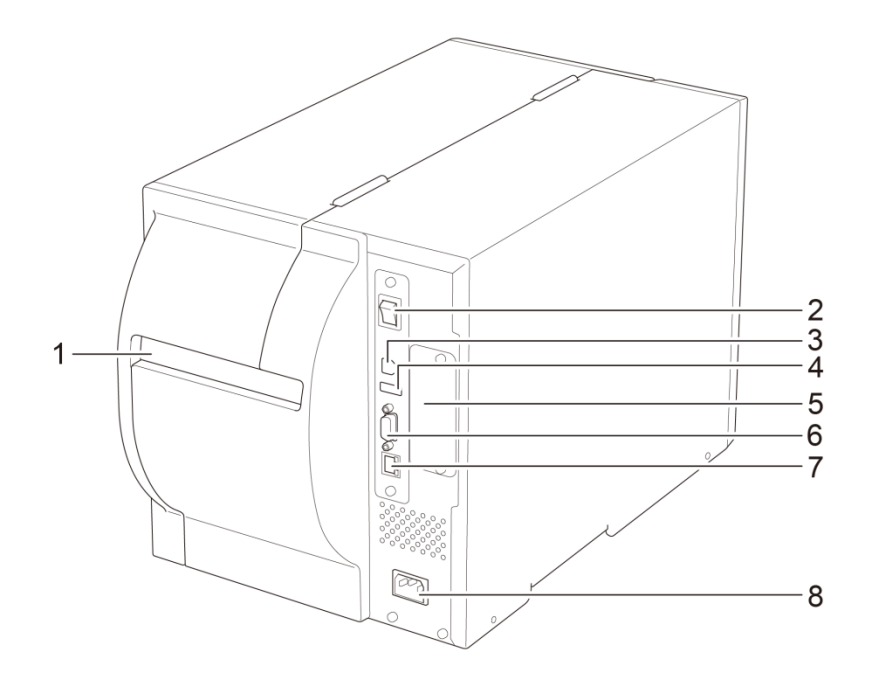

- **1.** Innmatingsspor for eksterne etiketter
- **2.** Strømbryter
- **3.** USB-port (USB 2.0 / høyhastighetsmodus)
- **4.** USB-vertsport
- **5.** Utvidelsesspor for Wi-Fi-grensesnitt \*
- **6.** RS-232C-serieport
- **7.** Ethernet-port
- **8.** Strømledningens kontakt
- \* Til det valgfrie Wi-Fi-grensesnittet (PA-WI-002).

## <span id="page-11-0"></span>**2.3 Kontrollpaneler**

### **TJ-4005DN/TJ-4010TN/TJ-4020TN/TJ-4120TN**

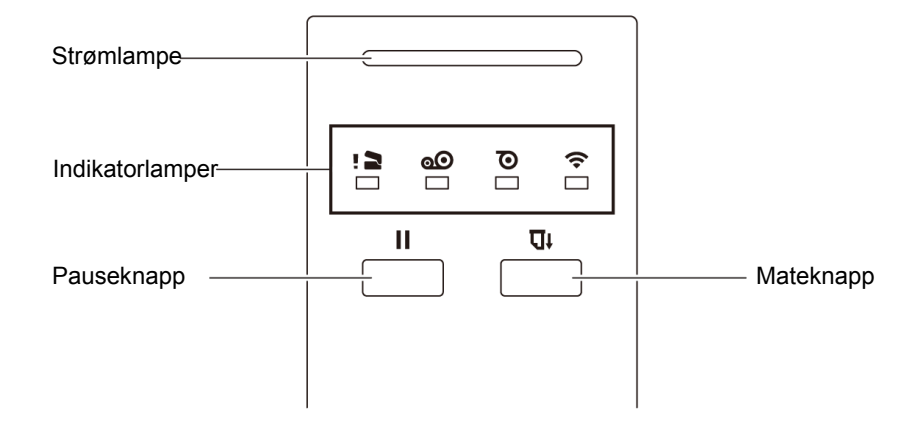

### **TJ-4021TN/TJ-4021TNR/TJ-4121TN/TJ-4121TNR**

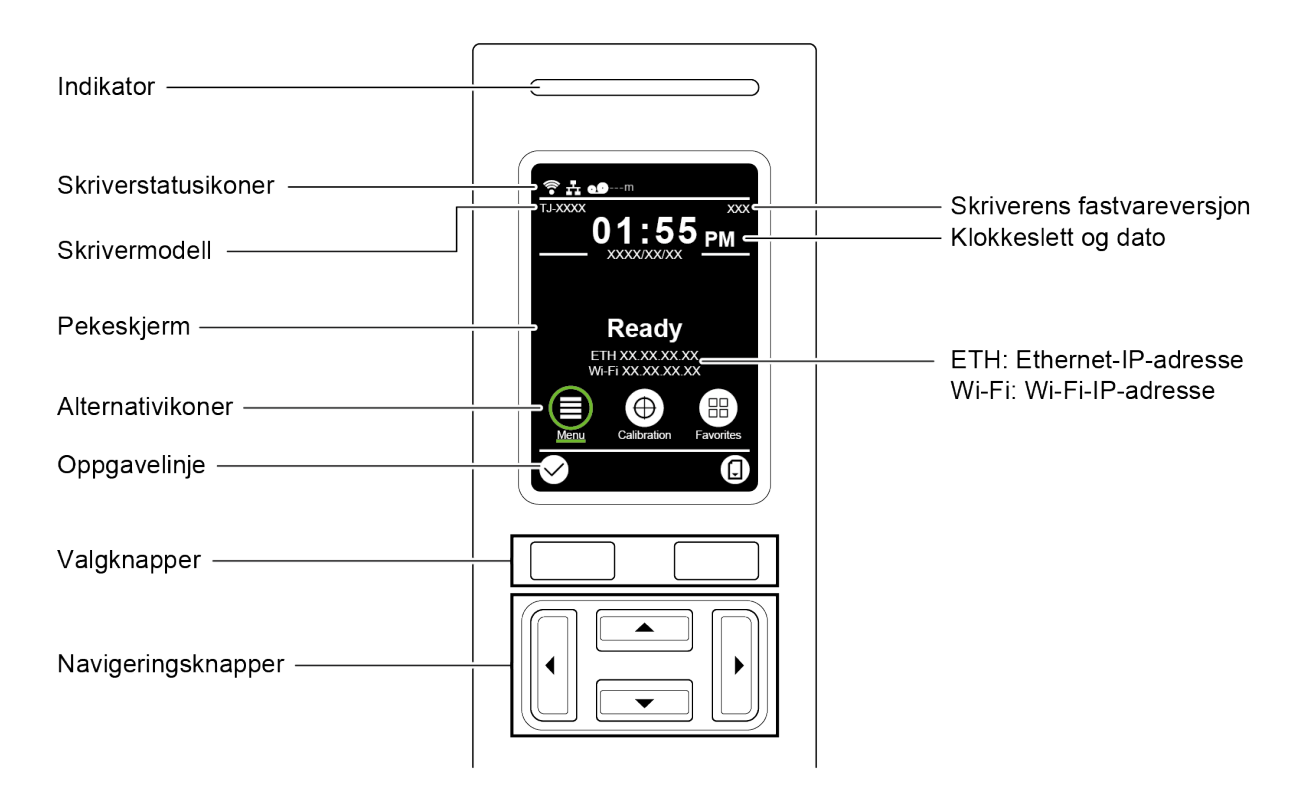

## <span id="page-12-0"></span>**2.3.1 Indikatorlamper og knapper**

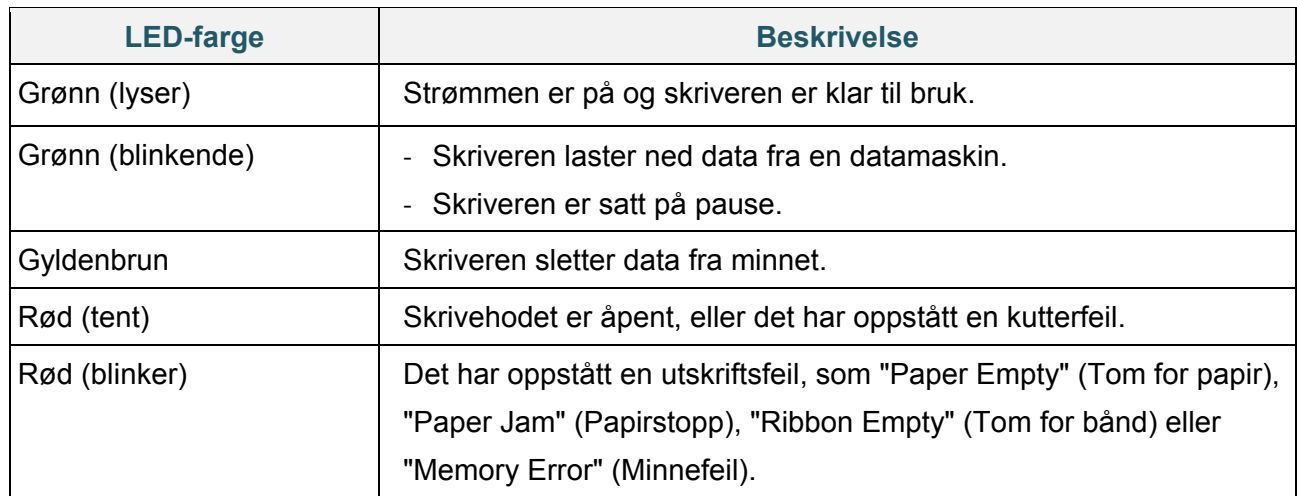

### **Strømlampeindikatorer (alle modeller)**

### **TJ-4005DN**

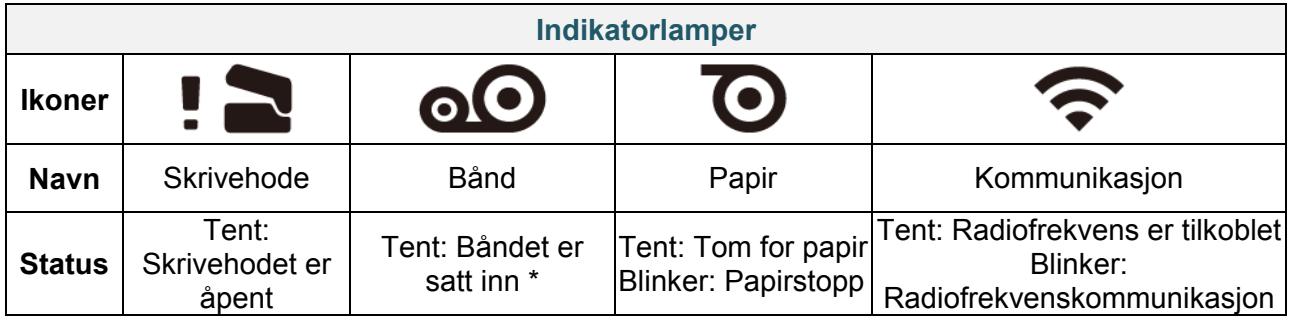

\* TJ-4005DN støtter ikke varmeoverføringsmodus med fargebånd.

## **TJ-4010TN/TJ-4020TN/TJ-4120TN**

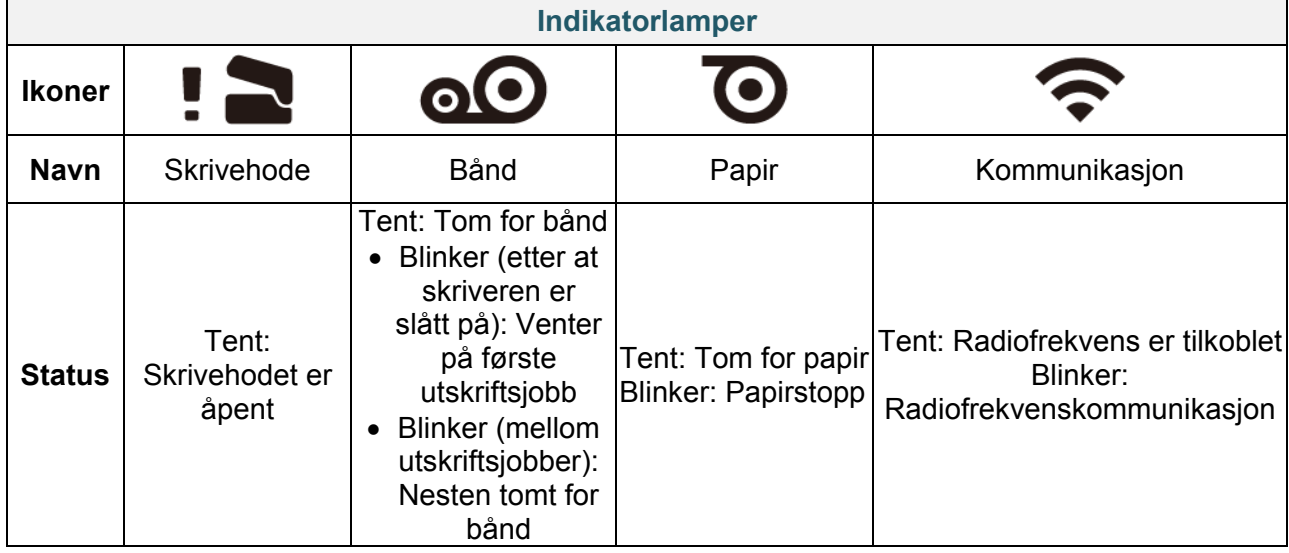

### **TJ-4021TN/TJ-4021TNR/TJ-4121TN/TJ-4121TNR**

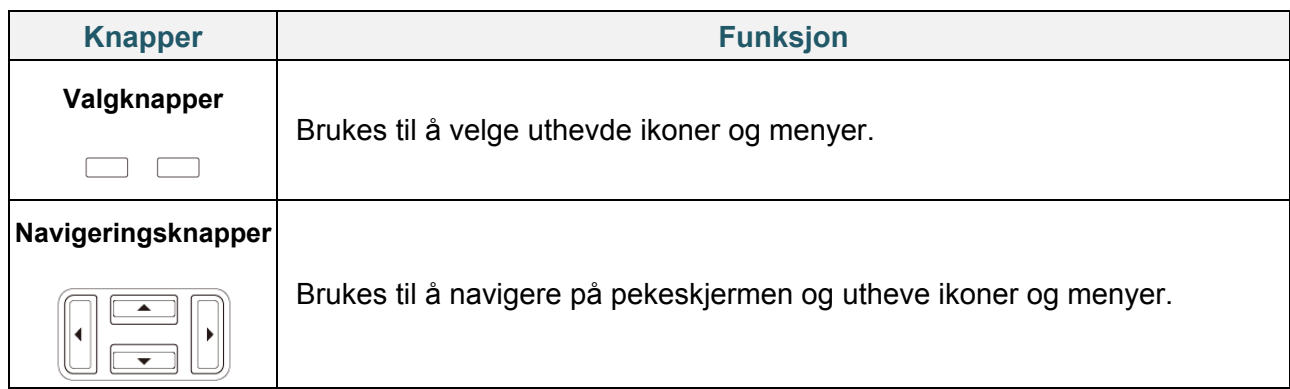

## <span id="page-13-0"></span>**2.3.2 Ikoner på startskjermbildet (kun modeller med pekeskjerm)**

### **Skriverstatusikoner**

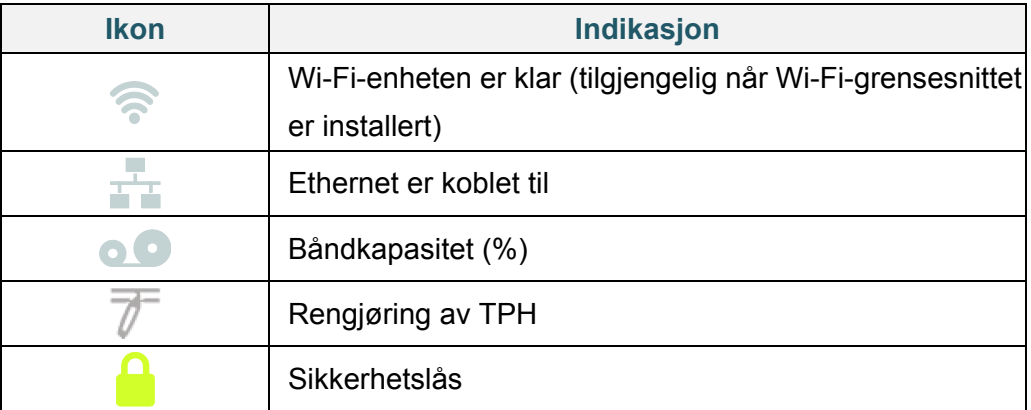

### **Alternativikoner**

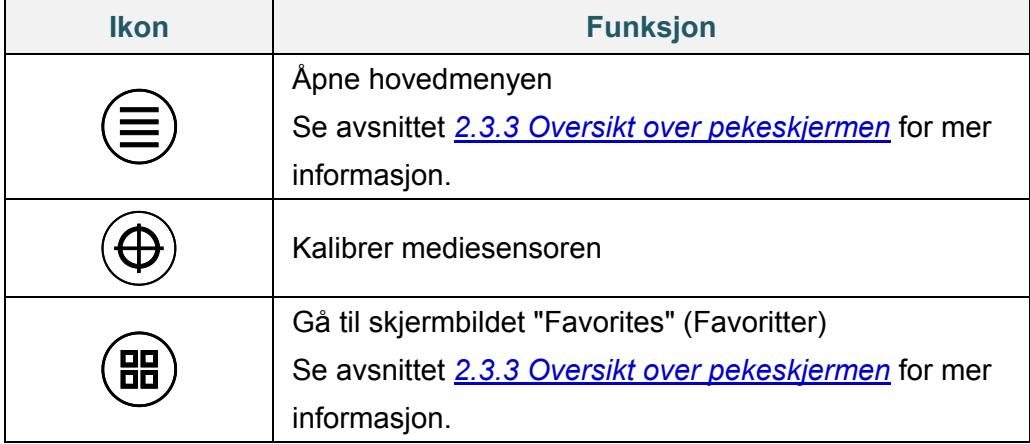

## **Ikoner på oppgavelinjen**

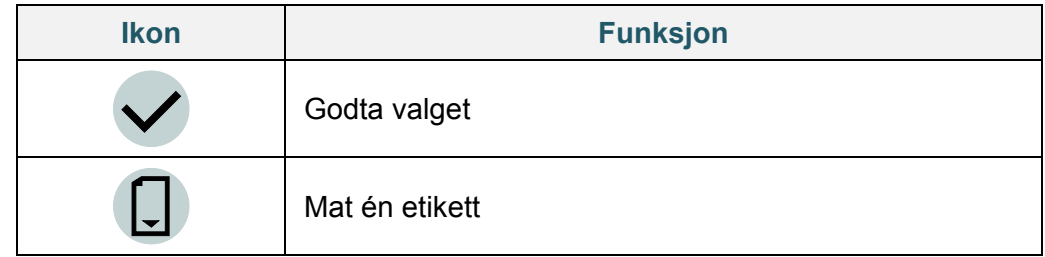

## <span id="page-14-0"></span>**2.3.3 Oversikt over pekeskjermen**

## **(Kun tilgjengelig for TJ-4021TN, TJ-4021TNR, TJ-4121TN og TJ-4121TNR)**

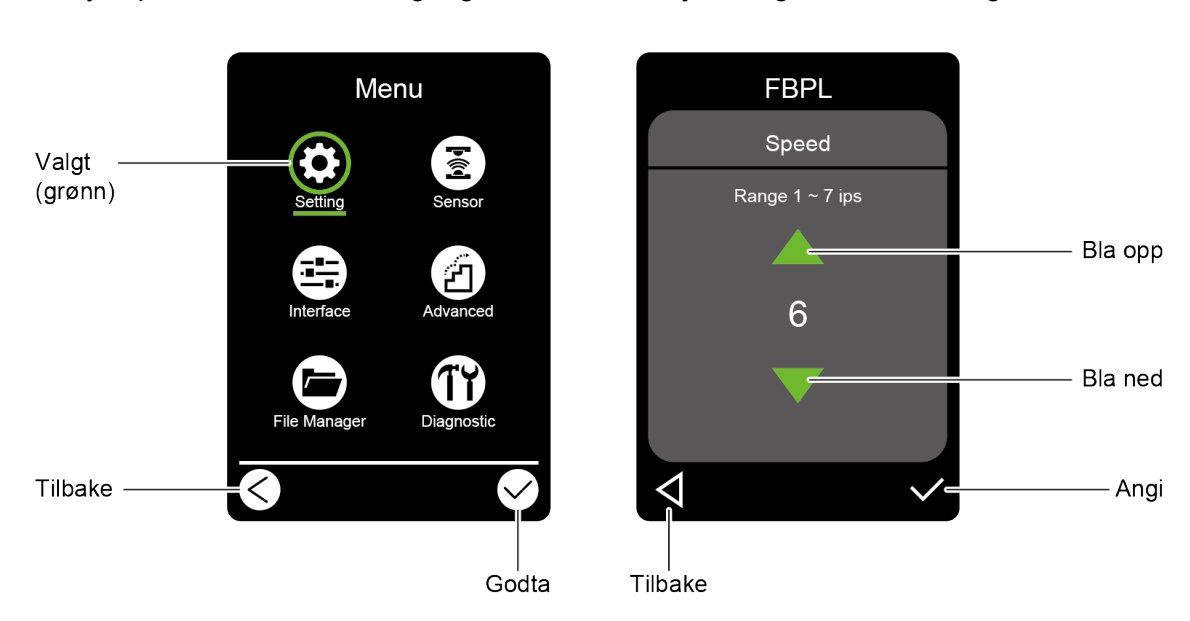

Trykk på ikonene for å få tilgang til utskriftsfunksjoner og endre innstillingene.

### **Åpne hovedmenyen**

Kontroller at det står "Ready" (Klar) på pekeskjermen til skriveren. Hvis ikke trykker du på **Menu** (Meny)-ikonet  $\textcircled{\exists}$ .

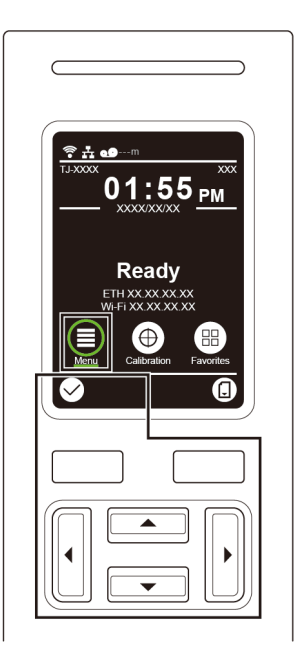

#### $\mathscr{D}$ **Merk**

Du kan også bruke knappene på kontrollpanelet. Bruk navigeringsknappene til å velge **Menu** (Meny)-ikonet, og trykk deretter på valgknappen under  $\bigotimes$ -ikonet.

Trykk på ikonet til et alternativ for å velge det fra hovedmenyen.

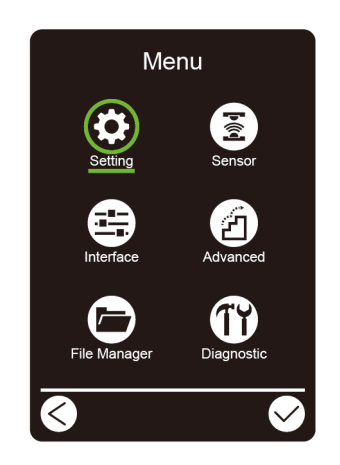

#### $\mathscr{D}$ **Merk**

Du kan også bruke knappene på kontrollpanelet. Bruk navigeringsknappene til å bla gjennom alternativene, og trykk deretter på knappen under Ø-ikonet. Trykk på knappen under -ikonet for å gå til forrige skjermbilde.

## **Oversikt over hovedmenyen**

Bruk alternativene i hovedmenyen for å konfigurere forskjellige skriverinnstillinger uten å koble skriveren til en datamaskin.

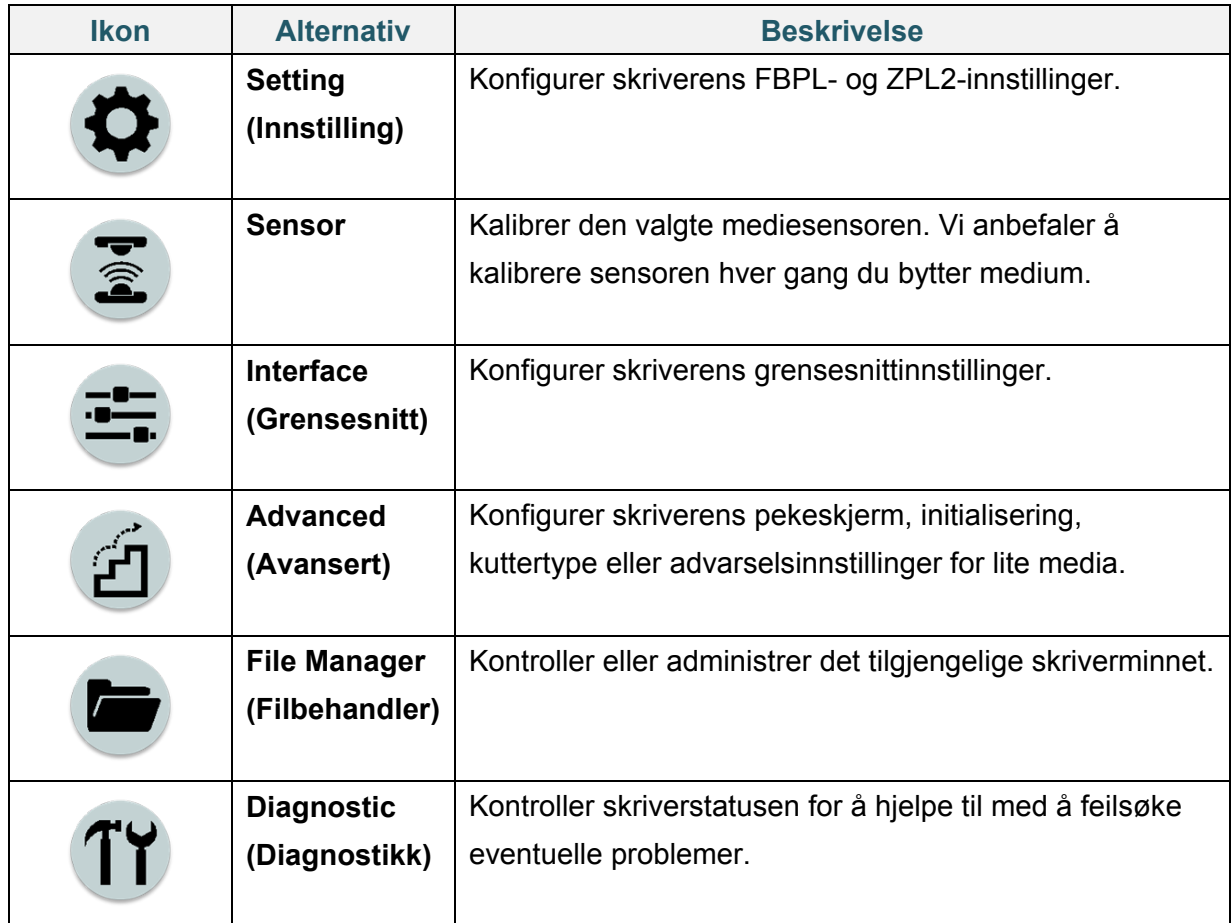

#### $\mathscr{D}$ **Merk**

Du finner mer informasjon om skriverinnstillinger i avsnittet *[7.](#page-58-0) [Endre skriverinnstillingene ved](#page-58-0)  [bruk av pekeskjermen](#page-58-0)*.

### **Favoritter**

Legg til ofte brukte hovedmenyalternativer i "Favorites" (Favoritter) for enkel tilgang. Trykk på "Favorites" (Favoritter)-ikonet ( $\bigoplus$ ) for å vise "Favorites" (Favoritter)-listen.

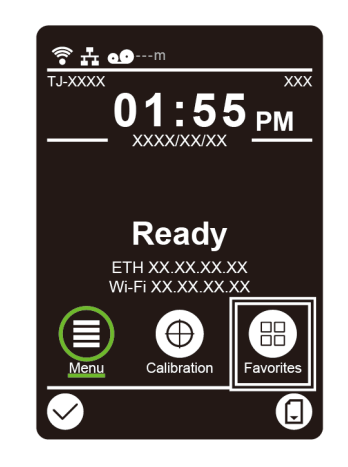

Slik legger du et alternativ til på "Favorites" (Favoritter)-listen:

- 1. Trykk og hold inne alternativet du vil legge til i favoritter til "Join Favorites" (Legg til favoritter) vises.
- 2. Trykk på "Yes" (Ja).

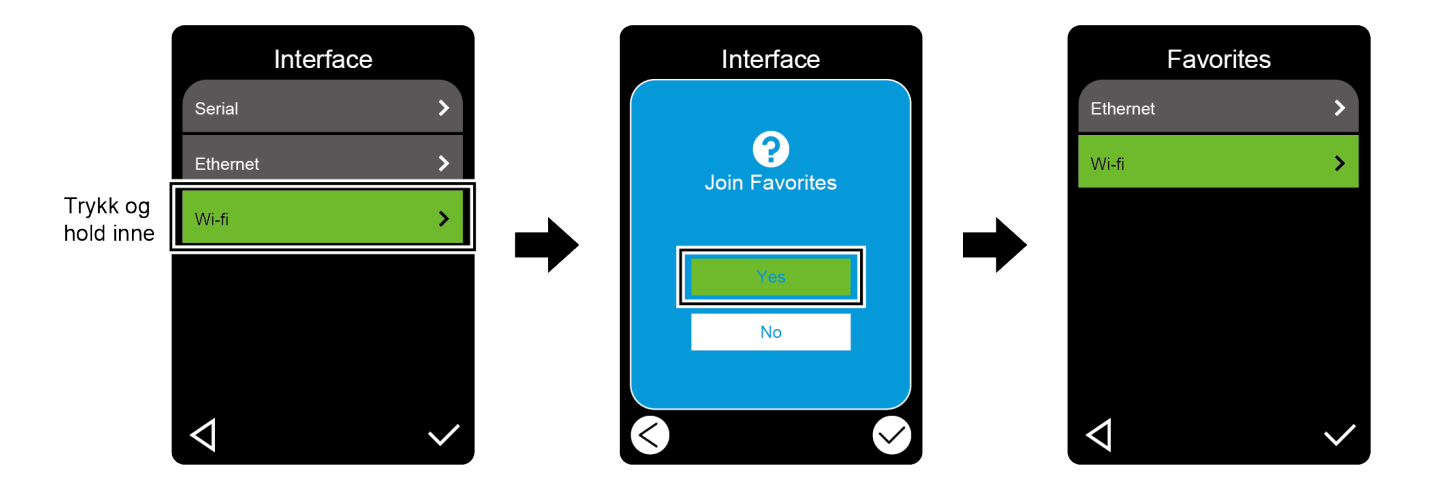

Slik fjerner du et alternativ fra "Favorites" (Favoritter)-listen:

- 1. Trykk og hold inne alternativet du vil fjerne fra favoritter til "Delete Favorites" (Slett favoritter) vises.
- 2. Trykk på "Yes" (Ja).

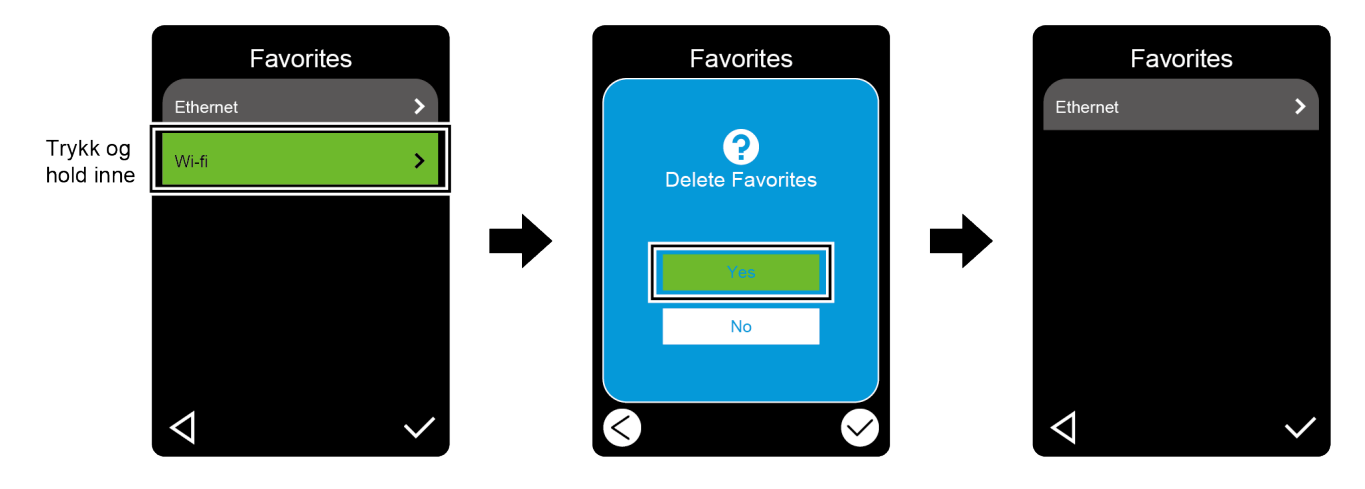

# <span id="page-19-0"></span>**3. Sette opp skriveren**

## <span id="page-19-1"></span>**3.1 Koble til strømledningen**

- 1. Plasser skriveren på en flat og sikker overflate.
- 2. Kontroller at strømbryteren er i AV-posisjon.
- 3. Koble skriveren til datamaskinen ved bruk av en USB-kabel.
- 4. Plugg strømledningen inn i strømledningens kontakt på baksiden av skriveren, og plugg strømledningen inn i et korrekt jordet strømuttak (jordet stikkontakt).

#### $\mathbb{Z}$ **Merk**

- Før du setter strømledningen inn i skriverens strømkontakt, må du påse at skriverens strømbryter er i AV-posisjon.
- Etter at skriveren er slått på, blinker LED-en til skriveren mottar den første utkriftsjobben.

# <span id="page-20-0"></span>**3.2 Sette inn båndet (ikke tilgjengelig for TJ-4005DN)**

Båndmatebane

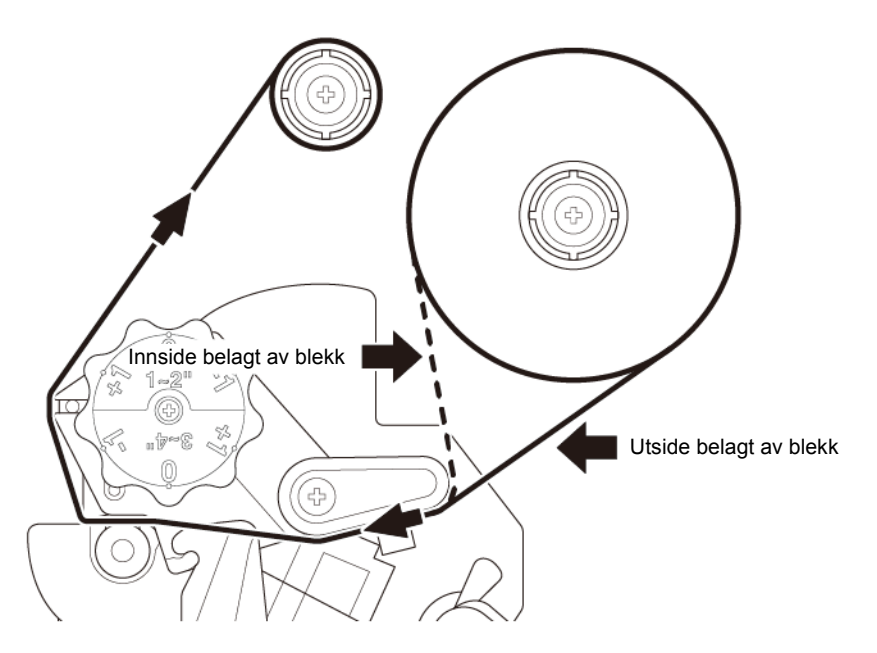

1. Åpne mediedekselet.

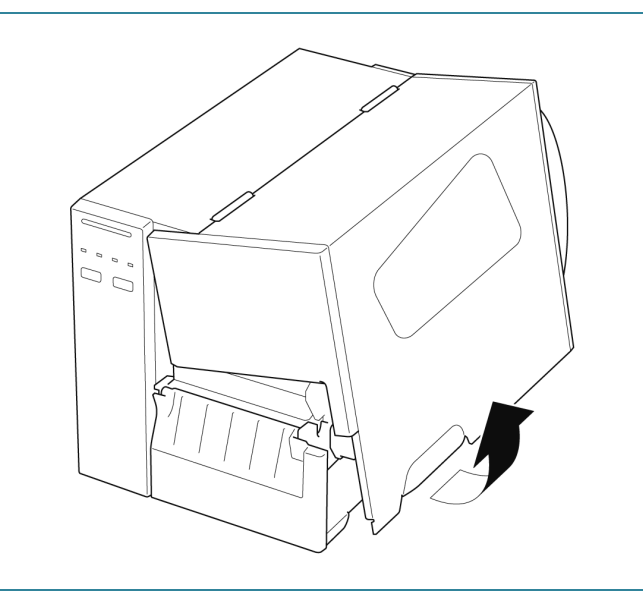

2. a. Sett båndet inn på båndtilførselstangen. b. Sett papirkjernen inn på stangen for tilbakespoling av bånd. 3. Trykk på utløserhendelen til skrivehodet  $(\textcircled{(})$ for å åpne skrivehodet. 4. Før båndet under båndførerstangen og gjennom båndsensorsporet ved å følge matebanen trykt på dekselet til etikettskriveren.

5. Følg båndføreren til papirkjernen for tilbakespoling av bånd. Hold båndet flatt og uten rynker. 6 6. Vri stangen for tilbakespoling av bånd mot klokken omtrent tre til fem runder, til båndet er jevnt, flatt og uten rynker. 7. Lukk skrivehodet ved å trykke ned på begge sider av utløserhendelen til skrivehodet.

#### $\mathscr{D}$ **Merk**

- TJ-4005DN støtter ikke varmeoverføringsmodus med fargebånd. Hvis båndet er satt på båndtilførselstangen, viser skriveren statusen for feilstatusen til båndet.
- Se avsnittet *2.3.1 [Indikatorlamper og knapper](#page-12-0)* for mer informasjon.

# <span id="page-23-0"></span>**3.3 Ta ut brukt bånd (ikke tilgjengelig for TJ-4005DN)**

1. Bruk en saks, og klipp av det brukte båndet langs den stiplede linjen. O 2. Ta båndet av stangen for tilbakespoling av bånd.  $\mathscr{D}$ **Merk** Vi anbefaler å destruere brukte bånd hvis det bærer tydelige tegn på utskrift.

## <span id="page-24-0"></span>**3.4 Sette inn media**

## <span id="page-24-1"></span>**3.4.1 Sette inn etikettrullen**

### Matebane for etikettrull

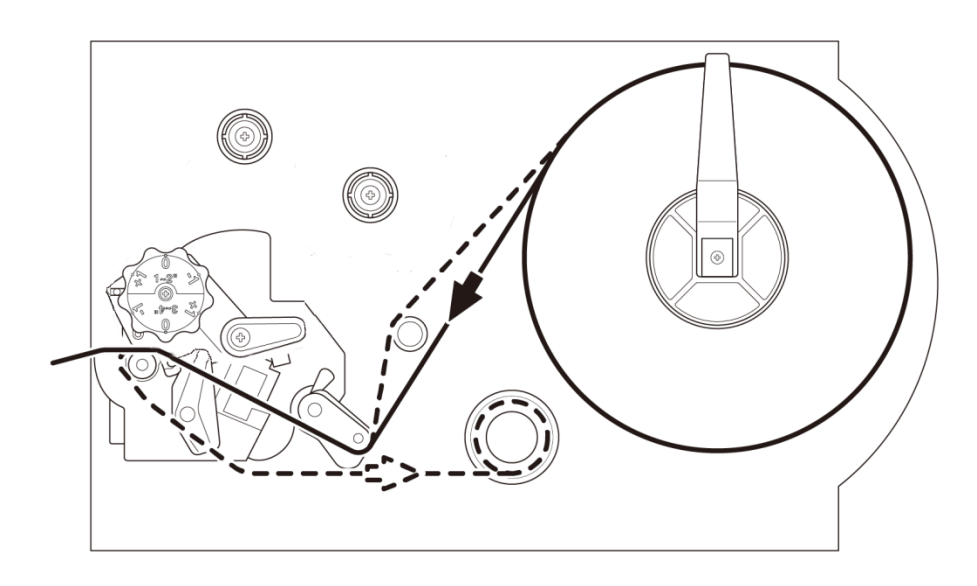

1. Åpne mediedekselet.  $\begin{array}{c} \n\mathbb{Z} \\ \n\mathbb{Z} \\ \n\mathbb{Z} \end{array}$ 2. Før etikettrullebeskytteren vannrett mot enden av etikettilførselstangen og vend etikettrullebeskytteren ned.

3. Sett etikettrullen inn på etikettilførselstangen og vend etikettrullebeskytteren oppover for å holde den på plass.

#### $\mathscr{D}$ **Merk**

Sørg for at utskriftsiden til etikettene vender opp.

4. Trykk utløserhendelen til skrivehodet ned, og før etiketten gjennom demperen, mediesensoren og fremre etikettfører for å installere mediet.

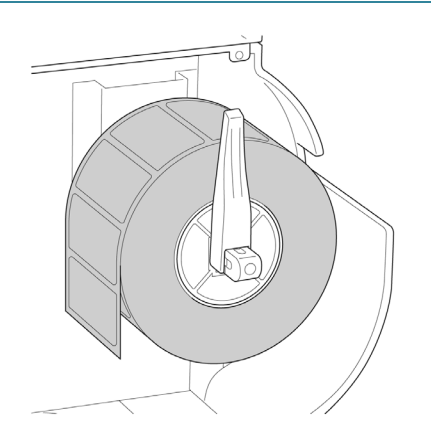

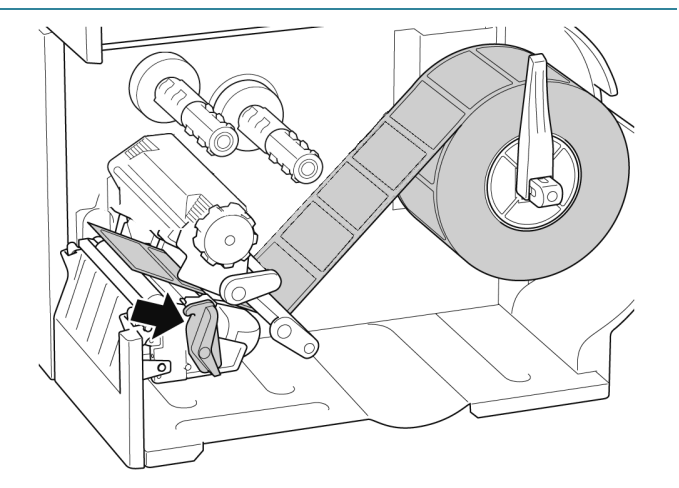

5. Flytt mediesensoren ved å justere posisjonsjusteringsbryteren til mediesensoren. Pass på at posisjonen til mellomroms- eller svartmerkesensoren er i flukt med posisjonen til mellomrommet/svartmerket på etikettrullen.

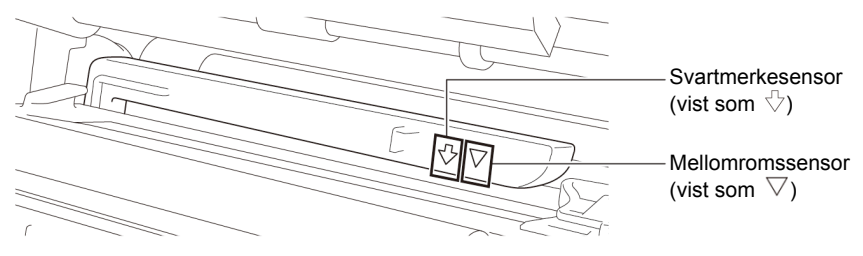

6. Juster fremre etikettfører for å låse medieposisjonen.

#### $\mathscr{D}$ **Merk**

- Pass på at du fører mediet gjennom mediesensoren.
- Sensorplasseringene er markert av trekantmerket  $\nabla$ (mellomromssensor) og pilmerket (svartmerkesensor) ved sensorhuset.
- Posisjonen til mediesensoren er justerbar. Pass på at posisjonen til mellomroms- eller svartmerkesensoren er i flukt med posisjonen til mellomrommet/svartmerket på etikettrullen.
- 7. Lukk skrivehodet på begge sider og pass på at det låses på plass.
- 8. Angi mediesensortype og kalibrer den valgte sensoren.

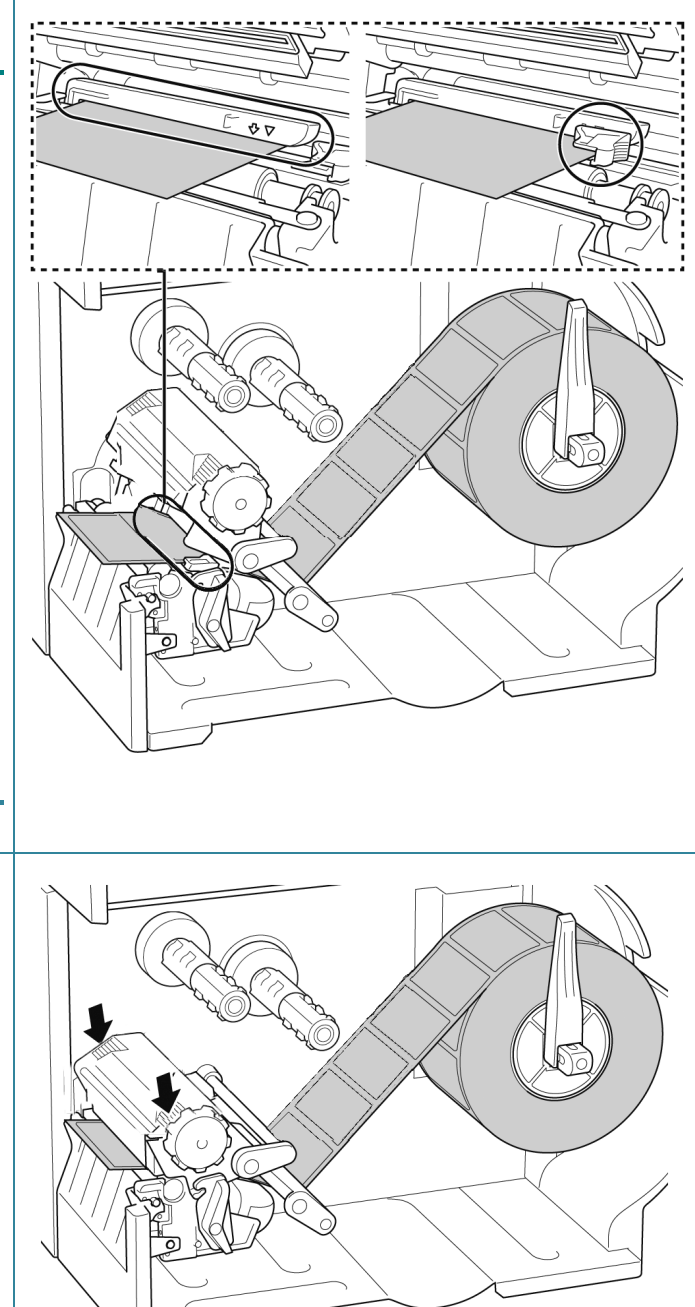

#### $\overline{\mathscr{C}}$ **Merk**

På RFID-modeller (TJ-4021TNR, TJ-4121TNR) mates mediene gjennom åpningen til avrivningsdekselet.

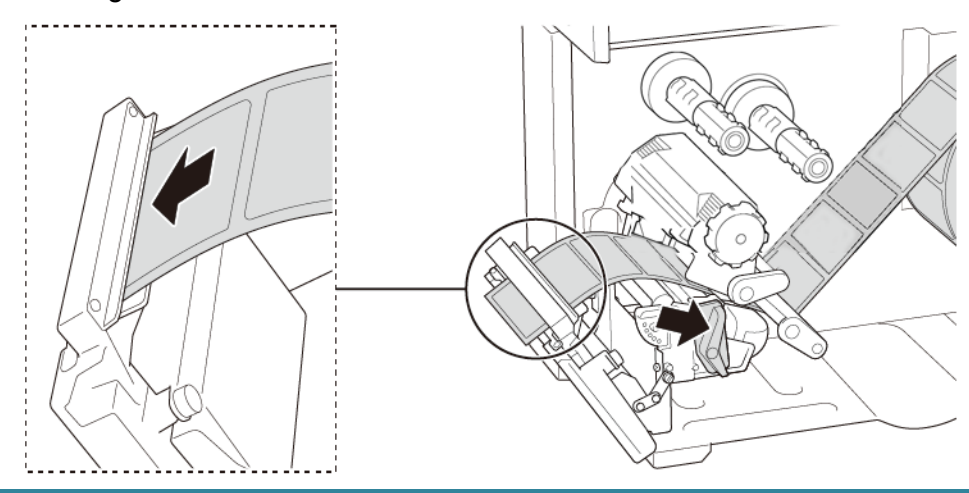

## <span id="page-27-0"></span>**3.4.2 Sette inn eksterne media**

Matebane for trekkspillfalset etikett

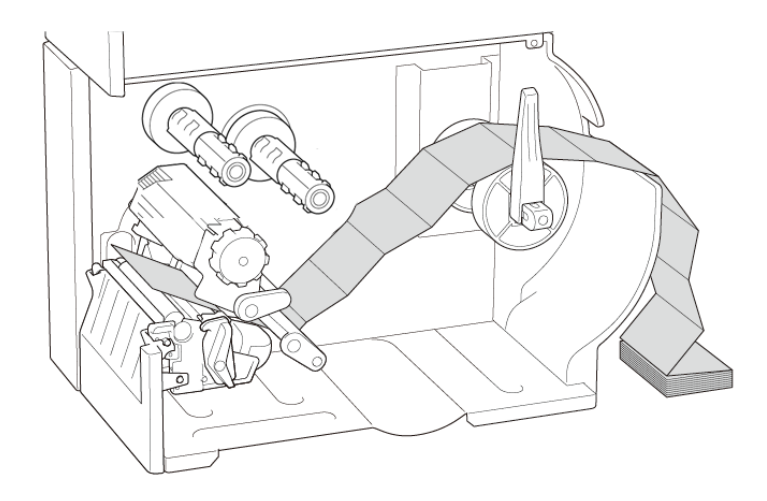

### 1. Åpne mediedekselet.

- $\overline{C}$ 10)
- 2. Sett inn mediet gjennom innmatingssporet for eksterne etiketter.

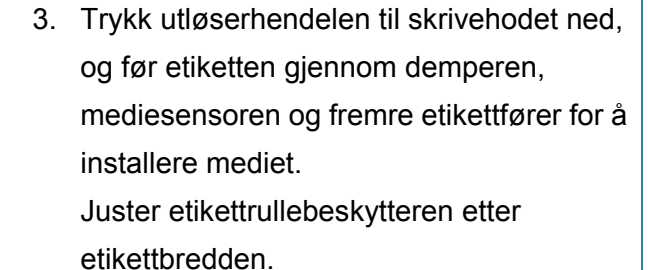

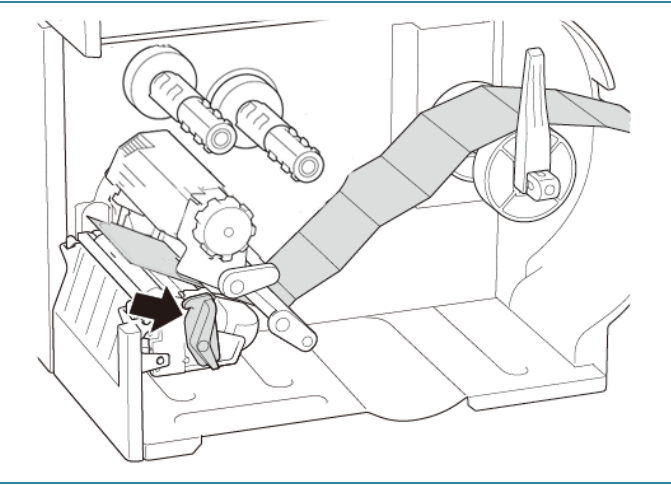

4. Flytt mediesensoren ved å justere posisjonsjusteringsbryteren til mediesensoren. Pass på at posisjonen til mellomroms- eller svartmerkesensoren er i flukt med posisjonen til mellomrommet/svartmerket på etiketten.

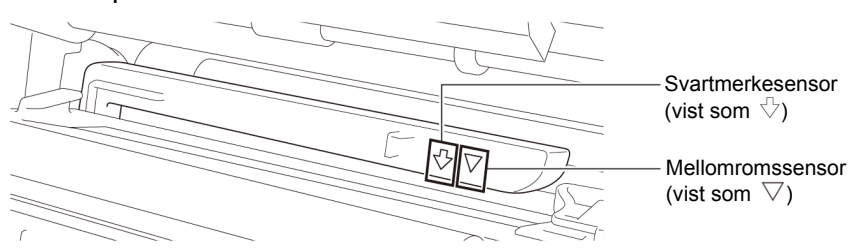

- 5. Juster fremre etikettfører for å låse medieposisjonen.
	- $\mathscr{D}$ **Merk**
	- Pass på at du fører mediet gjennom mediesensoren.
	- Sensorplasseringene er markert av trekantmerket  $\nabla$ (mellomromssensor) og pilmerket (svartmerkesensor) ved sensorhuset.
	- Posisjonen til mediesensoren er justerbar. Pass på at posisjonen til mellomroms- eller svartmerkesensoren er i flukt med posisjonen til mellomrommet/svartmerket på etiketten.
- 6. Lukk skrivehodet på begge sider og pass på at det låses på plass.
- 7. Angi mediesensortype og kalibrer den valgte sensoren.

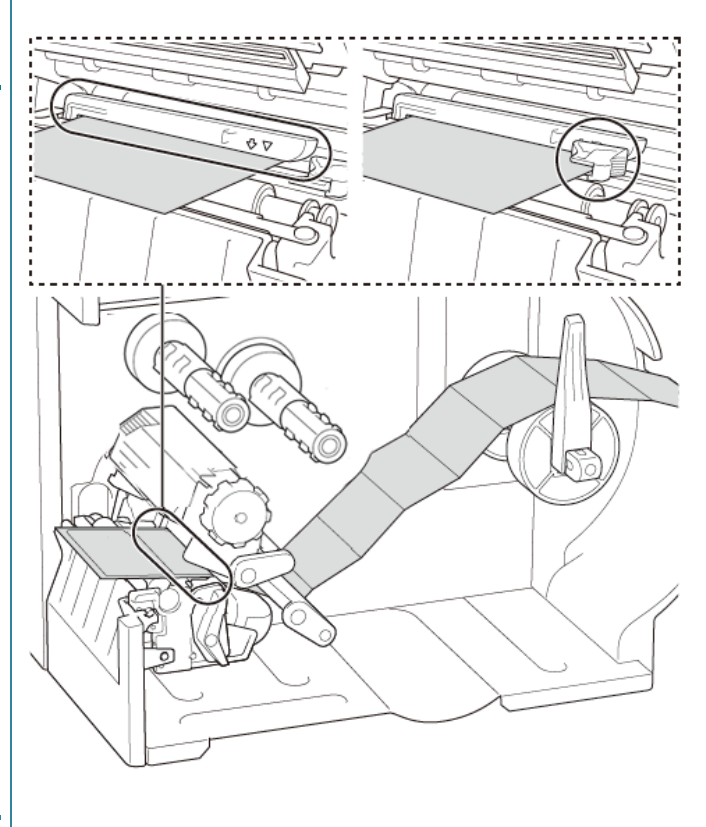

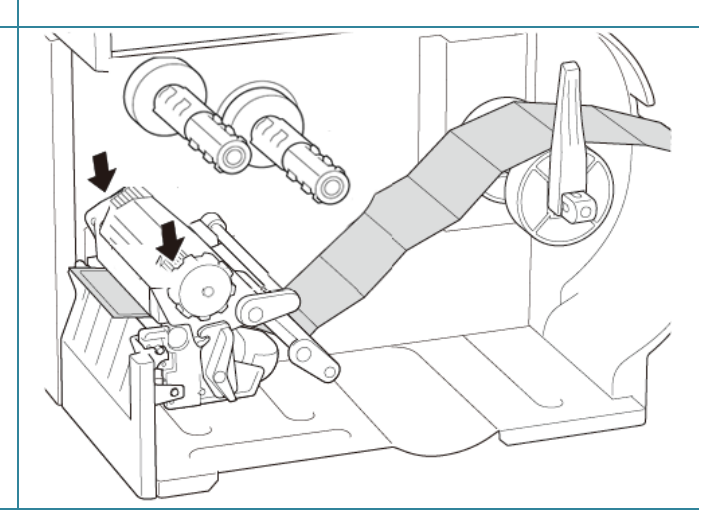

#### $\mathscr{D}$ **Merk**

- Kalibrer mellomrom-/svartmerkesensoren hver gang du bytter medium.
- Du finner mer informasjon om sensorkalibrering i avsnittet *[8.2](#page-79-0) [Automatisk kalibrering av](#page-79-0)  [mediesensoren ved bruk av](#page-79-0) BPM*.

## <span id="page-30-0"></span>**3.4.3 Sette inn media etikettfjerningsmodus (Valgfritt)**

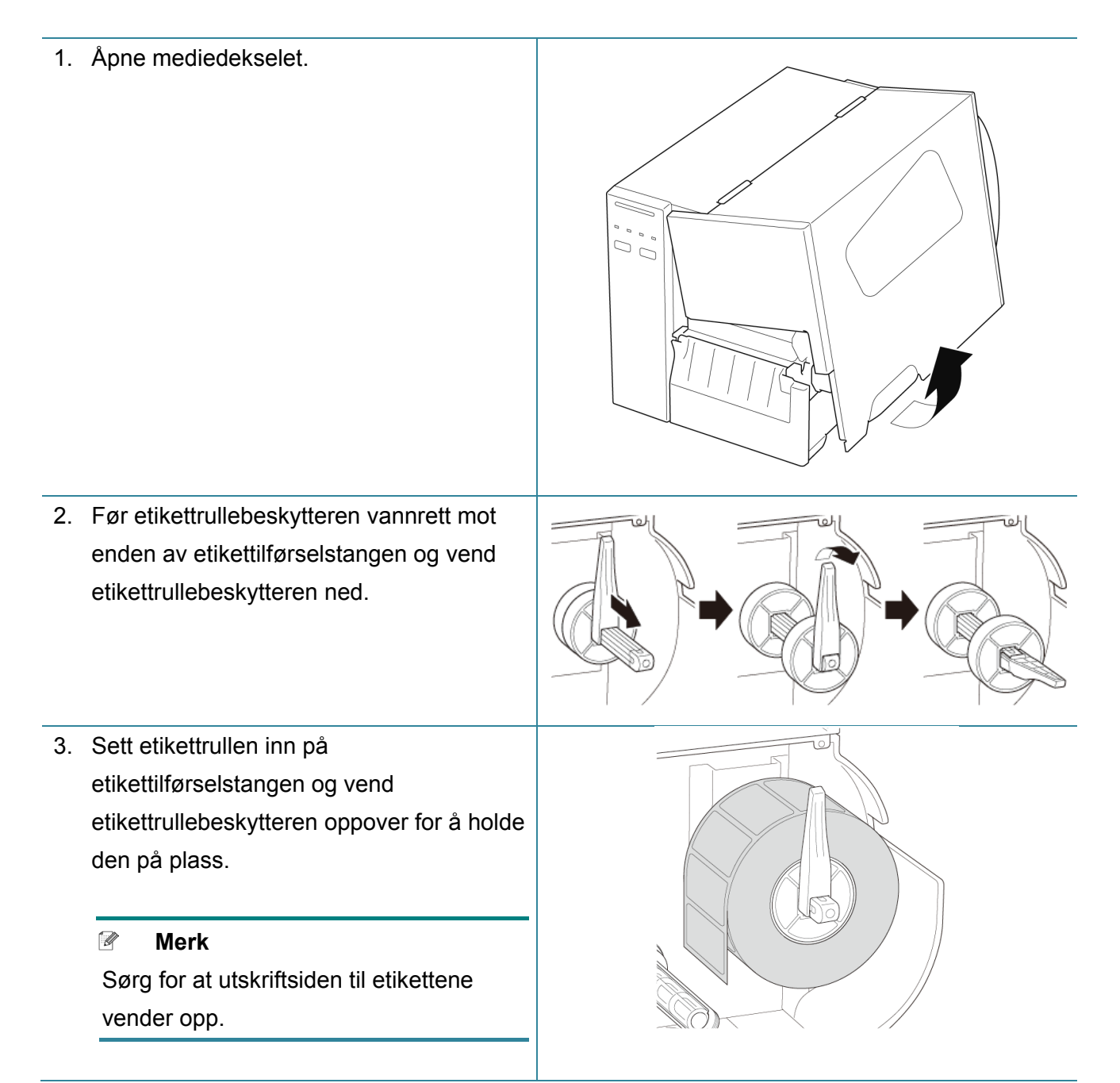

4. Trykk utløserhendelen til skrivehodet ned, og før etiketten gjennom demperen, mediesensoren og fremre etikettfører for å installere mediet.

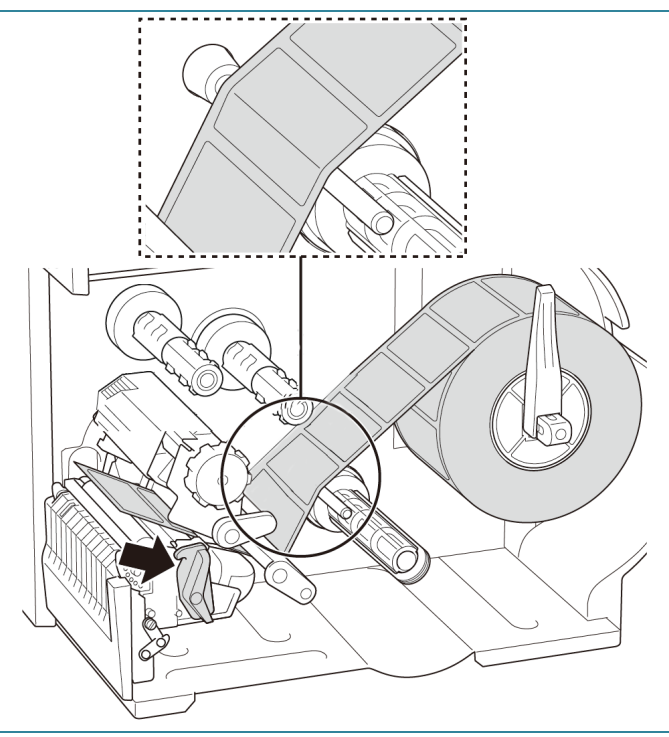

5. Flytt mediesensoren ved å justere posisjonsjusteringsbryteren til mediesensoren. Pass på at posisjonen til mellomroms- eller svartmerkesensoren er i flukt med posisjonen til mellomrommet/svartmerket på etikettrullen.

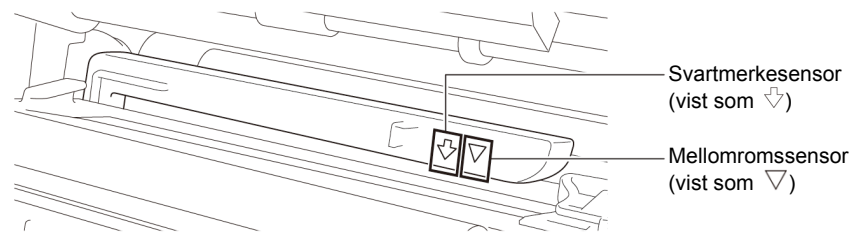

6. Juster fremre etikettfører for å låse medieposisjonen.

#### $\mathscr{D}$ **Merk**

- Pass på at du fører mediet gjennom mediesensoren.
- Sensorplasseringene er markert av trekantmerket  $\nabla$ (mellomromssensor) og pilmerket  $\sqrt[n]{ }$ 
	- (svartmerkesensor) ved sensorhuset.
- Posisjonen til mediesensoren er justerbar. Pass på at posisjonen til mellomroms- eller svartmerkesensoren er i flukt med posisjonen til mellomrommet/ svartmerket på etikettrullen.

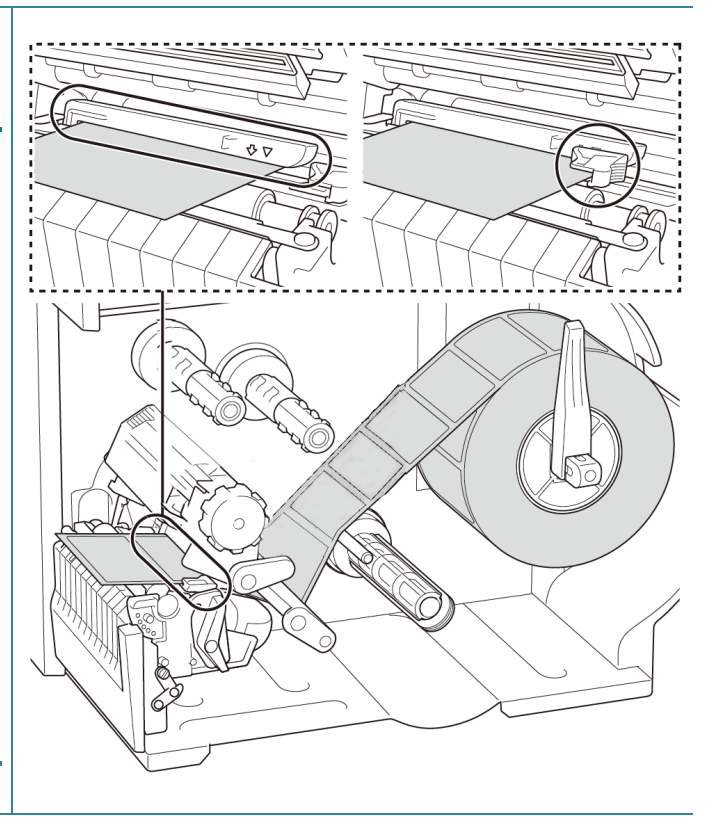

- 7. Lukk skrivehodet på begge sider og pass på at det låses på plass.
- 8. Angi mediesensortype og kalibrer den valgte sensoren.

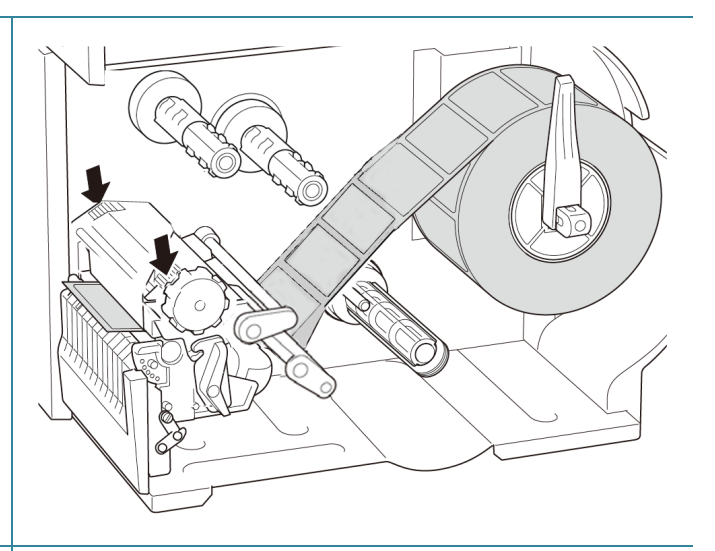

9. Bruk pekeskjermen til å utføre kalibreringen først, og sett skrivermodus til etikettfjerningsmodus. På modeller uten pekeskjerm utføres kalibreringen ved bruk av BPM. Du finner mer informasjon om sensorkalibrering i avsnittet *[8.2](#page-79-0) [Automatisk kalibrering av](#page-79-0)  [mediesensoren ved bruk av](#page-79-0) BPM*.

#### $\mathscr{D}$ **Merk**

- 1. Kalibrer mellomroms-/ svartmerkesensoren før du setter media inn i etikettfjerningsmodus for å unngå papirstopp.
- 2. Pass på at du fører etiketten over mediumførerstangen og under demperen, som vist.
- 10. Vend utløserhendelen til skrivehodet og dra omtrent 650 mm av etikettrullen gjennom medieutgangsåpningen.
- 11. Fjern noen etiketter og la kun etikettpapiret stå igjen.

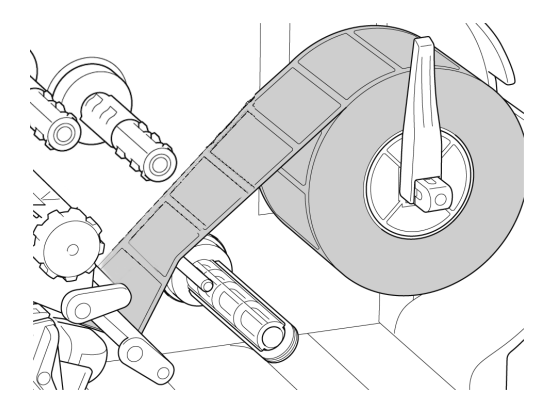

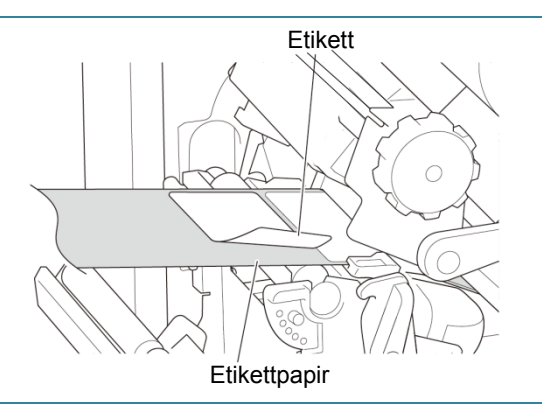

12. Før etikettpapiret gjennom dekselsporet til etikettfjerneren.

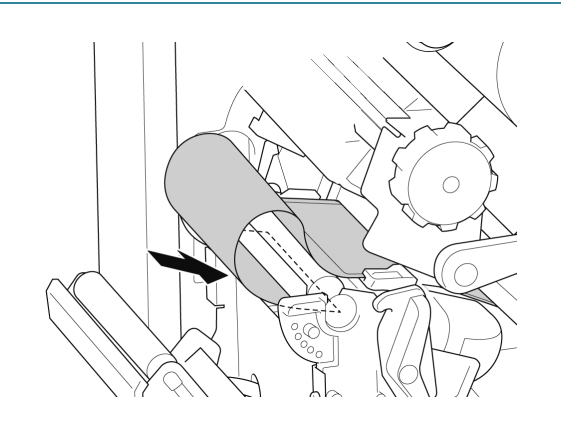

- 13. Dra sikringsklemmen for etikettpapir ut fra stangen for tilbakespoling av etikettpapir, og spol etikettpapiret på stangen for tilbakespoling til det er helt utstrakt.
- 14. Sett sikringsklemmen for etikettpapir på stangen for tilbakespoling av etikettpapir.

#### $\mathscr{P}$ **Merk**

Du kan også montere en papirrull på stangen for tilbakespoling av etikettpapir for å spole etikettpapiret rundt papirrullen.

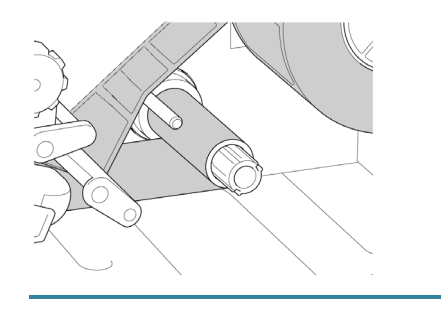

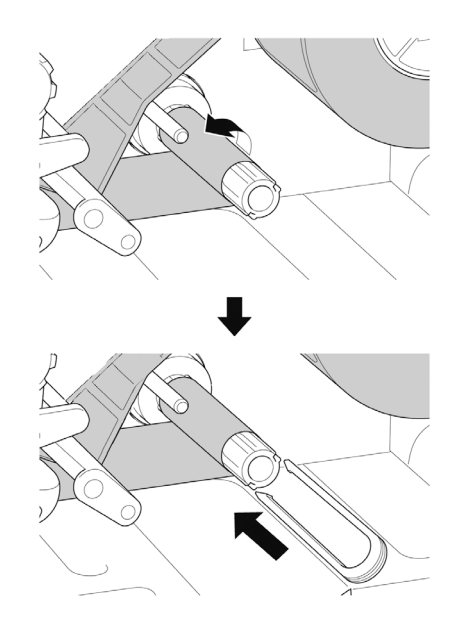

- 15. Angi utskriftsmodus som "Peel Off" (Fjern) med hovedmenyen (**Hovedmeny > Setting** (Innstillinger) **> Print Mode**  (Utskriftsmodus) **> Peel Off** (Fjern)) eller bruk Brother Printer Management Tool (BPM) på følgende måte.
	- a. Start BPM.
	- b. Klikk på knappen **Skriverkonfigurasjon**.
	- c. Klikk på **FBPL**-fanen.
	- d. Klikk på **SKRELL**-alternativet på rullegardinlisten **Handl. etter utskr.**
	- e. Klikk på **Angi**.
- 16. Lås utløserhendelen til skrivehodet og mat én etikett for å teste:
	- På modeller med pekeskjerm: Trykk på "Feed" (Mate)-ikonet i hovedmenyen.
	- På modeller uten pekeskjerm: Trykk på **mate**knappen.

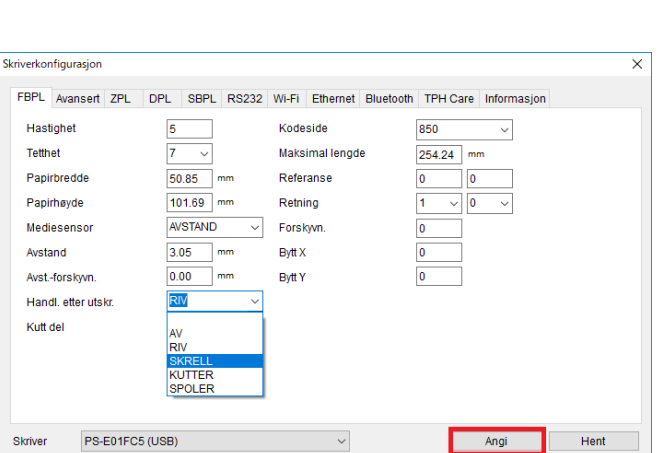

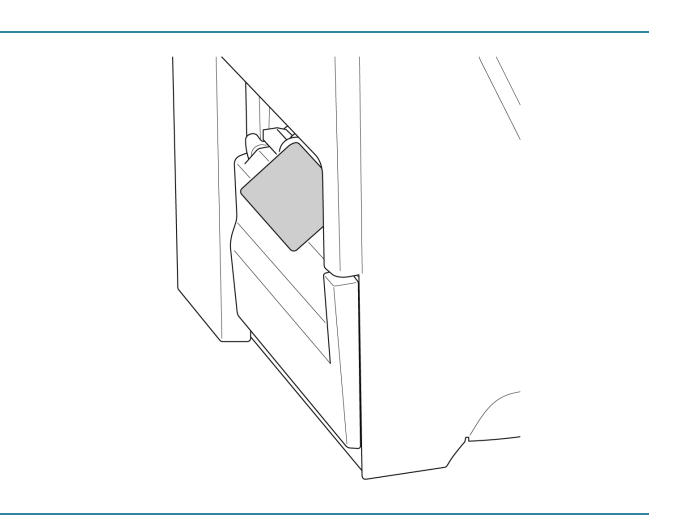

## <span id="page-35-0"></span>**3.4.4 Sette inn media knivmodus (Valgfritt)**

1. Åpne mediedekselet. ů., 2. Før etikettrullebeskytteren vannrett mot enden av etikettilførselstangen og vend etikettrullebeskytteren ned. 3. Sett etikettrullen inn på etikettilførselstangen og vend etikettrullebeskytteren oppover for å holde den på plass.  $\mathscr{P}$ **Merk** Sørg for at utskriftsiden til etikettene vender opp. 4. Trykk utløserhendelen til skrivehodet ned, og før etiketten gjennom demperen, mediesensoren og fremre etikettfører for å installere mediet.
5. Mat mediet gjennom dekselsporet til etikettkutteren.

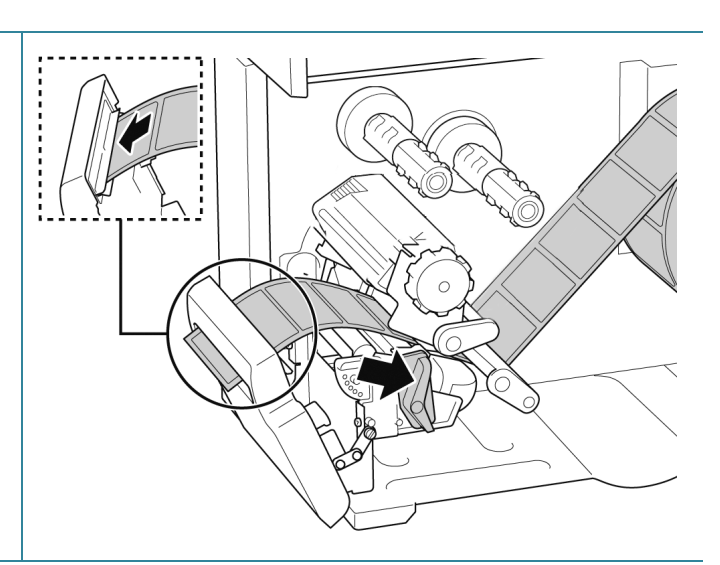

6. Flytt mediesensoren ved å justere posisjonsjusteringsbryteren til mediesensoren. Pass på at posisjonen til mellomroms- eller svartmerkesensoren er i flukt med posisjonen til mellomrommet/svartmerket på etikettrullen.

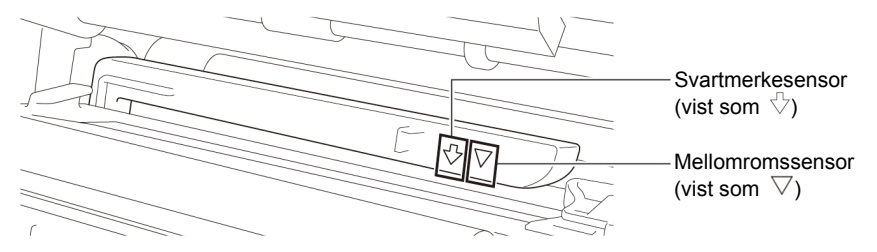

7. Juster fremre etikettfører for å låse medieposisjonen.

#### $\mathscr{D}$ **Merk**

- Pass på at du fører mediet gjennom mediesensoren.
- Sensorplasseringene er markert av trekantmerket  $\nabla$ (mellomromssensor) og pilmerket (svartmerkesensor) ved sensorhuset.
- Posisjonen til mediesensoren er justerbar. Pass på at posisjonen til mellomroms- eller svartmerkesensoren er i flukt med posisjonen til mellomrommet/svartmerket på etikettrullen.

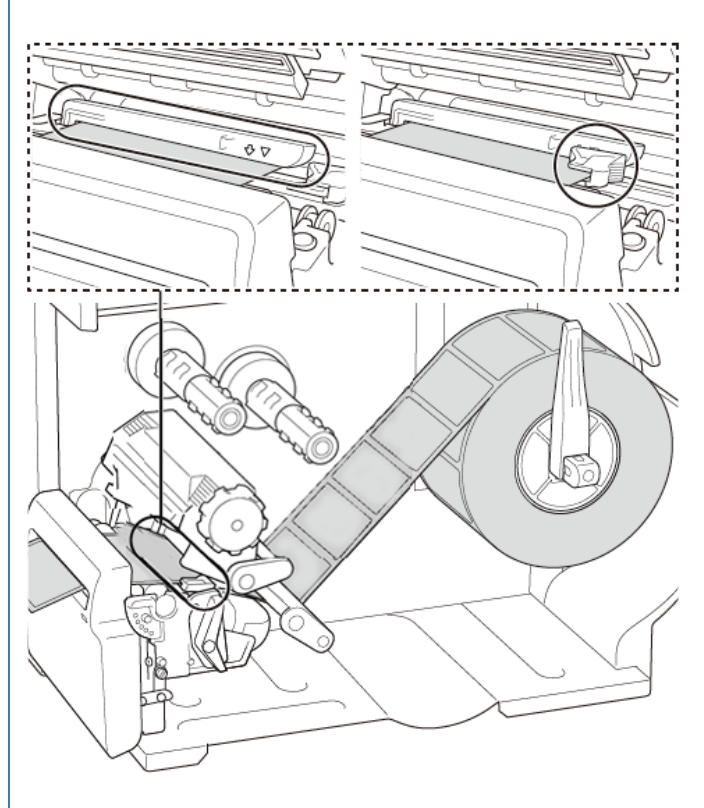

- 8. Lukk skrivehodet på begge sider og pass på at det låses på plass.
- 9. Angi mediesensortype og kalibrer den valgte sensoren.
- 10. Bruk pekeskjermen til å utføre kalibreringen først, og angi skrivermodus til knivmodus. På modeller uten pekeskjerm utføres kalibreringen ved bruk av BPM. Du finner mer informasjon om sensorkalibrering i avsnittet *[8.2](#page-79-0) [Automatisk kalibrering av](#page-79-0)*

*[mediesensoren ved bruk av](#page-79-0) BPM*.

- 11. Angi utskriftsmodus som "Cutter" (Kutter) med hovedmenyen (**Hovedmeny > Setting** (Innstillinger) **> Print Mode**  (Utskriftsmodus) **> Cutter Mode**  (Knivmodus)) eller bruk Brother Printer Management Tool (BPM) på følgende måte.
	- a. Start BPM.
	- b. Klikk på knappen **Skriverkonfigurasjon**.
	- c. Klikk på **FBPL**-fanen.
	- d. Klikk på **KUTTER**-alternativet på rullegardinlisten **Handl. etter utskr.**
	- e. Klikk på **Angi**.
- 12. Lukk skrivehodet og mat én etikett for å teste:
	- På modeller med pekeskjerm: Trykk på "Feed" (Mate)-ikonet i hovedmenyen.
	- På modeller uten pekeskjerm: Trykk på **mate**knappen.

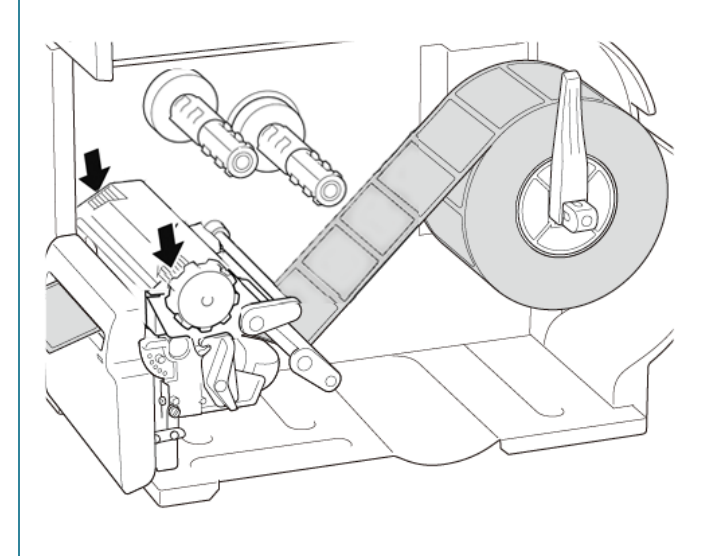

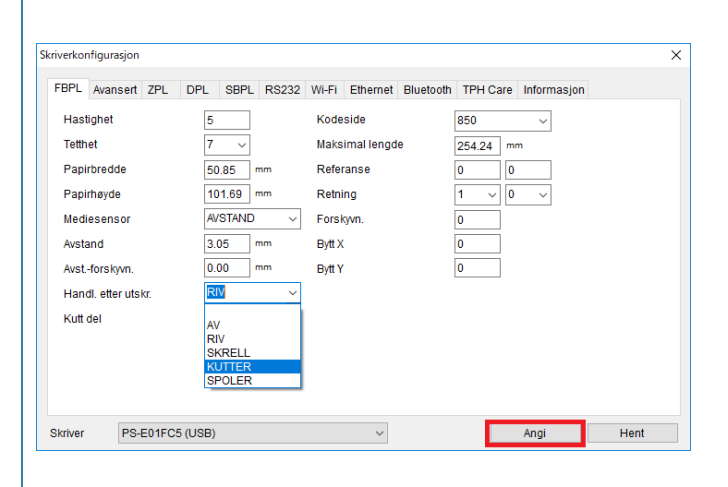

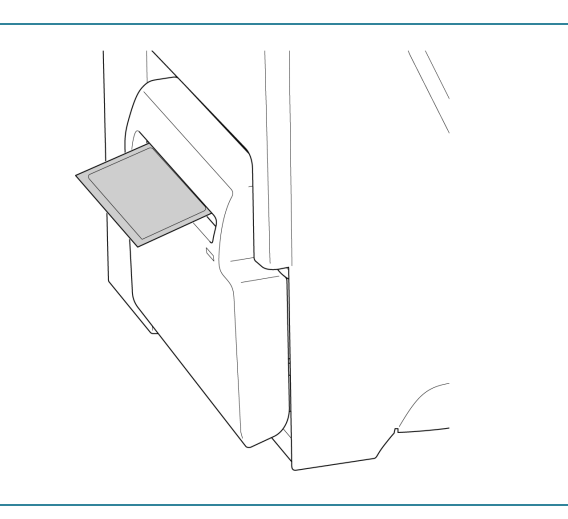

#### $\mathscr{D}$ **Merk**

### **Slik justerer du knivposisjonen (for Windows)**

### **Med skriverdriveren**

1. Åpne mappen for skrivere.

Du finner mer informasjon i Slik åpner du vinduet Enheter og skrivere på modellens Brukerveiledninger-side på [support.brother.com.](https://support.brother.com/)

- 2. Høyreklikk på skriveren du vil endre innstillingene for, og velg **Utskriftsinnstillinger**.
- 3. Velg fanen **Papir**.
- 4. Angi en positiv eller negativ verdi (f.eks. 1,0 mm eller -1,0 mm) i feltet **Mateforskyvning** for å finjustere knivposisjonen.

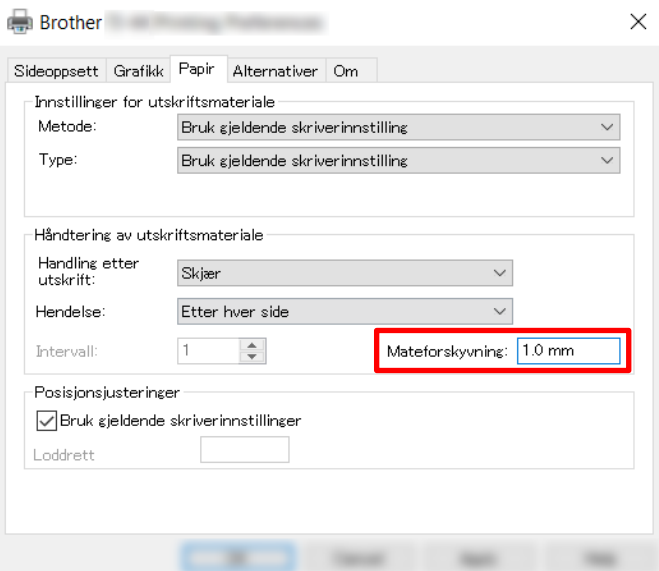

- 5. Klikk på **Bruk** deretter på **OK** for å bruke innstillingene.
- 6. Prøv å skrive ut for å bekrefte knivposisjonen.

### **Med BPM (Brother Printer Management Tool)**

- 1. Koble skriveren til datamaskinen med en USB-kabel.
- 2. Start **BPM**.
- 3. Klikk på **Skriverkonfigurasjon**, og velg fanen **FBPL**.
- 4. Angi en positiv eller negativ verdi (f.eks. 12 eller -12 punkter) i feltet **Forskyvn.** for å finjustere knivposisjonen.

Du kan angi verdier mellom -999 punkter og 999 punkter.

På skrivere med 200 dpi: 1 mm = 8 punkter På skrivere med 300 dpi: 1 mm = 12 punkter På skrivere med 600 dpi: 1 mm = 24 punkter

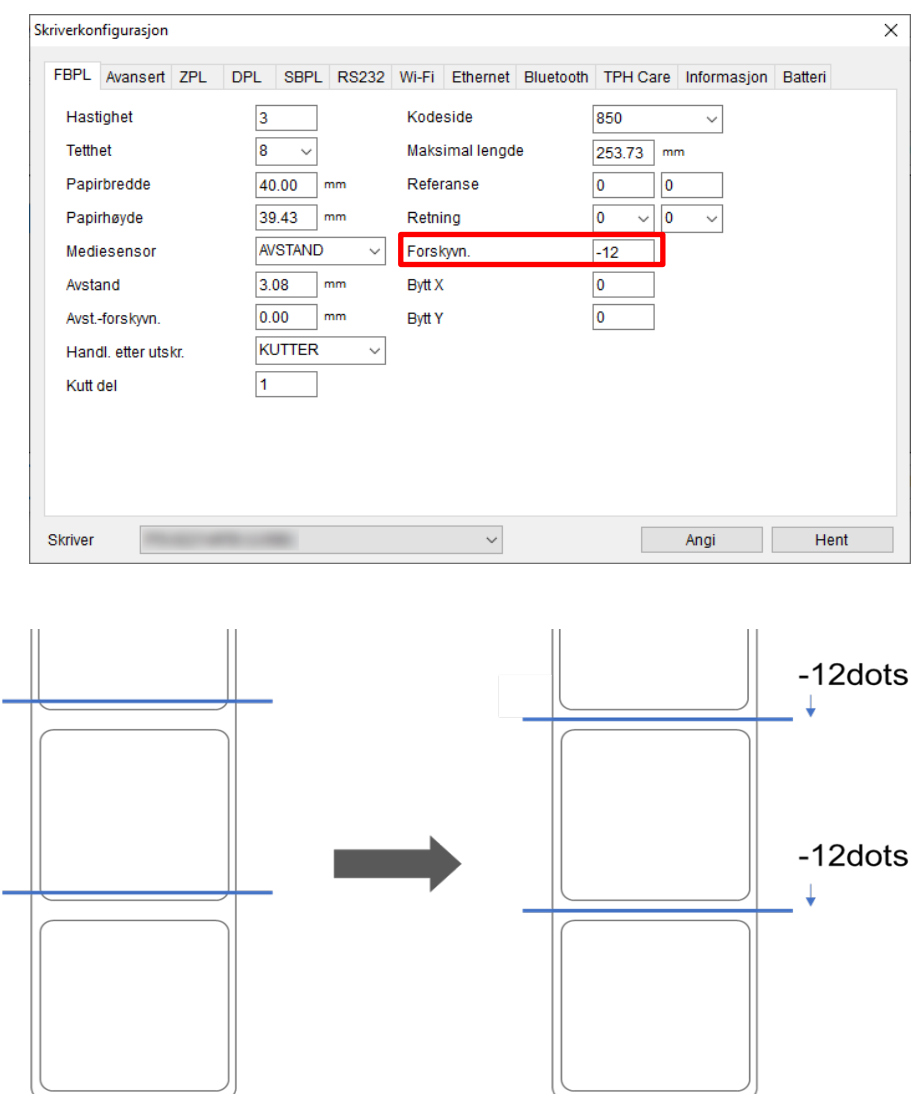

(Knivposisjonen kan justeres ulikt avhengig av skriveren og mediet du bruker.)

- 5. Klikk på **Angi** for å bruke innstillingene.
- 6. Prøv å skrive ut for å bekrefte knivposisjonen.

# **4. Forbedre utskriftskvaliteten**

## **4.1 Juster skrivehodespenningen for å forbedre utskriftskvaliteten**

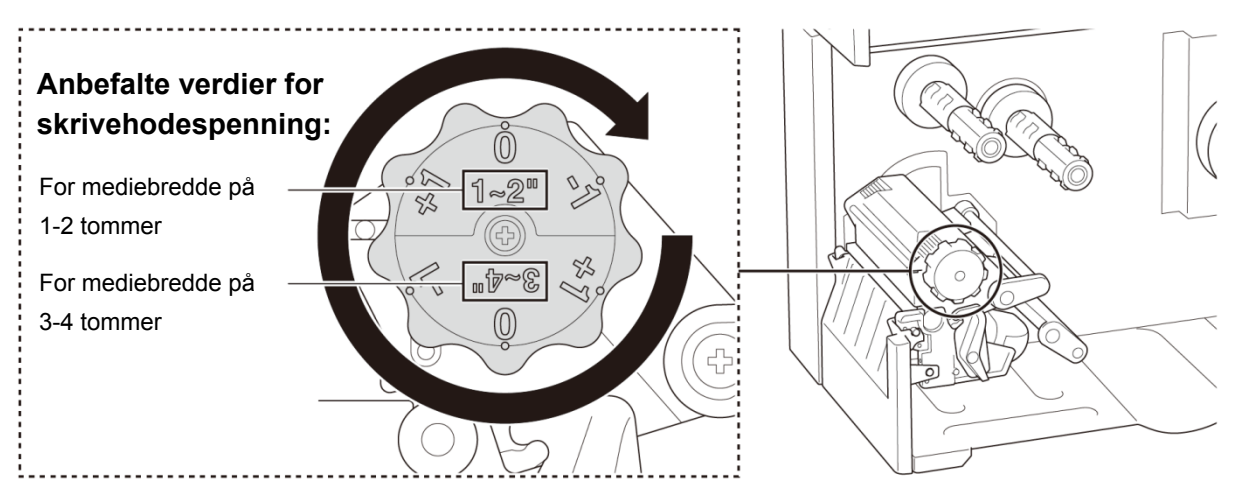

For best mulig utskriftskvalitet kan du justere skrivehodet ved bruk av bryteren for justering av skrivehodespenning. Velg ett av seks spenningsnivåer avhengig av mediebredden du bruker (1-2 tommer eller 3-4 tommer).

## **4.2 Unngå rynkede etiketter**

Flere faktorer kan forårsake rynker, inkludert mediebredde og -tykkelse, trykkbalanse i skrivehodet, båndfilmegenskaper og innstillinger for utskriftstetthet og -mørkhet.

### **4.2.1 Justere båndspenning (ikke tilgjengelig for TJ-4005DN)**

Juster båndspenningen ved hjelp av skruen for justering av båndspenning for å unngå rynkete etiketter. Velg ett av fire nivåer av spenningsjustering.

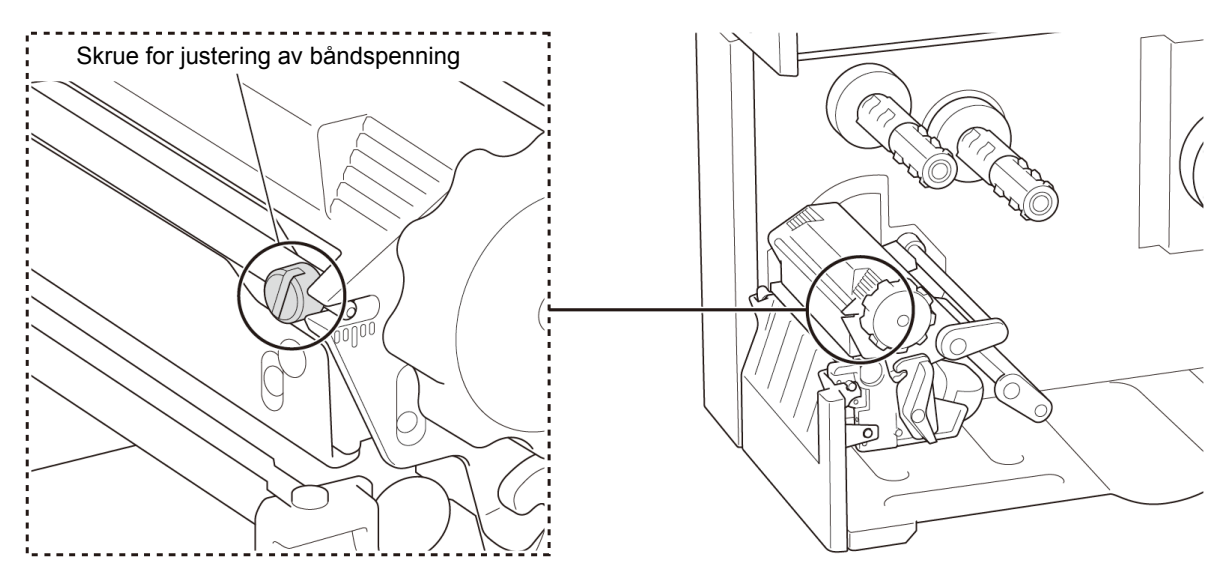

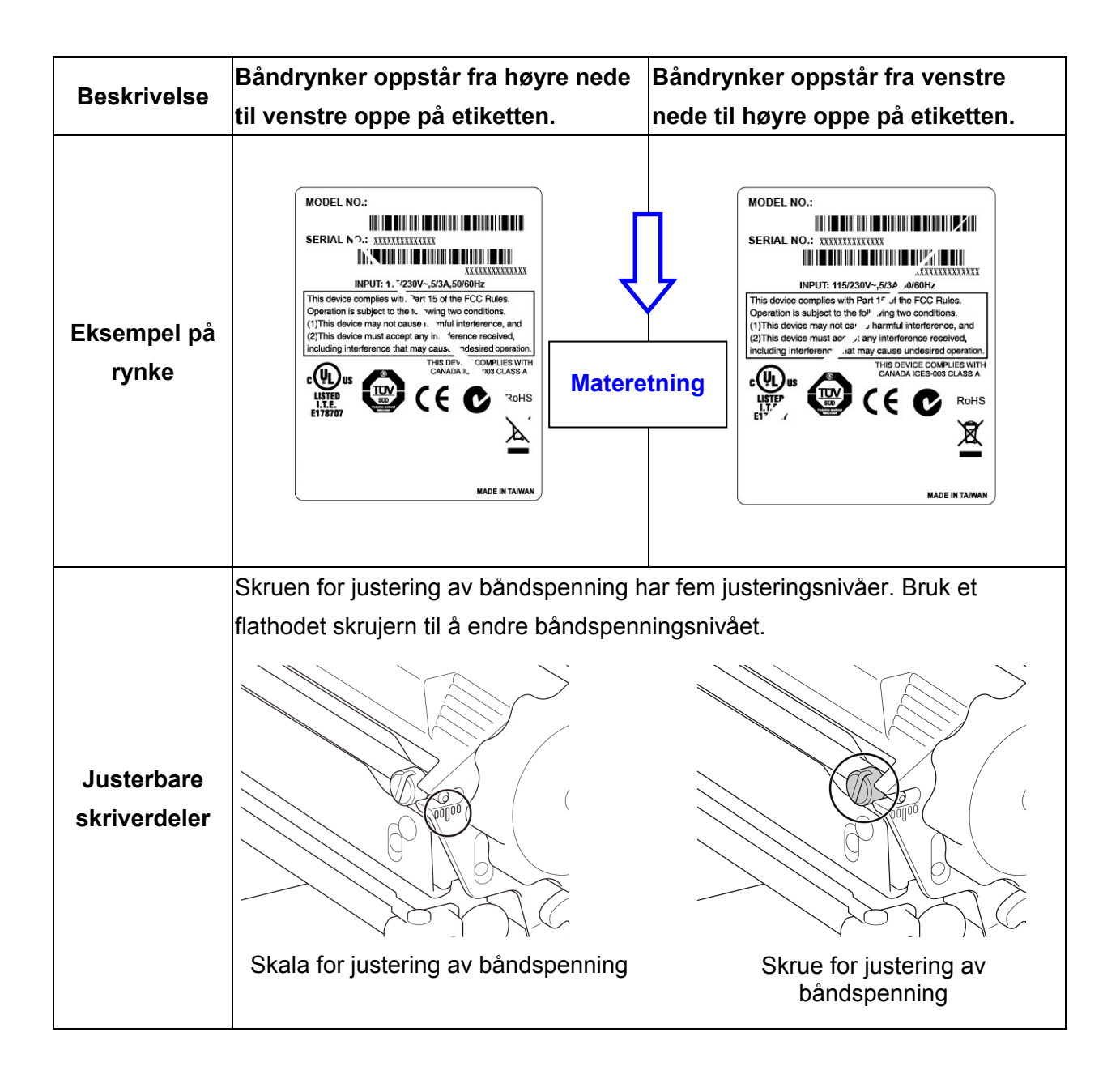

1. Drei skruen for justering av båndspenning med klokken én gang for hvert nivå på skalaen for justering av båndspenning, og skriv ut etiketten igjen for å sjekke om rynken er borte. 2. Hvis skruen for justering av båndspenning er plassert innerst, men båndrynken ikke forsvinner, kan du dreie bryteren for justering av skrivehodespenning én gang per nivå om gangen, skrive ut etiketten igjen, og se om rynken er borte. 1. Drei skruen for justering av båndspenning mot klokken én gang for hvert nivå på skalaen for justering av båndspenning, og skriv ut etiketten igjen for å sjekke om rynken er borte. 2. Hvis skruen for justering av båndspenning er plassert ytterst, men båndrynken ikke forsvinner kan du dreie bryteren for justering av skrivehodespenning én gang per nivå om gangen, skrive ut etiketten igjen og se om rynken er borte. Med klokken Mot klokken

### **4.2.2 Endre innstillinger for utskriftstetthet/-mørkhet**

#### $\mathscr{D}$ **Merk**

For informasjon om utskriftstetthet/-mørkhet, se avsnitt *[7.1.1](#page-58-0) [FBPL-innstillinger](#page-58-0)* og *[7.1.2](#page-60-0) [ZPL2-innstillinger](#page-60-0)*.

### **4.2.3 Prøv andre media**

Kontroller at du har satt inn riktig papir.

#### $\mathscr{P}$ **Merk**

For mer informasjon om papirbreddene og -tykkelsene som støttes, se avsnitt

*[10.](#page-85-0) [Produktspesifikasjoner](#page-85-0)*.

#### $\mathbb{Z}$ **Merk**

Hvis det fortsetter å oppstå rynker, må du kontakte kundeservice til produktfabrikanten eller den lokale forhandleren for service.

# **5. Utskrift**

## **5.1 Installering av skriverdriver**

#### $\mathbb{Z}$ **Merk**

Du finner modellnavnet og serienummeret på baksiden av skriveren.

Pass på at du laster ned riktig driver for modellen din:

- TJ-4005DN: Brother TJ-4005DN
- TJ-4010TN: Brother TJ-4010TN
- TJ-4020TN/TJ-4021TN/TJ-4021TNR: Brother TJ-40
- TJ-4120TN/TJ-4121TN/TJ-4121TNR: Brother TJ-41

Installasjonsmetoden for driveren er avhengig av tilkoblingstypen:

- [USB-tilkobling \(Windows/Mac/Linux\)](#page-43-0)
- [Wi-Fi-nettverkstilkobling \(Windows\)](#page-44-0)
- [Kablet nettverkstilkobling \(Windows\)](#page-45-0)

### <span id="page-43-0"></span>**5.1.1 USB-tilkobling (Windows/Mac/Linux)**

#### $\mathbb{Z}$ **Merk**

### **Mac/Linux-brukere**

For å få mer informasjon om driverinstallering kan du lese veiledningen for driverinstallering som følger med driveren.

- 1. Koble skriveren til datamaskinen med en USB-kabel.
- 2. Gå til [support.brother.com,](https://support.brother.com/) gå til **Nedlastinger**-siden for modellen din og last ned den nyeste skriverdriveren og programvaren.
- 3. Kjør programmet Seagull Driver Wizard og velg **Install printer drivers** (Installer skriverdrivere) og **USB**.
- 4. Følg skjerminstruksjonene.

#### $\mathbb{Z}$ **Merk**

Hvis du ikke kan installere skriverdriveren:

• Installer skriverdriveren manuelt: I programmet Seagull Driver Wizard velger du **Install printer drivers** (Installer skriverdrivere) > **Others** (Andre).

• Fjerne skriverdriverne:

I programmet Seagull Driver Wizard velger du **Remove printer drivers** (Fjern skriverdrivere) > **Automatically remove all Drivers by Seagull** (Fjern alle drivere fra Seagull automatisk) eller **Use advanced printer driver removal options** (Bruk avanserte alternativer for fjerning av skriverdrivere).

• Nullstill skriverinnstillingene: Start BPM og klikk på **Skriverfunksjon** > **Fabrikkstandard**.

## <span id="page-44-0"></span>**5.1.2 Wi-Fi-nettverkstilkobling (Windows)**

#### $\mathbb{Z}$ **Merk**

For å bruke Wi-Fi kreves et valgfritt WLAN-grensesnitt (PA-WI-002).

Sørg for at både den trådløse ruteren / tilgangspunktet og skriverens nettverksinnstillinger er riktig konfigurert. For å få mer informasjon, kan du se dokumentasjonen som fulgte med den trådløse ruteren/tilgangspunktet eller kontakte ruterprodusenten, systemadministratoren din eller Internett-tilbyderen din.

- 1. Konfigurer nettverksinnstillingene:
- Med BPM
	- a. Koble skriveren til datamaskinen med en USB-kabel.
	- b. Klikk på **Skriverkonfigurasjon** > **Wi-Fi**.
	- c. Spesifiser **SSID**, **Kryptering** og **Nøkkel** (nettverkspassord), og klikk på **Angi**.
	- d. Klikk på **Hent**.
	- e. Klikk på **Skriverfunksjon** > **Konfigurasjonsside**. Nettverksinnstillingene skrives ut. Kontroller at skriverens IP-adresse er riktig.
- Med pekeskjermen
	- a. Velg **Interface** (Grensesnitt) > **Wi-Fi**.
	- b. Angi **SSID**, **Security** (Sikkerhet) og **Password** (Passord).
	- c. Når du er ferdig, vises Wi-Fi-ikonet og skriverens IP-adresse på pekeskjermen.
- 2. Gå til [support.brother.com,](https://support.brother.com/) gå til **Nedlastinger**-siden for modellen din og last ned den nyeste skriverdriveren og programvaren.
- 3. Kjør programmet Seagull Driver Wizard og velg **Install printer drivers** (Installer skriverdrivere) og **Network** (Nettverk).
- 4. Velg skriveren din og klikk på **Next** (Neste).
- 5. Hvis TCP/IP-porten ikke vises på listen, klikker du på **Create port** (Opprett port) og velger **Standard TCP/IP port** (Standard TCP/IP-port) > **New Port** (Ny port).
- 6. Skriv inn skriverens IP-adresse og portnavn, og klikk deretter på **Next** (Neste).
- 7. Klikk på **Finish** (Fullfør).
- 8. Gå tilbake til **Specify Port** (Spesifiser port)-vinduet og velg porten du har opprettet.
- 9. Følg skjerminstruksjonene.

#### $\mathbb{Z}$ **Merk**

Hvis du ikke kan installere skriverdriveren:

Fjerne skriverdriverne:

I programmet Seagull Driver Wizard velger du **Remove printer drivers** (Fjern skriverdrivere) > **Automatically remove all Drivers by Seagull** (Fjern alle drivere fra Seagull automatisk) eller **Use advanced printer driver removal options** (Bruk avanserte alternativer for fjerning av skriverdrivere).

 Nullstill skriverinnstillingene: Start BPM og klikk på **Skriverfunksjon** > **Fabrikkstandard**.

### <span id="page-45-0"></span>**5.1.3 Kablet nettverkstilkobling (Windows)**

- 1. Koble både skriveren og datamaskinen til ruteren/tilgangspunktet ved bruk av LAN-kabler. Skriveren mottar automatisk en standard IP-adresse og viser den på pekeskjermen. På modeller uten pekeskjerm kan dette bekreftes ved bruk av BPM.
- 2. Gå til [support.brother.com,](https://support.brother.com/) gå til **Nedlastinger**-siden for modellen din og last ned den nyeste skriverdriveren og programvaren.
- 3. Kjør programmet Seagull Driver Wizard og velg **Install printer drivers** (Installer skriverdrivere) og **Network** (Nettverk).
- 4. Velg skriveren din og klikk på **Next** (Neste).
- 5. Hvis TCP/IP-porten ikke vises på listen, klikker du på **Create port** (Opprett port) og velger **Standard TCP/IP port** (Standard TCP/IP-port) > **New Port** (Ny port).
- 6. Skriv inn skriverens IP-adresse og portnavn, og klikk deretter på **Next** (Neste).
- 7. Klikk på **Finish** (Fullfør).
- 8. Gå tilbake til **Specify Port** (Spesifiser port)-vinduet og velg porten du har opprettet.
- 9. Følg skjerminstruksjonene.

#### $\mathscr{P}$ **Merk**

Hvis du ikke kan installere skriverdriveren:

• Fjerne skriverdriverne:

I programmet Seagull Driver Wizard velger du **Remove printer drivers** (Fjern skriverdrivere) > **Automatically remove all Drivers by Seagull** (Fjern alle drivere fra Seagull automatisk) eller **Use advanced printer driver removal options** (Bruk avanserte alternativer for fjerning av skriverdrivere).

• Nullstill skriverinnstillingene: Start BPM og klikk på **Skriverfunksjon** > **Fabrikkstandard**.

## **5.2 Angi direktevarme/varmeoverføring som utskriftsmetode (ikke tilgjengelig for TJ-4005DN)**

### **Med skriverdriveren**

1. **Slik angir du direktevarme som utskriftsmetode:**

Last inn direktevarmepapir (krever ikke et fargebånd).

### **Slik angir du varmeoverføring som utskriftsmetode:**

Last varmeoverføringspapir og sett inn et fargebånd.

2. Åpne mappen for skrivere.

Du finner mer informasjon i Slik åpner du vinduet Enheter og skrivere på modellens Brukerveiledninger-side på [support.brother.com.](https://support.brother.com/)

- 3. Høyreklikk på skriveren du vil endre innstillingene for, og velg **Utskriftsinnstillinger**.
- 4. Velg fanen **Papir**.
- 5. Velg **Direktevarme** eller **Varmeoverføring** fra rullegardinlisten **Metode**.

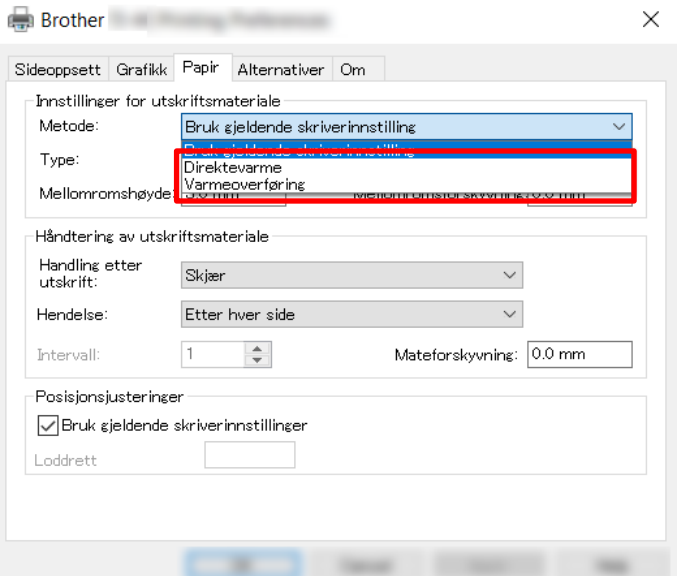

6. Klikk på **Bruk** deretter på **OK** for å bruke innstillingene.

Du kan angi direktevarme eller varmeoverføring som utskriftsmetode ved å bruke **BPM** 

### **(Brother Printer Management Tool)** som følger.

- 1. **Slik angir du direktevarme som utskriftsmetode:** Last inn direktevarmepapir (krever ikke et fargebånd). **Slik angir du varmeoverføring som utskriftsmetode:** Last varmeoverføringspapir og sett inn et fargebånd.
- 2. Koble skriveren til datamaskinen med en USB-kabel.
- 3. Start BPM.
- 4. Klikk på **Skriverkonfigurasjon**, og velg fanen **Avansert**.

#### 5. **Når du angir direktevarme som utskriftsmetode:**

Velg **AV** fra rullegardinlisten **Bånd**.

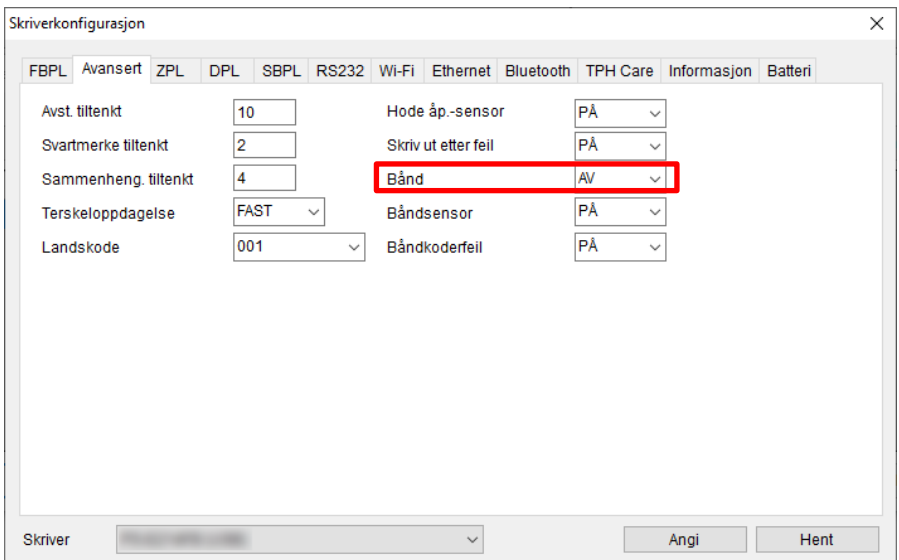

### **Når du angir varmeoverføring som utskriftsmetode:**

Velg **PÅ** fra rullegardinlisten **Bånd** og deretter ønsket innstilling for **Båndsensor** (bare for TJ-serien) og **Båndkoderfeil**.

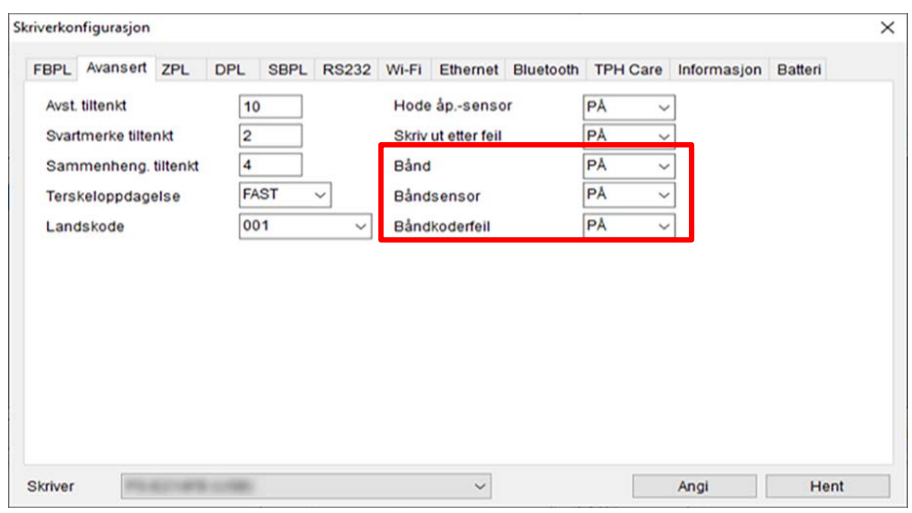

#### $\mathscr{P}$ **Merk**

Hvis du velger av **AV** fra rullegardinlisten **Bånd**, deaktiveres både båndsensoren og båndkodersensoren (selv om du har valgt **PÅ** i **Båndsensor** og rullegardinlisten **Båndkoderfeil** og **PÅ** vises). Velg **PÅ** i rullegardinlisten **Bånd** for å aktivere innstillingene for **Båndsensor** og **Båndkoderfeil**.

6 Klikk på **Angi** for å bruke innstillingene.

## **5.3 Opprette og skrive ut etiketter med BarTender**

BarTender er et verktøy for opprettelse av etiketter som kan lastes ned gratis fra produktsiden på [support.brother.com.](https://support.brother.com/)

- 1. Start BarTender.
- 2. Følg trinnene på skjermen for å opprette en etikett.

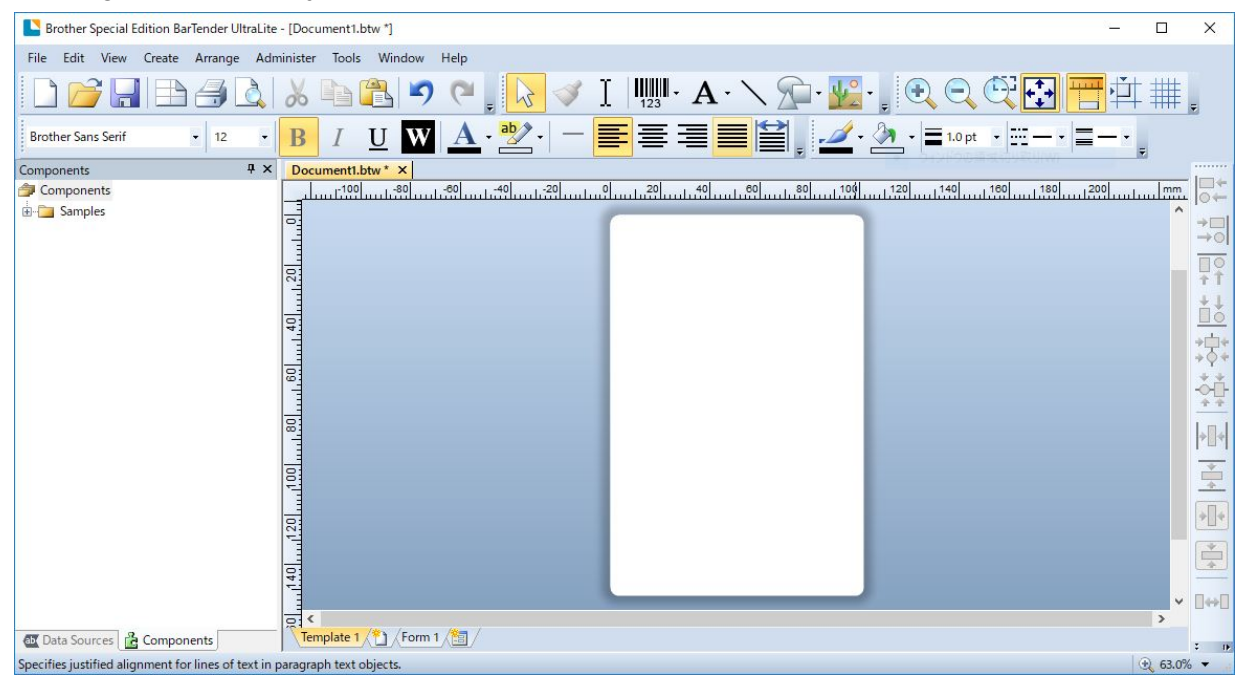

#### $\mathbb{Z}$ **Merk**

For å få mer informasjon om bruk av BarTender kan du klikke på **Help** (Hjelp).

3. Klikk på **File** (Fil) > **Print** (Skriv ut) for å skrive ut etiketten.

## **6.1 Oppstartsverktøy**

Det finnes flere oppstartsverktøy for innstilling og testing av skriverens funksjoner.

### **TJ-4005DN/TJ-4010TN/TJ-4020TN/TJ-4120TN**

Bruk oppstartsverktøyene til å kalibrere sensorer og initialisere maskinvaren.

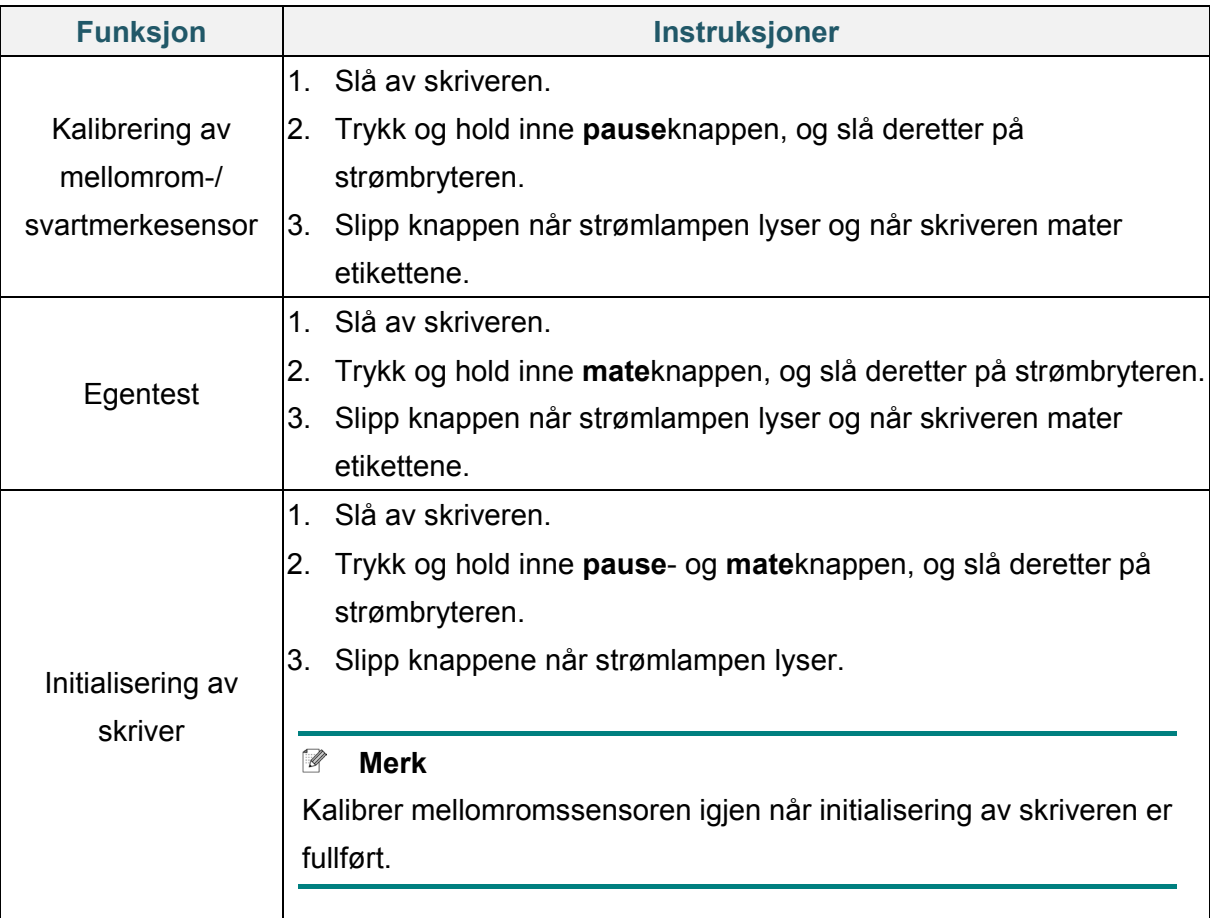

### **TJ-4021TN/TJ-4021TNR/TJ-4121TN/TJ-4121TNR**

Bruk oppstartsverktøy til å angi funksjoner for sensorkalibrering, selvtest og fabrikkstandard.

- 1. Slå av etikettskriveren.
- 2. Trykk og hold inne høyre **valg**knapp, og slå deretter på strømbryteren.
- 3. Slipp knappen når funksjonen du vil angi eller teste vises på pekeskjermen.

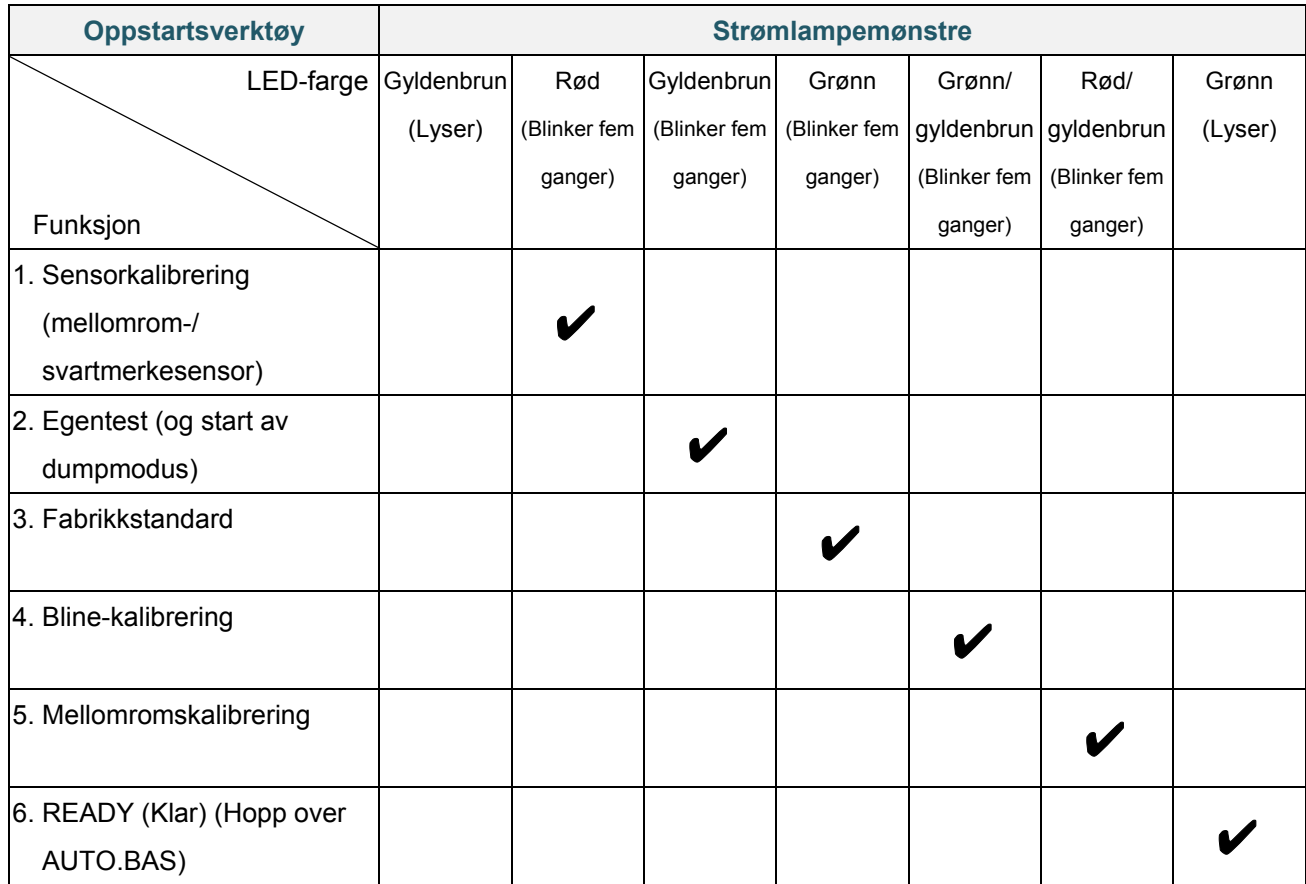

### **6.1.1 Kalibrering av avstands-/svartmerkesensor**

Kalibrer mellomrom-/svartmerkesensorens sensitivitet når:

- du kjøper en ny skriver
- du bytter etikettlager
- etikettskriveren initialiserer

Slik kalibrerer du avstands-/svartmerkesensor:

- 1. Slå av skriveren.
- 2. Velg ønsket funksjon:
- For TJ-4005DN/TJ-4010TN/TJ-4020TN/TJ-4120TN:
	- a. Trykk og hold inne **pause**knappen, og slå deretter på strømbryteren.
	- b. Slipp knappen når strømlampen lyser og når skriveren mater etikettene.
- For TJ-4021TN/TJ-4021TNR/TJ-4121TN/TJ-4121TNR:
	- a. Trykk og hold inne høyre **valg**knapp, og slå deretter på strømbryteren.
	- b. Slipp knappen når **Sensor Calibration** (Sensorkalibrering) vises på pekeskjermen.

#### $\mathbb{Z}$ **Merk**

- LED-fargen endres som følger: Gyldenbrun (lyser)  $\rightarrow$  rød (5 ganger)  $\rightarrow$  gyldenbrun (5 ganger)  $\rightarrow$  grønn (5 ganger)  $\rightarrow$ grønn/gyldenbrun (5 ganger)  $\rightarrow$  rød/gyldenbrun (5 ganger)  $\rightarrow$  grønn (tent)
- Når du skal velge sensor for kalibrering, må du sende riktig kommando til skriveren: For mellomromssensor: Send GAP-kommandoen
	- For svartmerkesensor: Send BLINE-kommandoen

Du finner mer informasjon om de tilgjengelige kommandoene i *"FBPL Command Reference" (FBPL-kommandoreferanse)* på modellens **Brukerveiledninger**-side på [support.brother.com.](https://support.brother.com/)

### **6.1.2 Kalibrering av mellomrom-/svartmerkesensor, egentest og sette skriveren i dumpmodus**

Kalibrer mellomrom- eller svartmerkesensoren hvis sensorinnstillingene som ble brukt i forrige jobb ikke egner seg for den pågående utskriftsjobben. Under kalibreringen av mellomrom/svartmerkesensoren, oppdager skriveren etikettlengden, skriver ut den interne konfigurasjonen (egentest) og går deretter i dumpmodus.

Slik kalibrerer du mellomrom-/svartmerkesensoren:

- 1. Slå av skriveren.
- 2. Velg ønsket funksjon:
- For TJ-4005DN/TJ-4010TN/TJ-4020TN/TJ-4120TN:
	- a. Trykk og hold inne **mate**knappen, og slå deretter på skriveren.
	- b. Slipp knappen når strømlampen lyser og når skriveren mater etikettene.
- For TJ-4021TN/TJ-4021TNR/TJ-4121TN/TJ-4121TNR:
	- a. Trykk og hold inne høyre **valg**knapp, og slå deretter på strømbryteren.
	- b. Slipp knappen når **Egentest** vises på pekeskjermen.

#### $\mathbb{Z}$ **Merk**

LED-fargen endres som følger:

Gyldenbrun (lyser)  $\rightarrow$  rød (5 ganger)  $\rightarrow$  gyldenbrun (5 ganger)  $\rightarrow$  grønn (5 ganger)  $\rightarrow$ grønn/gyldenbrun (5 ganger)  $\rightarrow$  rød/gyldenbrun (5 ganger)  $\rightarrow$  grønn (tent)

3. Skriveren kalibrerer sensoren og oppdager etikettlengden, skriver ut interne innstillinger og går deretter i dumpmodus.

#### $\mathscr{D}$ **Merk**

Når du skal velge sensor for kalibrering, må du sende riktig kommando til skriveren:

- For mellomromssensor: Send GAP-kommandoen
- For svartmerkesensor: Send BLINE-kommandoen

Du finner mer informasjon om de tilgjengelige kommandoene i *"FBPL Command Reference"* 

*(FBPL-kommandoreferanse)* på modellens **Brukerveiledninger**-side på [support.brother.com.](https://support.brother.com/)

### **Egentest**

Skriv ut skriverkonfigurasjonen når du har kjørt kalibrering av mellomrom-/svartmerkesensoren. Utskriften av egentesten lister opp skriverens konfigurasjon og tilgjengelig minne, og den kan indikere om det finnes punktskader på varmekomponenten.

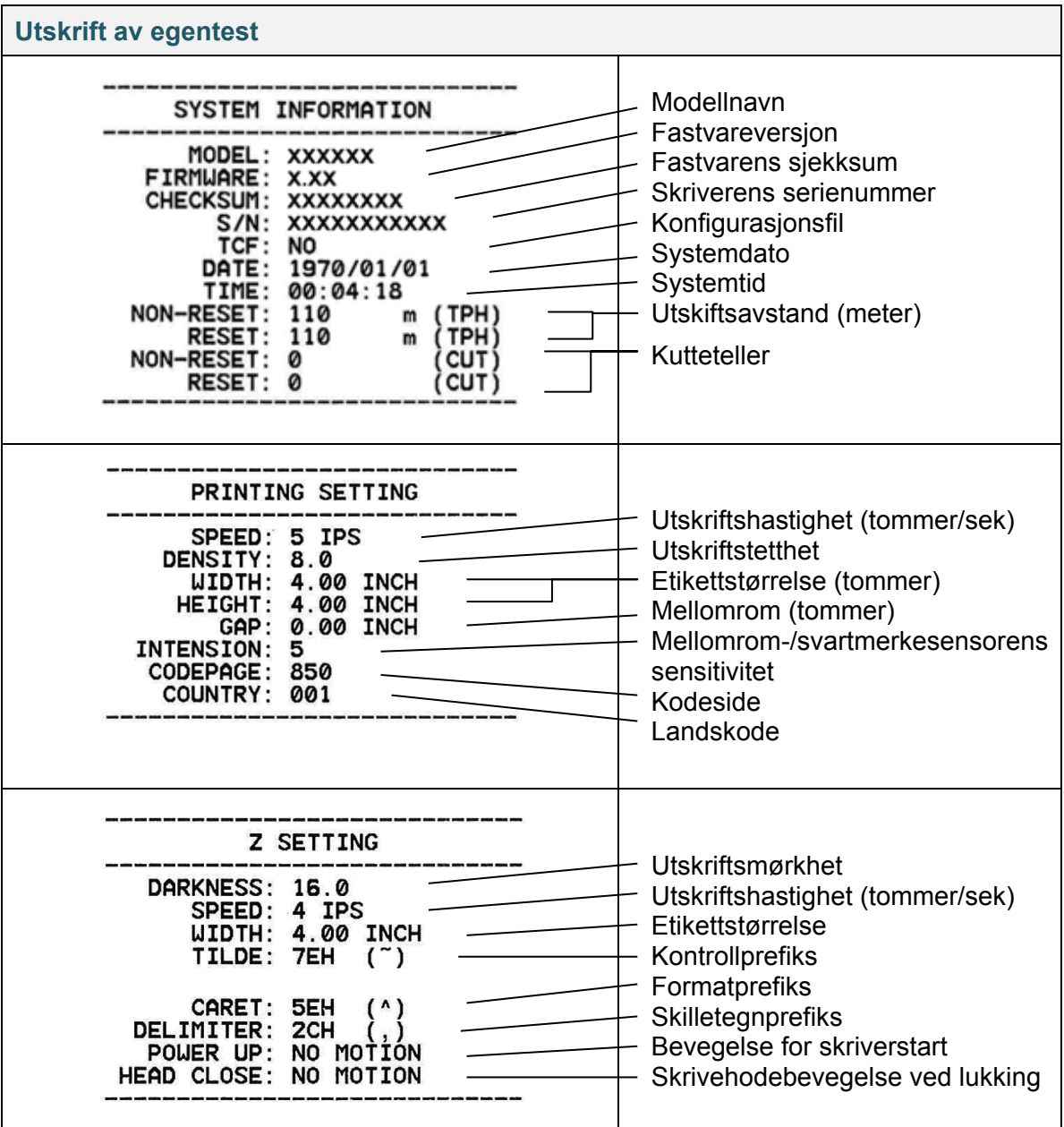

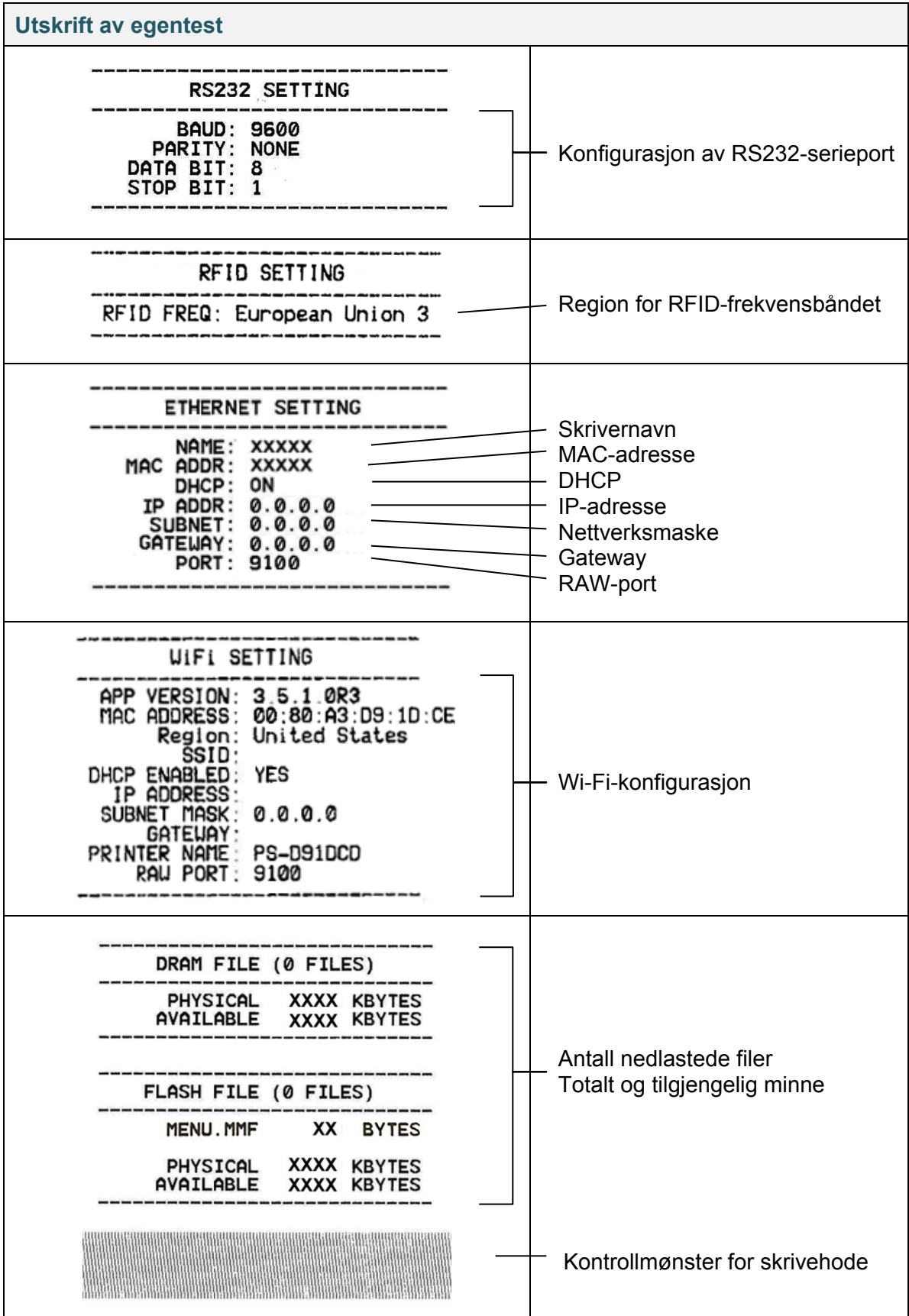

## **Dumpmodus**

#### $\mathscr{D}$ **Merk**

- Dumpmodus krever 101,5 mm bredt papir.
- For å fortsette vanlig utskrift slår du skriveren av og deretter på igjen.

Skriveren går i dumpmodus etter utskrift av skriverkonfigurasjonen. Dumpmodus lar brukeren bekrefte og feilsøke skriverens programmer. Tegnene i venstre kolonnen mottas fra skriverens system, og tegnene i høyre kolonne er den heksadesimale representasjonen deres.

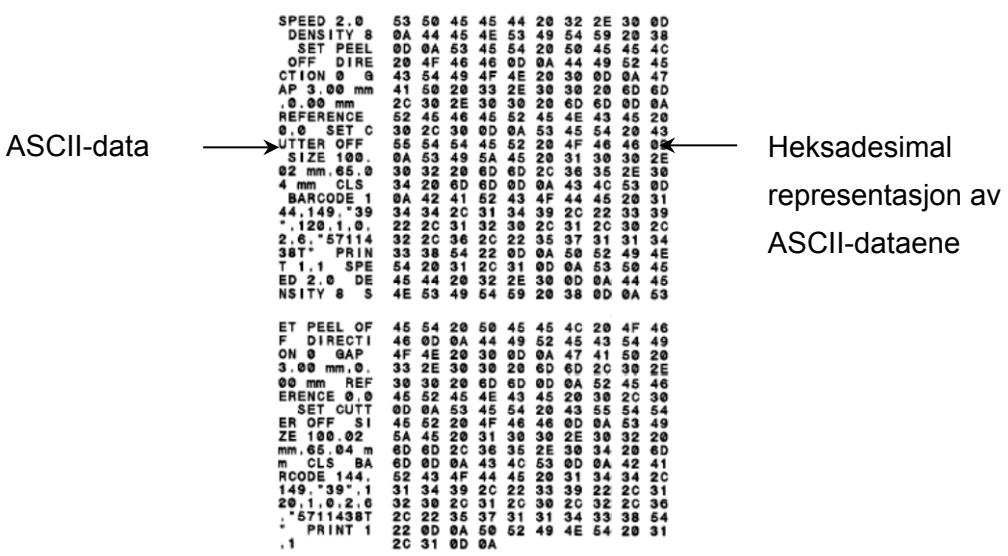

### **6.1.3 Initialisering av skriver**

Initialisering av skriver tømmer skriverens DRAM og gjenoppretter den til fabrikkstandard.

- 1. Slå av skriveren.
- 2. Velg ønsket funksjon:
- For TJ-4005DN/TJ-4010TN/TJ-4020TN/TJ-4120TN:
	- a. Trykk og hold inne **pause** og **mate**knappen, og slå deretter på skriveren.
	- b. Slipp knappene når strømlampen lyser.
- For TJ-4021TN/TJ-4021TNR/TJ-4121TN/TJ-4121TNR:
	- a. Trykk og hold inne høyre **valg**knapp, og slå deretter på strømbryteren.
	- b. Slipp knappen når **Factory Default** (Fabrikkstandard) vises på pekeskjermen.

#### $\mathscr{D}$ **Merk**

LED-fargen endres som følger:

Gyldenbrun (lyser)  $\rightarrow$  rød (5 ganger)  $\rightarrow$  gyldenbrun (5 ganger)  $\rightarrow$  grønn (5 ganger)  $\rightarrow$ grønn/gyldenbrun (5 ganger)  $\rightarrow$  rød/gyldenbrun (5 ganger)  $\rightarrow$  grønn (tent)

Etter initialiseringen blir disse fabrikkinnstillingene gjenopprettet:

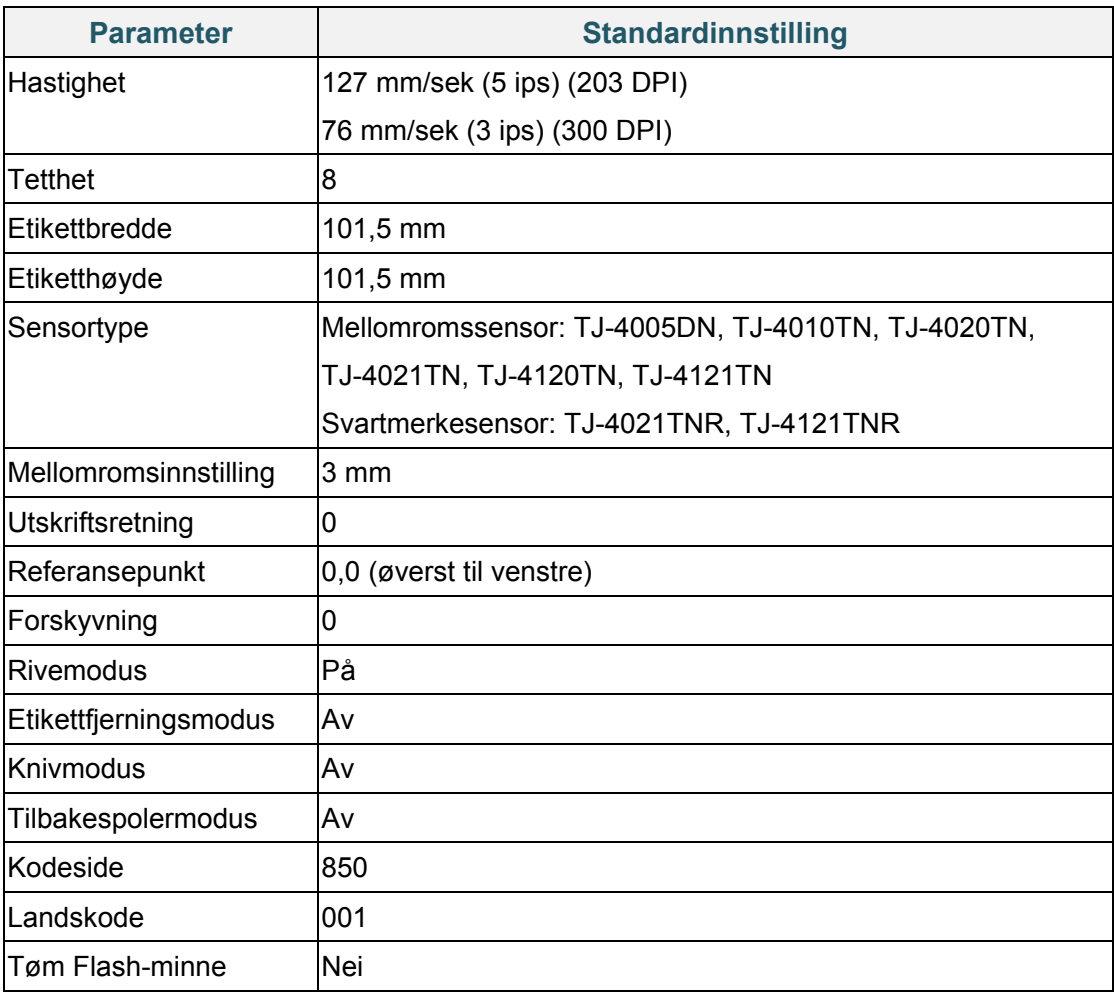

## **6.1.4 Kalibrering av mediesensor (for svartmerkesensoren)**

- 1. Slå av skriveren.
- 2. Velg ønsket funksjon:
- For TJ-4005DN/TJ-4010TN/TJ-4020TN/TJ-4120TN:

Skriveren kalibrerer mellomromssensoren og svartmerkesensoren samtidig.

- a. Trykk og hold inne **pause**knappen, og slå deretter på skriveren.
- b. Slipp knappen når strømlampen lyser og når skriveren mater etikettene.
- For TJ-4021TN/TJ-4021TNR/TJ-4121TN/TJ-4121TNR:
	- a. Trykk og hold inne høyre **valg**knapp, og slå deretter på strømbryteren.
	- b. Slipp knappen når **Bline Calibration** (Bline-kalibrering) vises på pekeskjermen.

#### $\mathbb{Z}$ **Merk**

LED-fargen endres som følger:

Gyldenbrun (lyser)  $\rightarrow$  rød (5 ganger)  $\rightarrow$  gyldenbrun (5 ganger)  $\rightarrow$  grønn (5 ganger)  $\rightarrow$ grønn/gyldenbrun (5 ganger)  $\rightarrow$  rød/gyldenbrun (5 ganger)  $\rightarrow$  grønn (tent)

### **6.1.5 Kalibrering av mediesensor (for mellomromssensoren)**

- 1. Slå av skriveren.
- 2. Velg ønsket funksjon:
- For TJ-4005DN/TJ-4010TN/TJ-4020TN/TJ-4120TN:

Skriveren kalibrerer mellomromssensoren og svartmerkesensoren samtidig.

- a. Trykk og hold inne **pause**knappen, og slå deretter på skriveren.
- b. Slipp knappen når strømlampen lyser og når skriveren mater etikettene.
- For TJ-4021TN/TJ-4021TNR/TJ-4121TN/TJ-4121TNR:
	- a. Trykk og hold inne høyre **valg**knapp, og slå deretter på strømbryteren.
	- b. Slipp knappen når **Gap Calibration** (Mellomromskalibrering) vises på pekeskjermen.

#### $\mathscr{D}$ **Merk**

LED-fargen endres som følger:

Gyldenbrun (lyser)  $\rightarrow$  rød (5 ganger)  $\rightarrow$  gyldenbrun (5 ganger)  $\rightarrow$  grønn (5 ganger)  $\rightarrow$ grønn/gyldenbrun (5 ganger) **rød/gyldenbrun (5 ganger)** grønn (tent)

### **6.1.6 Hoppe over AUTO.BAS-programmet**

Du kan laste opp AUTO.BAS-programmet til skriverens flashminne slik at det kjører automatisk ved oppstart. Hvis du ikke vil at det skal kjøre automatisk, kan du følge disse trinnene:

- 1. Slå av skriveren.
- 2. Velg ønsket funksjon:
- For TJ-4005DN/TJ-4010TN/TJ-4020TN/TJ-4120TN: Trykk og hold inne **pause**- og **mate**knappen, og slå deretter på skriveren.
- For TJ-4021TN/TJ-4021TNR/TJ-4121TN/TJ-4121TNR:
	- a. Trykk og hold inne høyre **valg**knapp, og slå deretter på strømbryteren.
	- b. Slipp knappen når **READY** (Klar) (Hopp over AUTO.BAS) vises på pekeskjermen.

#### $\mathscr{D}$ **Merk**

LED-fargen endres i følgende rekkefølge:

Gyldenbrun (lyser)  $\rightarrow$  rød (5 ganger)  $\rightarrow$  gyldenbrun (5 ganger)  $\rightarrow$  grønn (5 ganger)  $\rightarrow$ grønn/gyldenbrun (5 ganger) rød/gyldenbrun (5 ganger) **grønn (tent)**

3. Skriveren starter uten å kjøre AUTO.BAS-programmet.

# **7. Endre skriverinnstillingene ved bruk av pekeskjermen**

(Kun tilgjengelig for TJ-4021TN/4021TNR/4121TN/4121TNR.)

## **7.1 Innstillingsmeny**

- 1. Trykk på **Setting** (Innstillinger) i hovedmenyen.
- 2. Trykk på **Command Set** (Angi kommando), og velg ønsket programmeringsspråk.
- 3. Trykk på △-ikonet.

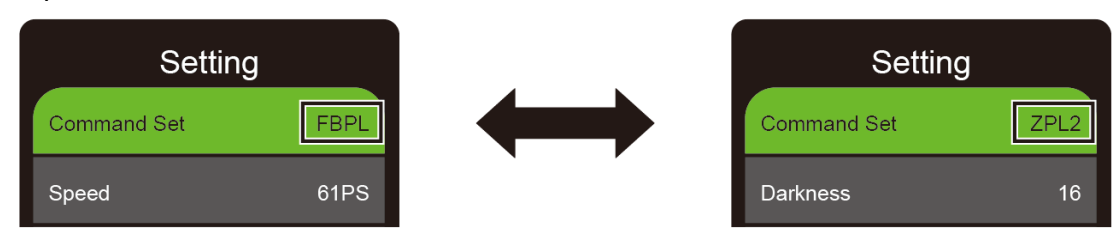

## <span id="page-58-0"></span>**7.1.1 FBPL-innstillinger**

Tilgjengelige FBPL-innstillinger:

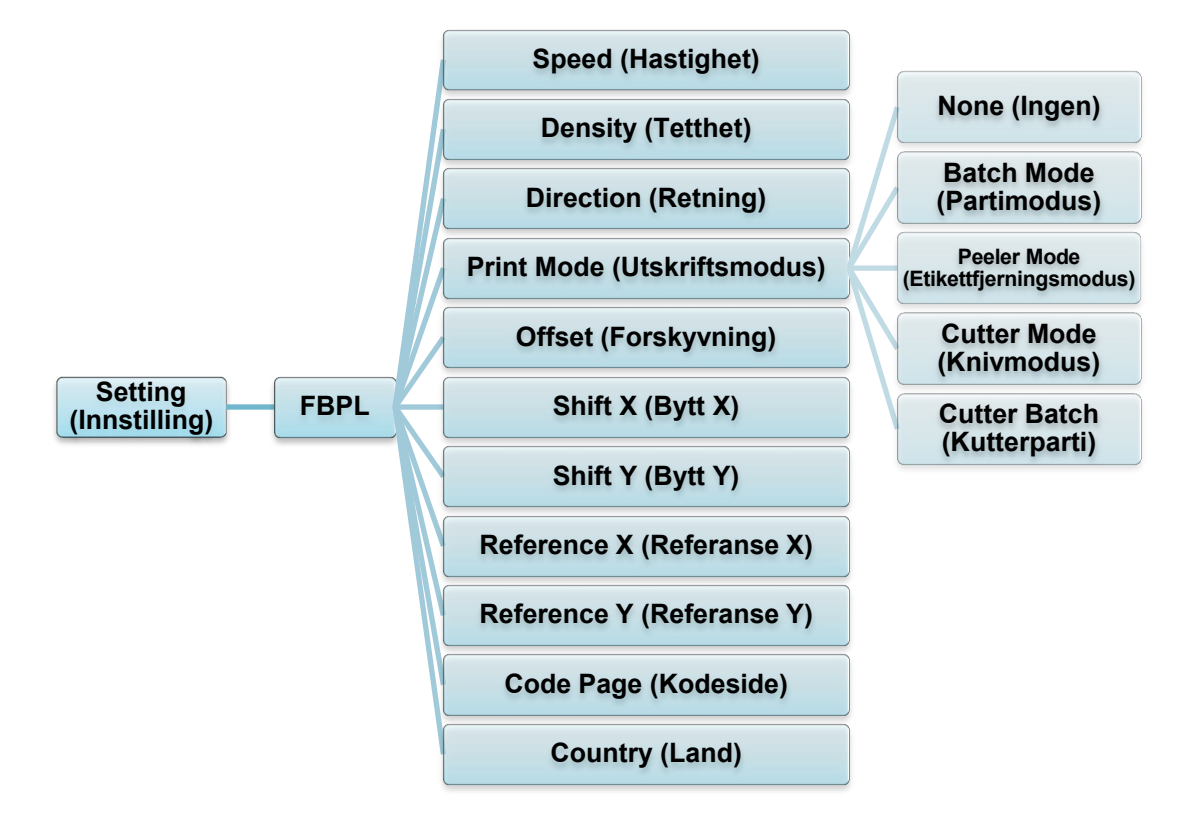

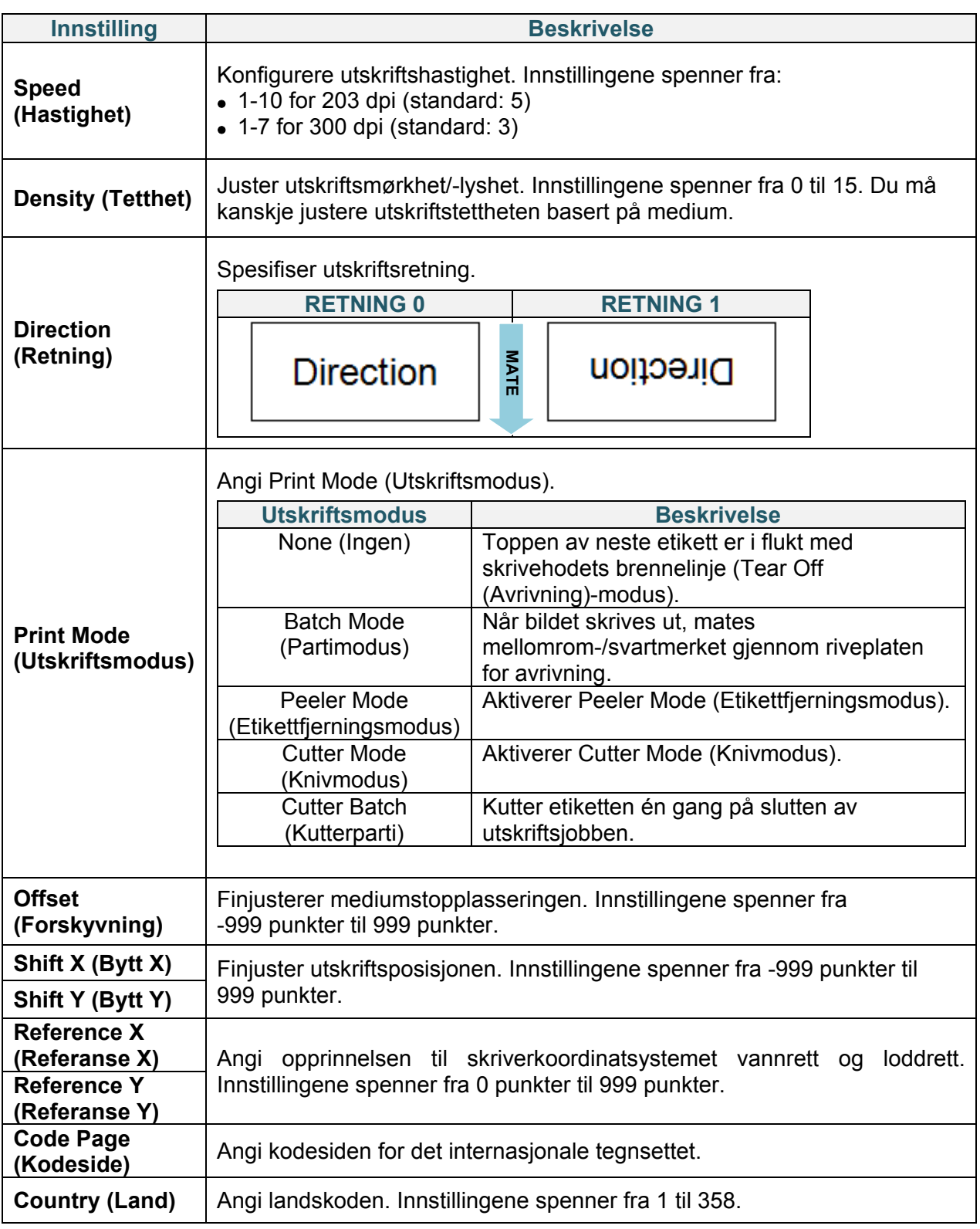

#### $\mathscr{D}$ **Merk**

Hvis du skriver ut fra nedlastet programvare/driver, overskriver programvaren/driveren innstillingene angitt via pekeskjermen.

### <span id="page-60-0"></span>**7.1.2 ZPL2-innstillinger**

Tilgjengelige ZPL2-innstillinger:

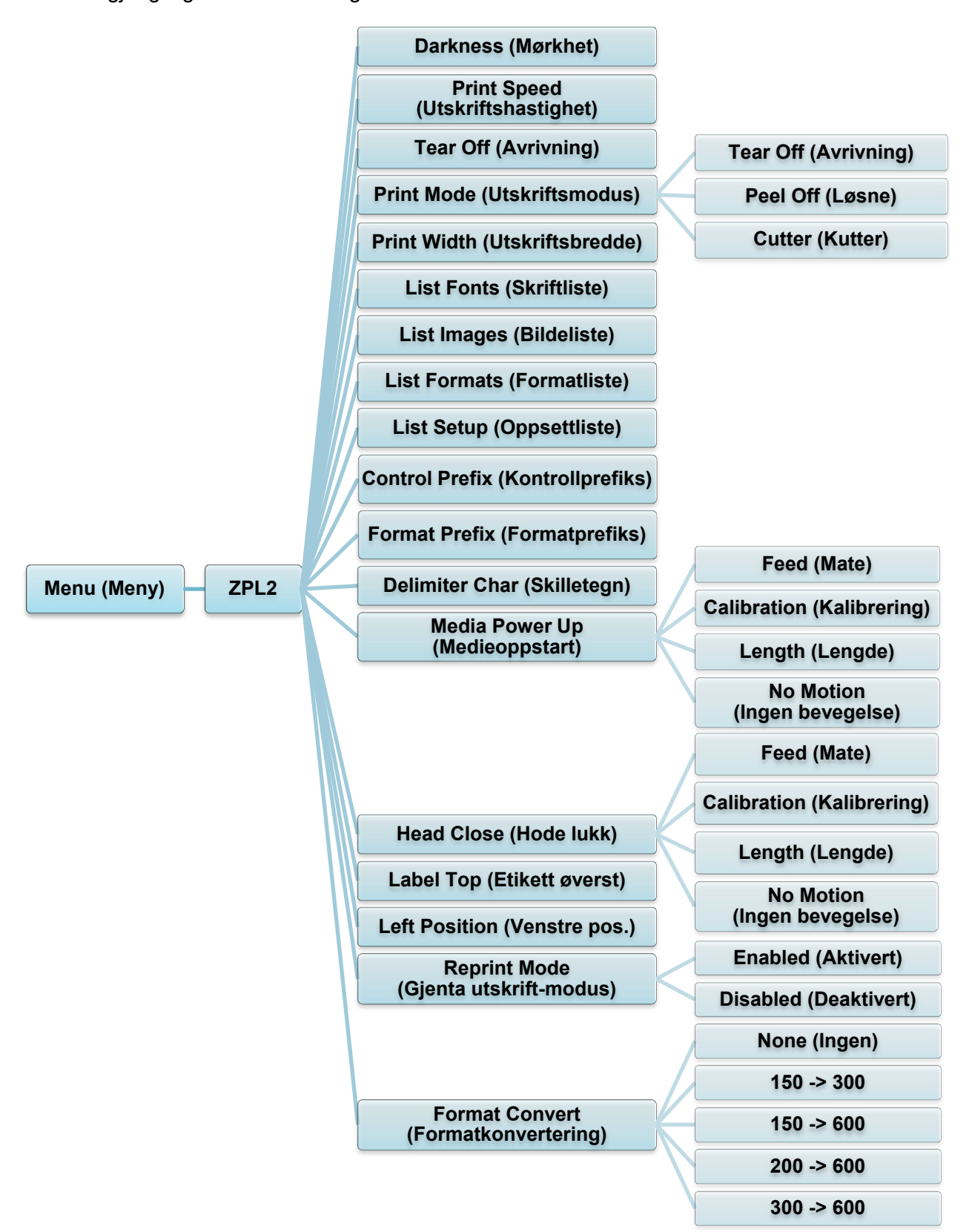

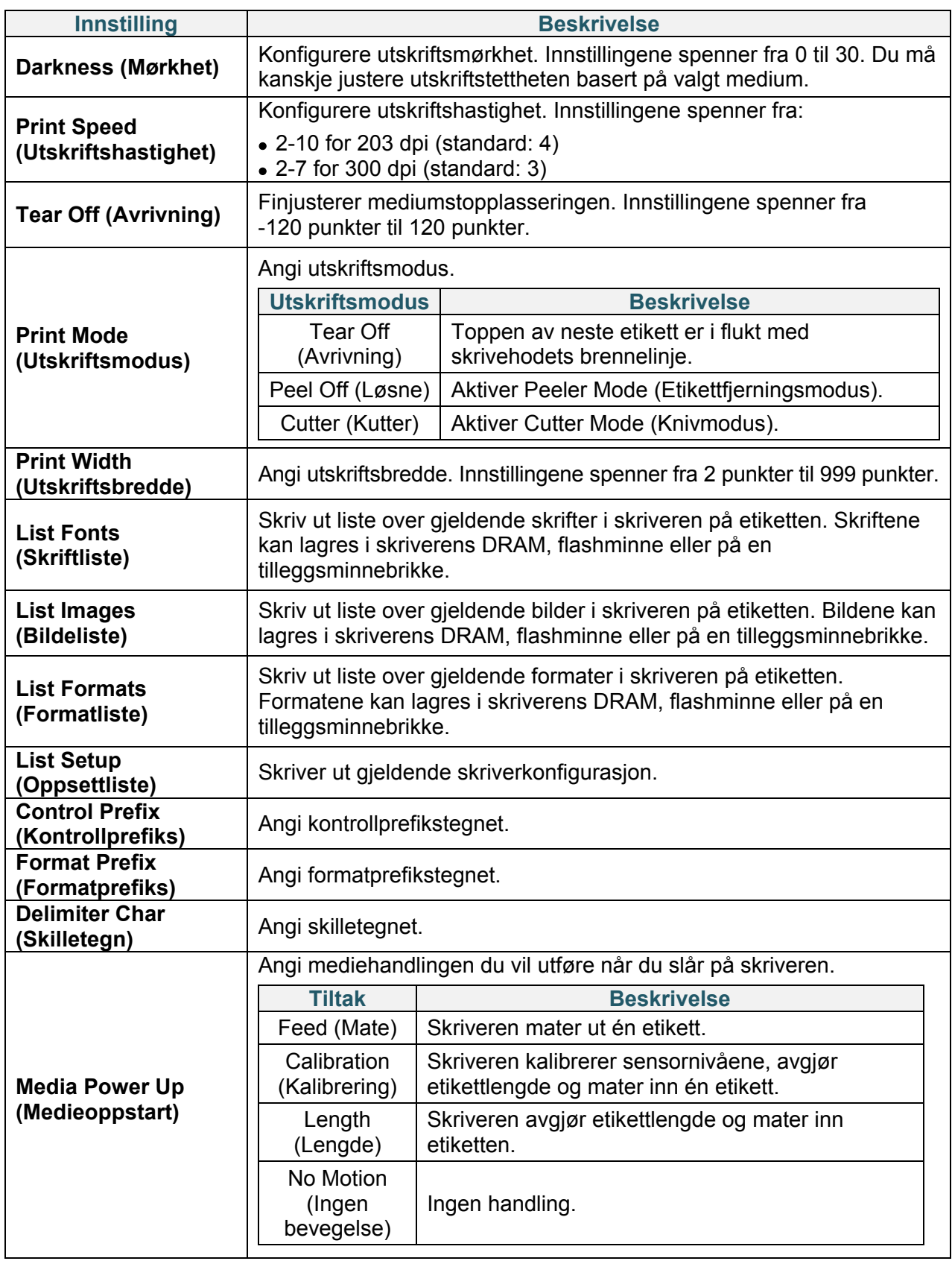

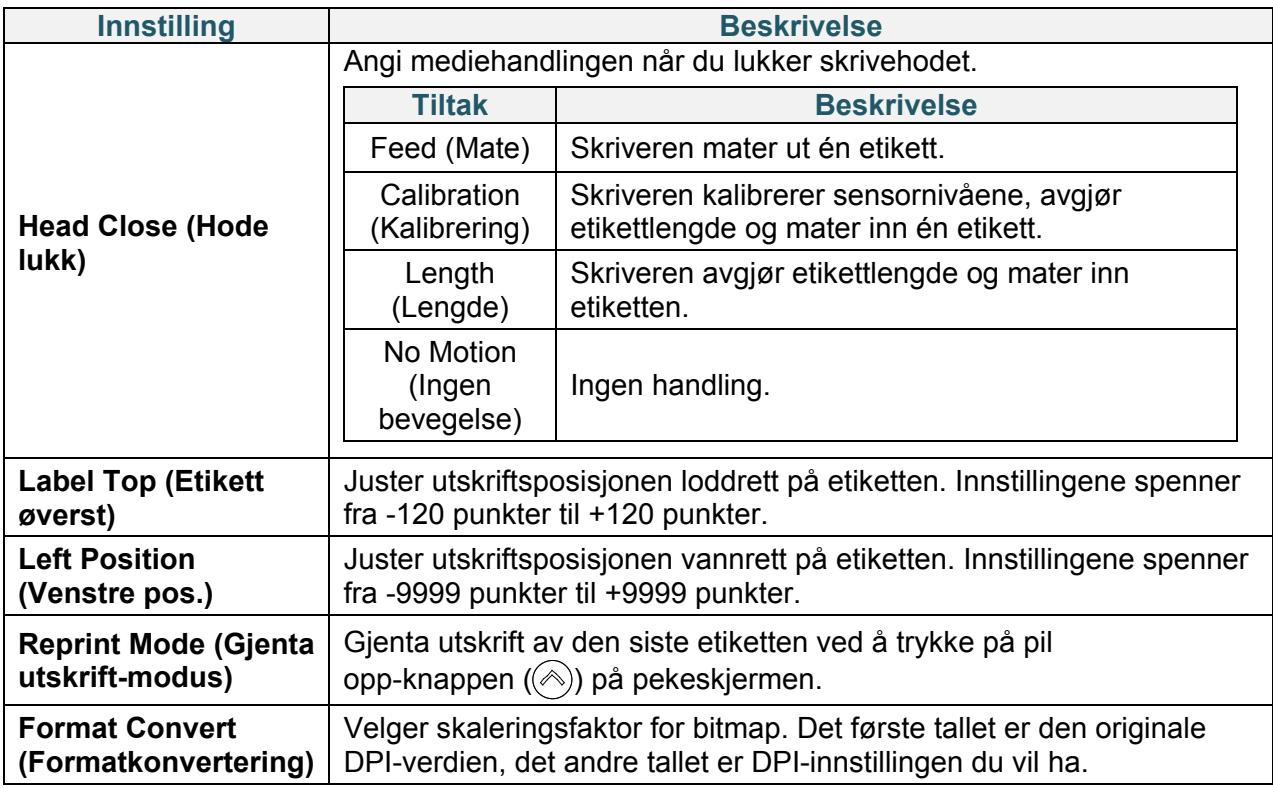

#### $\mathscr{D}$ **Merk**

Hvis du skriver ut fra nedlastet programvare/driver, overskriver programvaren/driveren innstillingene angitt via pekeskjermen.

## **7.2 Sensorinnstillinger**

Vi anbefaler å kalibrere sensorene hver gang du bytter medium.

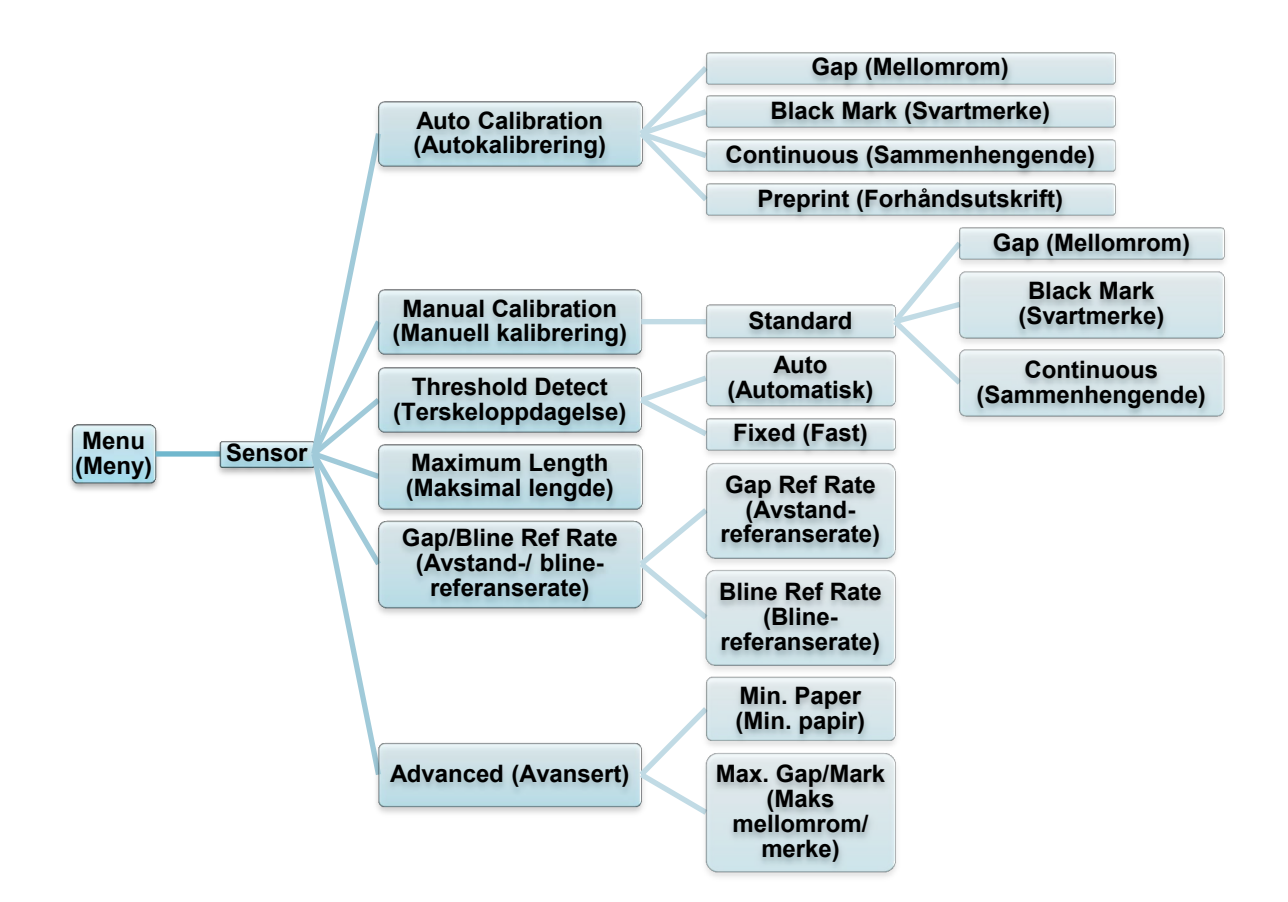

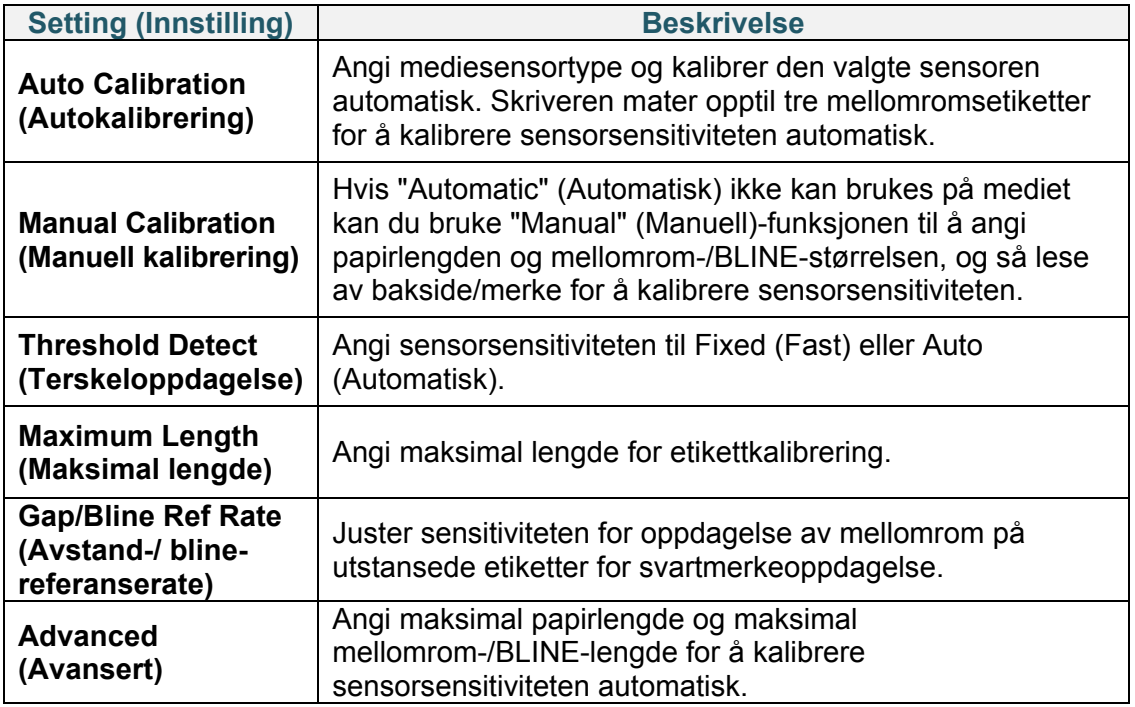

## **7.3 Grensesnittinnstillinger**

Angi skriverens grensesnittinnstillinger.

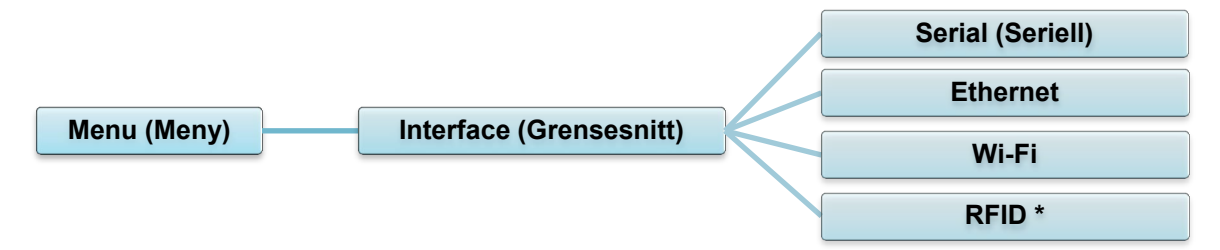

\* Kun tilgjengelig for TJ-4021TNR og TJ-4121TNR.

## **7.3.1 Innstillinger for seriekommunikasjon**

Angi skriverens RS-232-innstillinger.

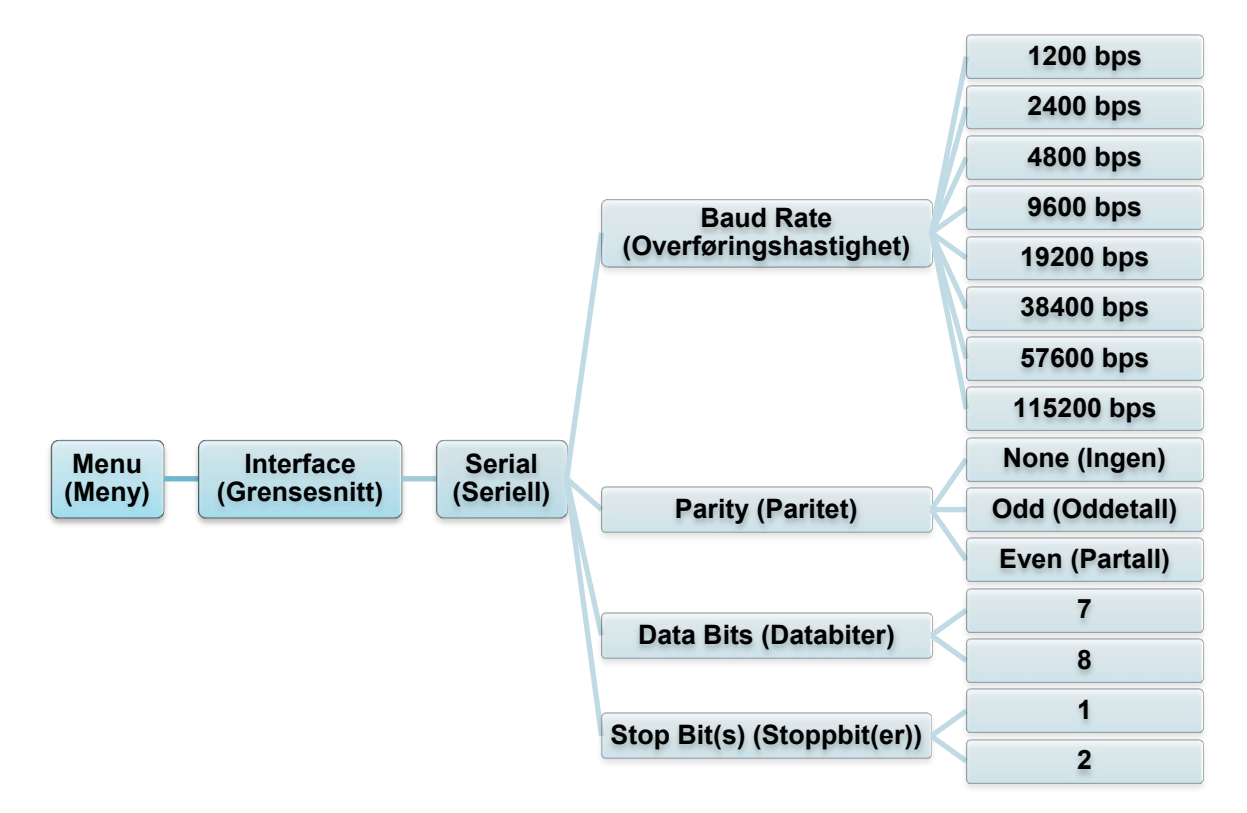

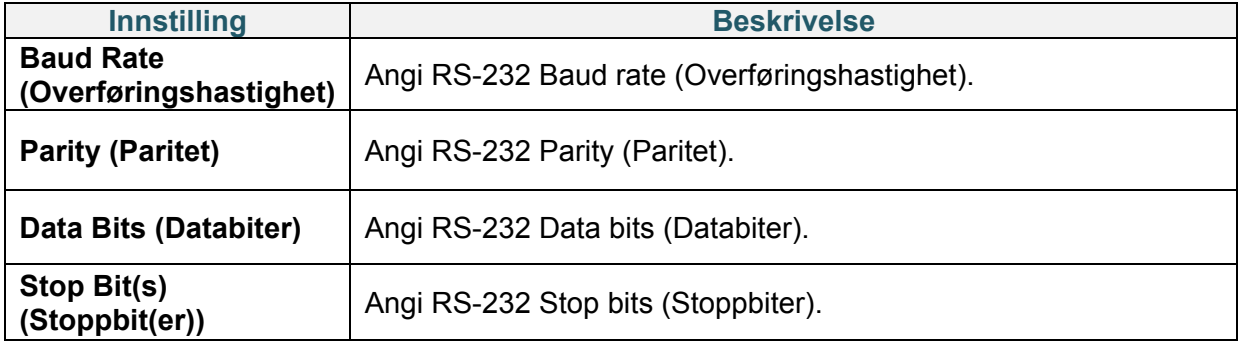

## **7.3.2 Ethernet-innstillinger**

Konfigurer skriverens Ethernet-tilkobling (kablet) og sjekk statusen.

Når Ethernet er tilkoblet, vises Ethernet-ikonet og IP-adressen på pekeskjermen, som vist under.

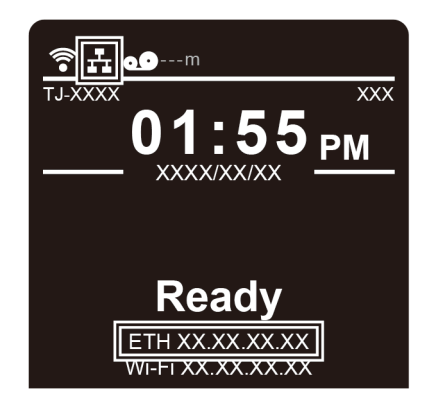

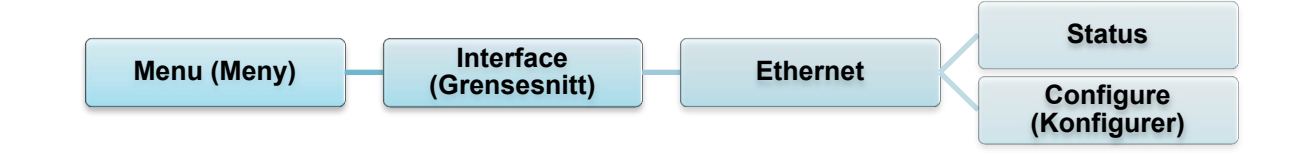

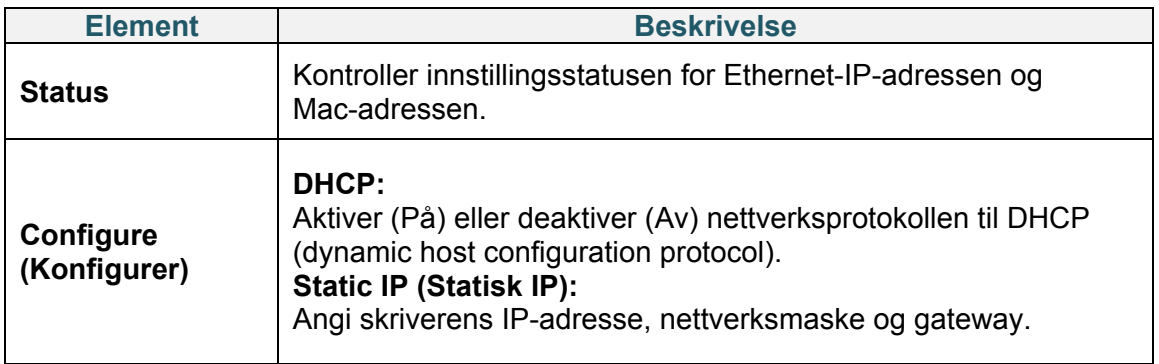

#### $\mathbb{Z}$ **Merk**

Du finner informasjon om installering av en skriverdriver i avsnittet *[5.1.3](#page-45-0) [Kablet](#page-45-0)* 

*[nettverkstilkobling \(Windows\)](#page-45-0)*.

### **7.3.3 Wi-Fi-innstillinger**

#### $\mathbb{Z}$ **Merk**

For å bruke Wi-Fi kreves det valgfrie Wi-Fi-grensesnittet (PA-WI-002).

Konfigurer skriverens Wi-Fi-tilkobling og sjekk statusen.

For å bruke denne funksjonen må du sette opp Enterprise-konfigurasjonen med Brother Printer Management Tool (BPM). Du finner mer informasjon om hvordan du angir Wi-Fi ved bruk av BPM i *"Brother Printer Management Tool Quick Start Guide"* (Hurtigstartsguide for Brother Printer Management Tool) på modellens **Brukerveiledninger**-side på [support.brother.com.](https://support.brother.com/)

Når Wi-Fi-grensesnittet er tilkoblet vises Wi-Fi-ikonet og IP-adressen på pekeskjermen, som vist under.

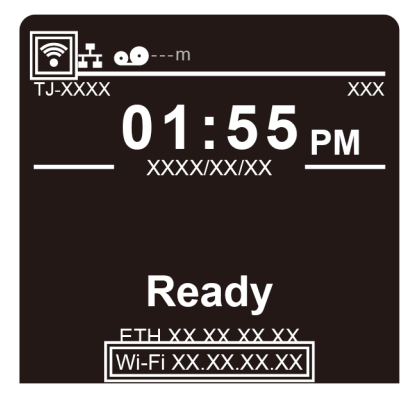

#### $\mathbb{Z}$ **Merk**

Sørg for at både den trådløse ruteren / tilgangspunktet og skriverens nettverksinnstillinger er riktig konfigurert. For å få mer informasjon, kan du se dokumentasjonen som fulgte med den trådløse ruteren/tilgangspunktet eller kontakte ruterprodusenten, systemadministratoren din eller Internett-tilbyderen din.

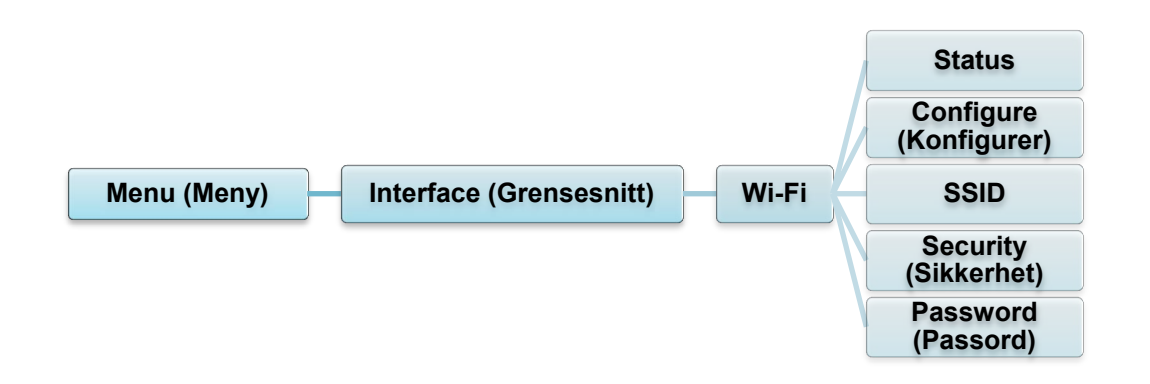

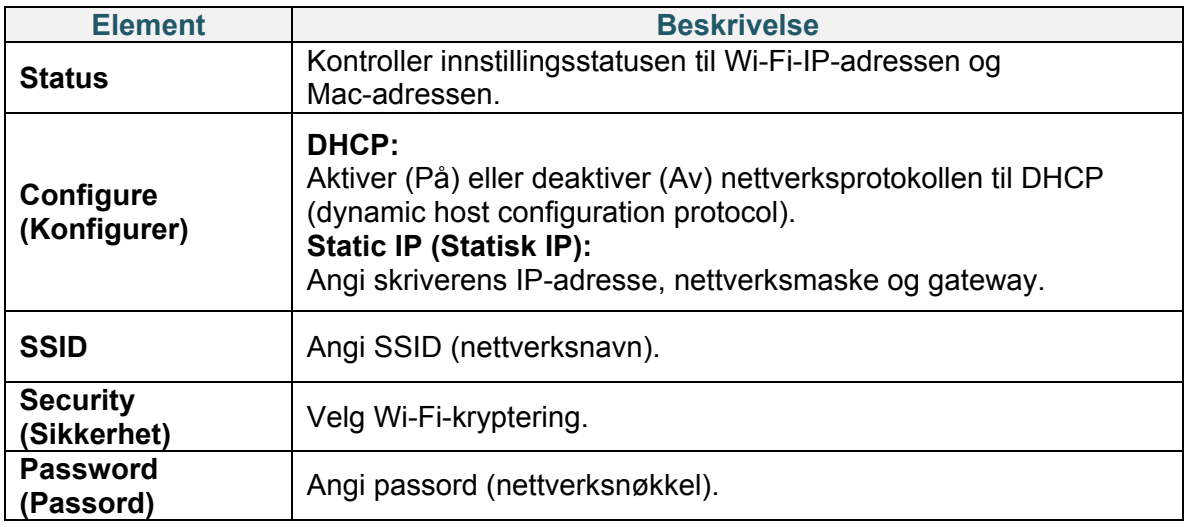

#### $\mathbb{Z}$ **Merk**

Du finner informasjon om installering av en skriverdriver i avsnittet *[5.1.2](#page-44-0) [Wi-Fi-nettverkstilkobling](#page-44-0)  [\(Windows\)](#page-44-0)*.

### **7.3.4 Innstillinger for RFID (Radio Frequency Identification)**

(Kun tilgjengelig for TJ-4021TNR og TJ-4121TNR) Angi skriverens RFID-innstillinger.

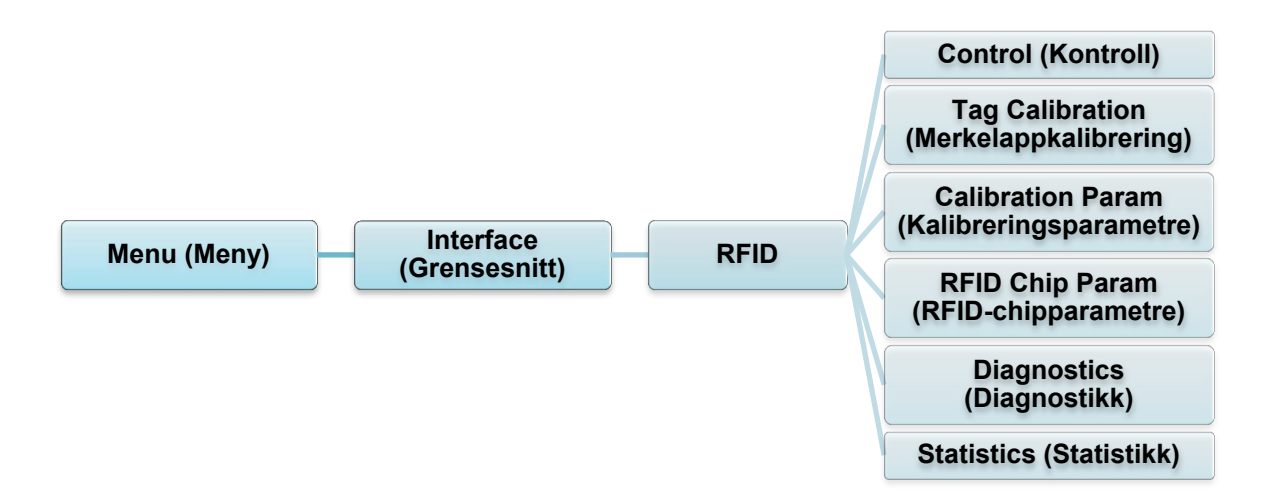

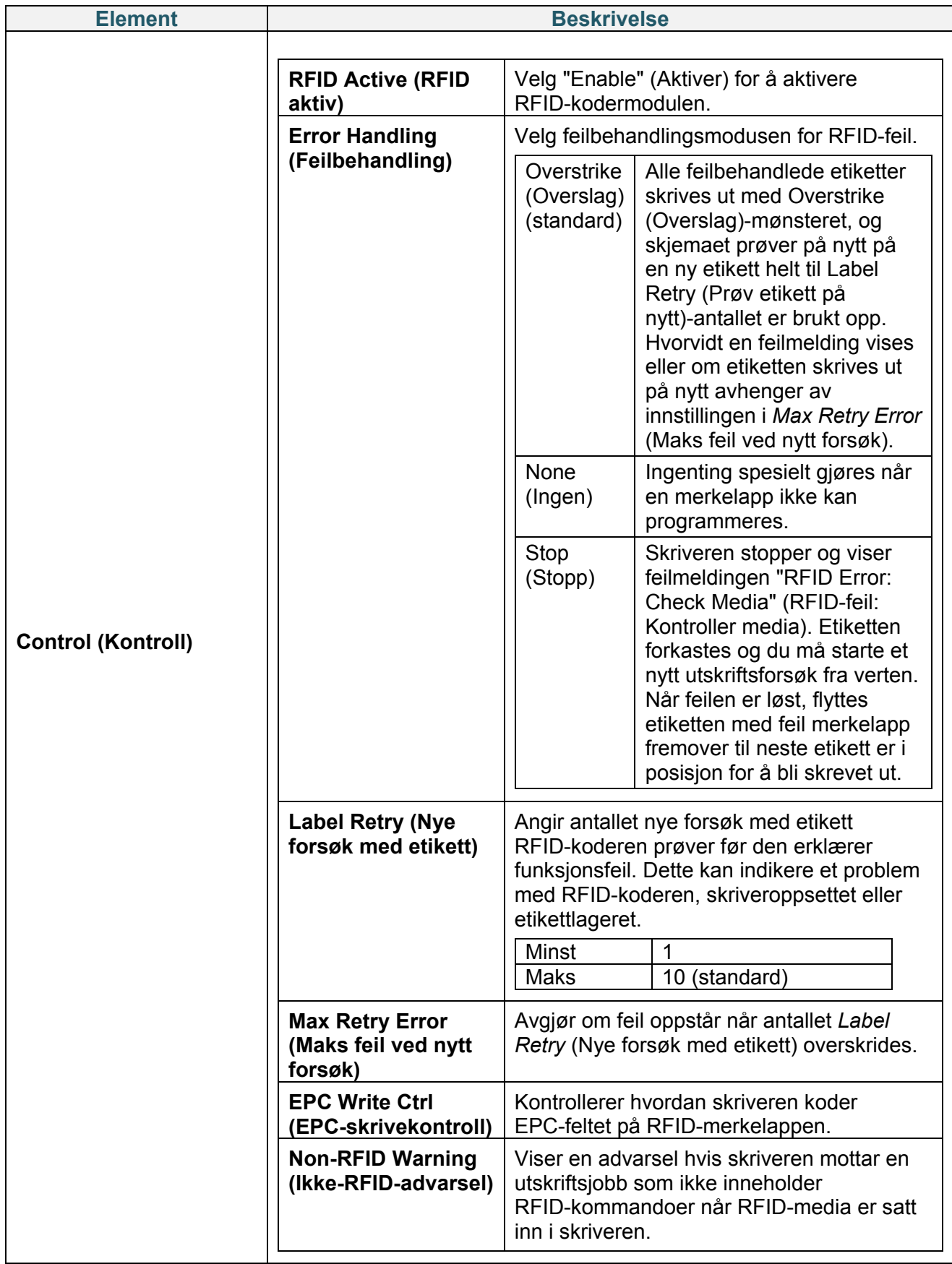

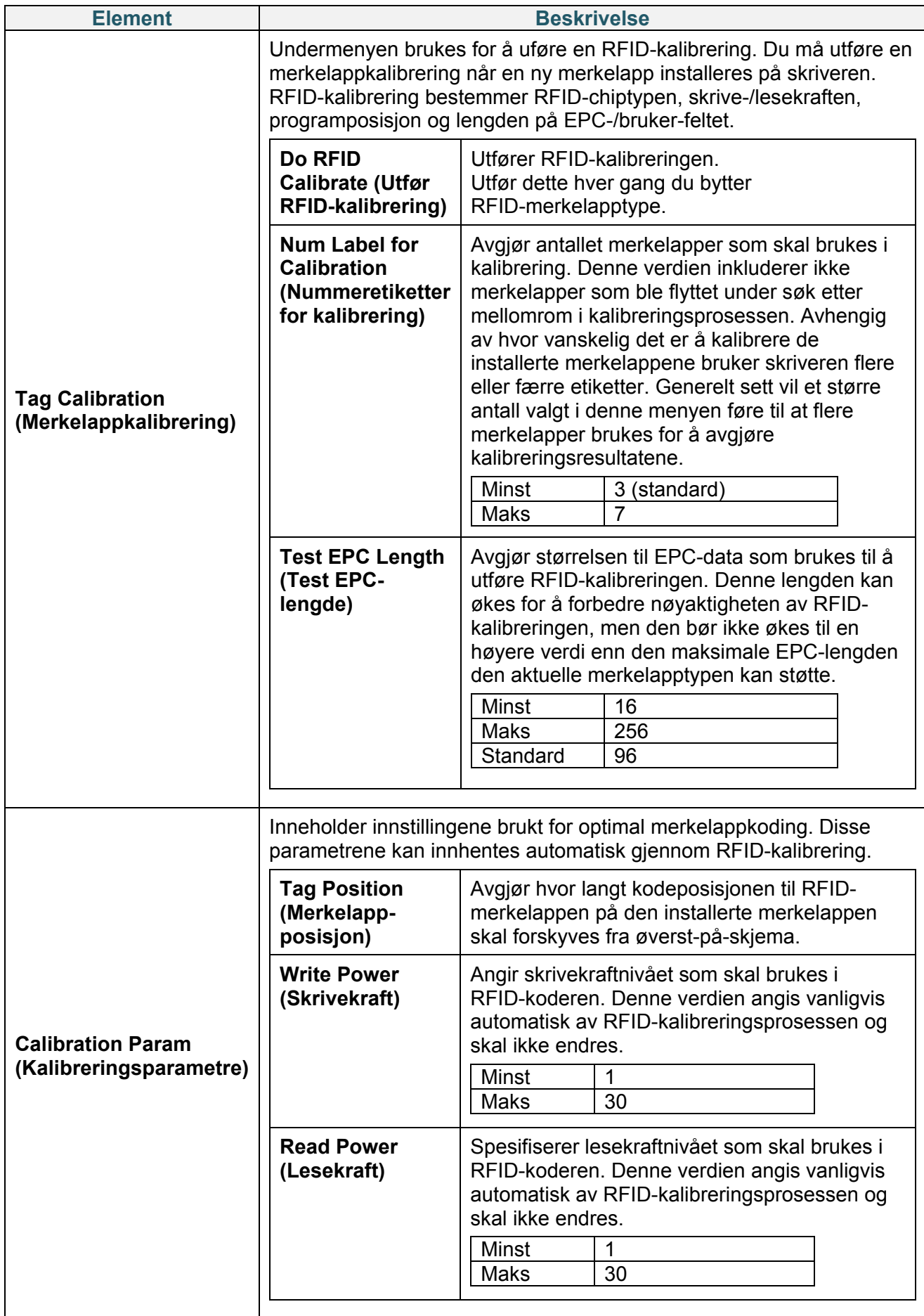

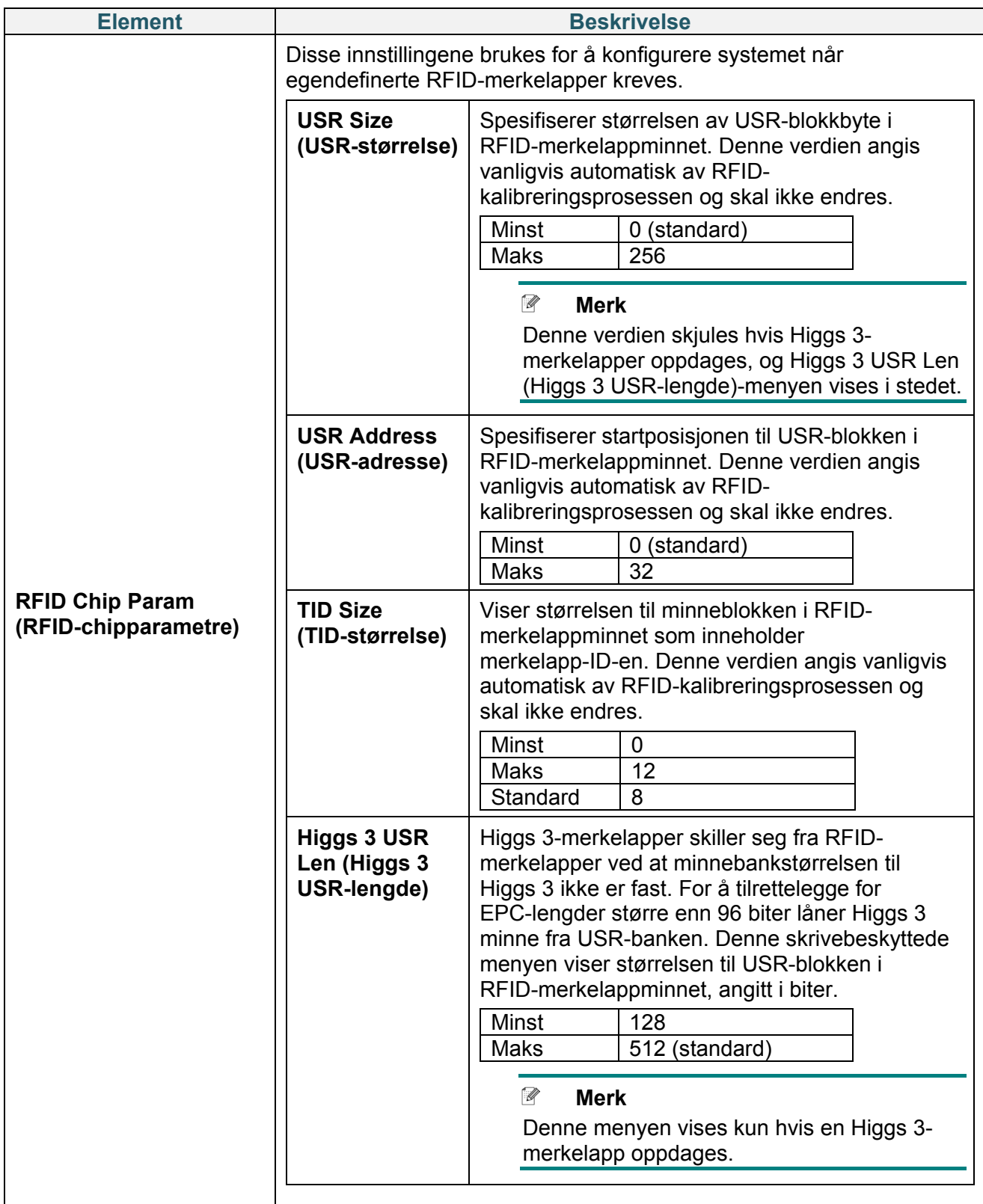

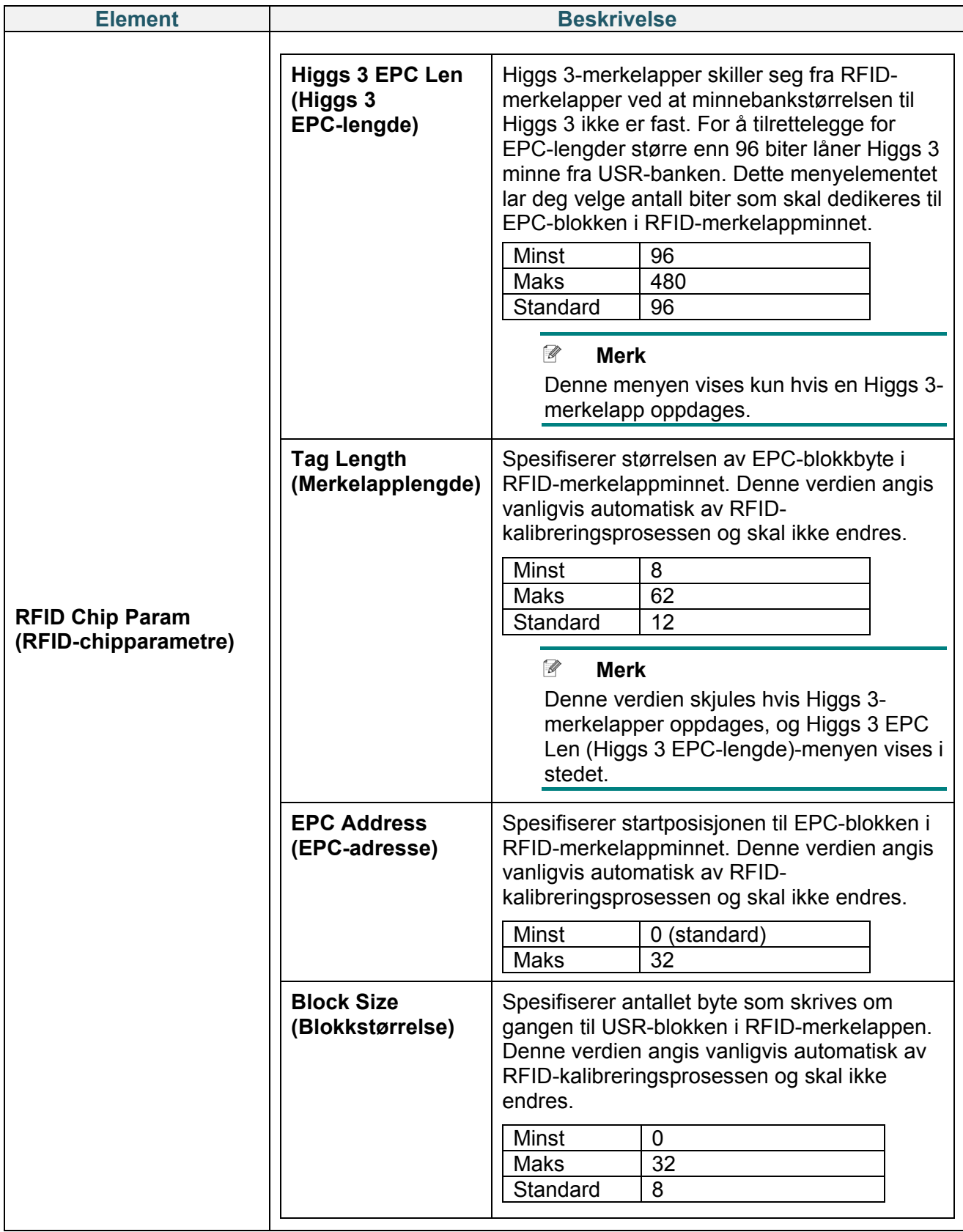
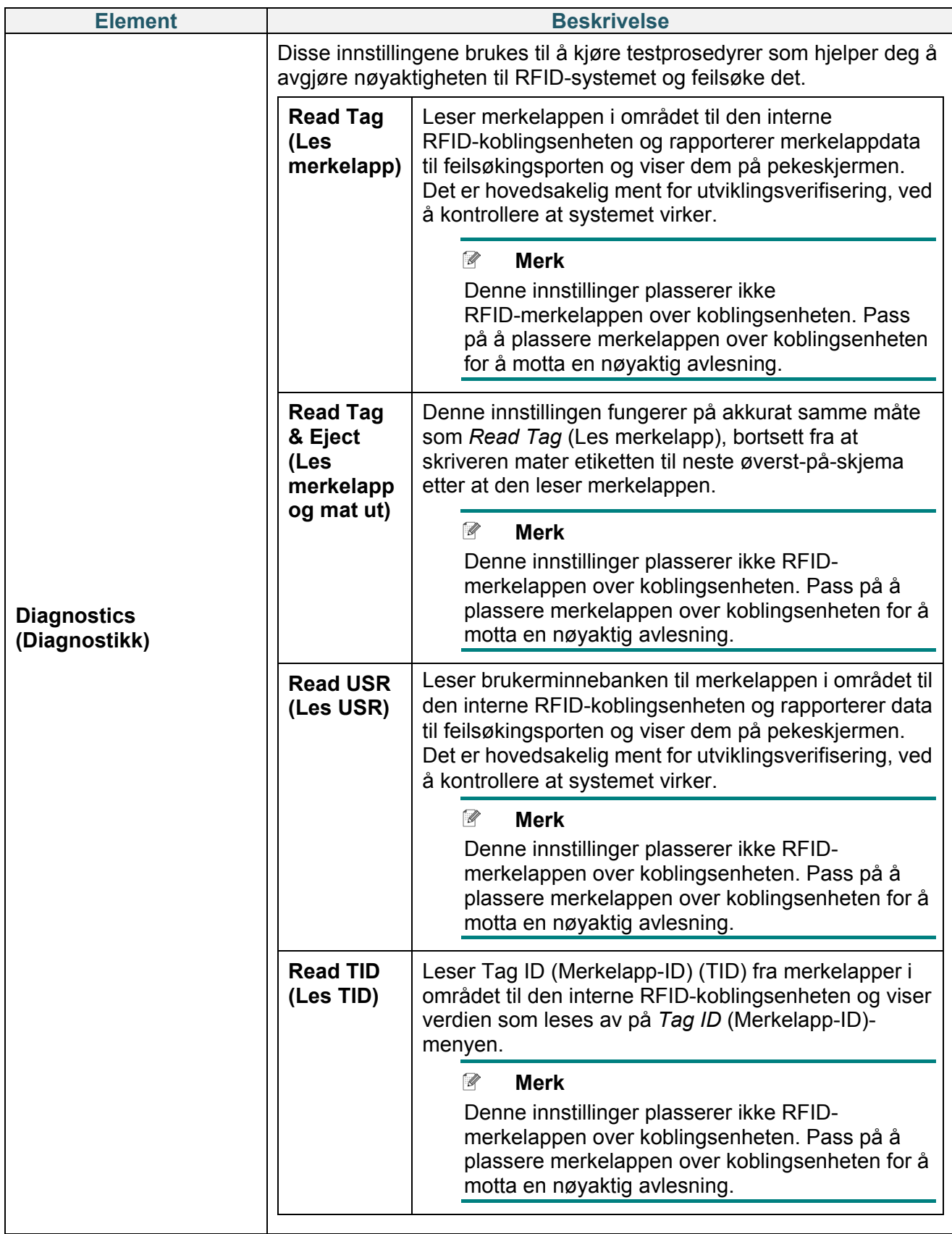

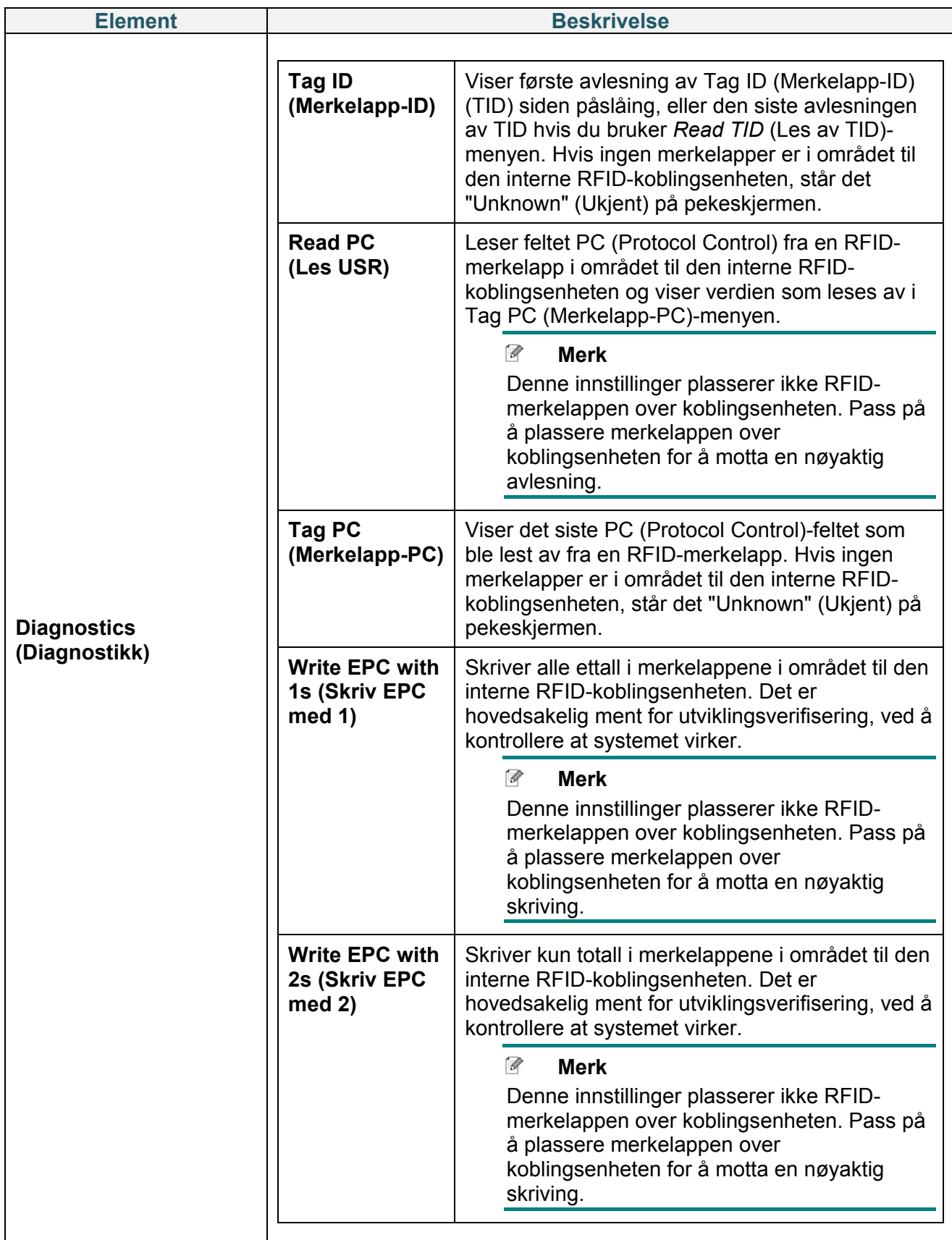

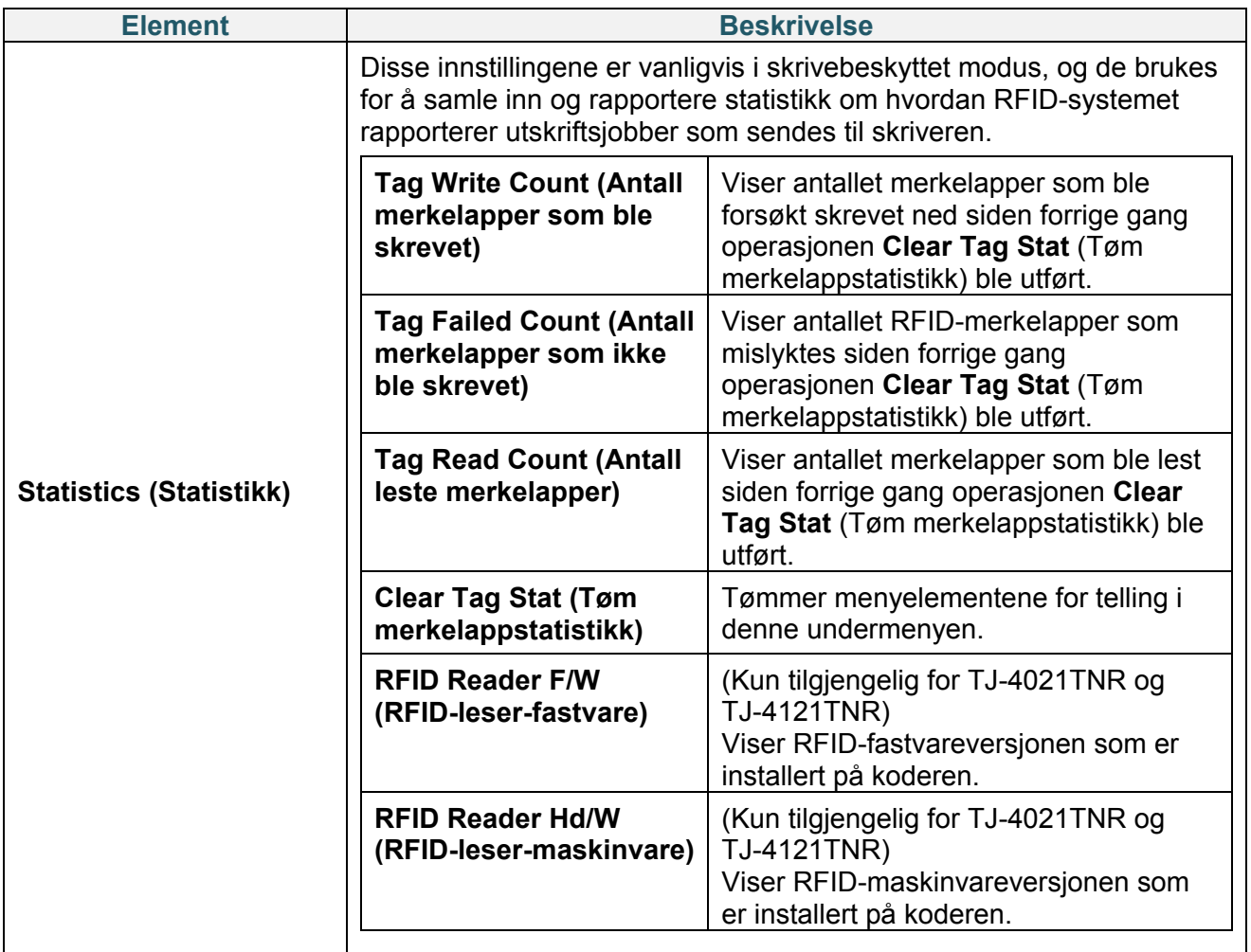

## **7.4 Avanserte innstillinger**

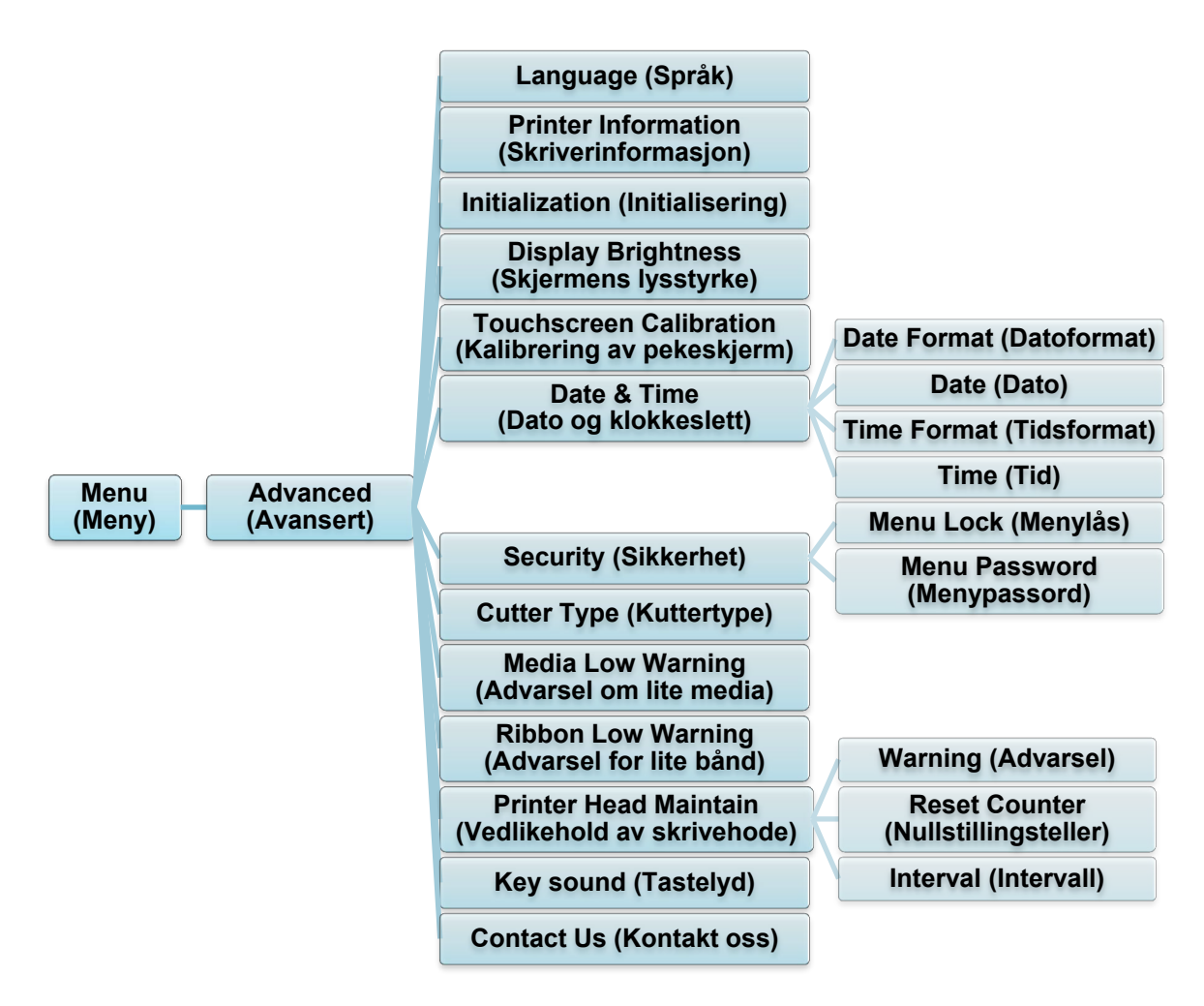

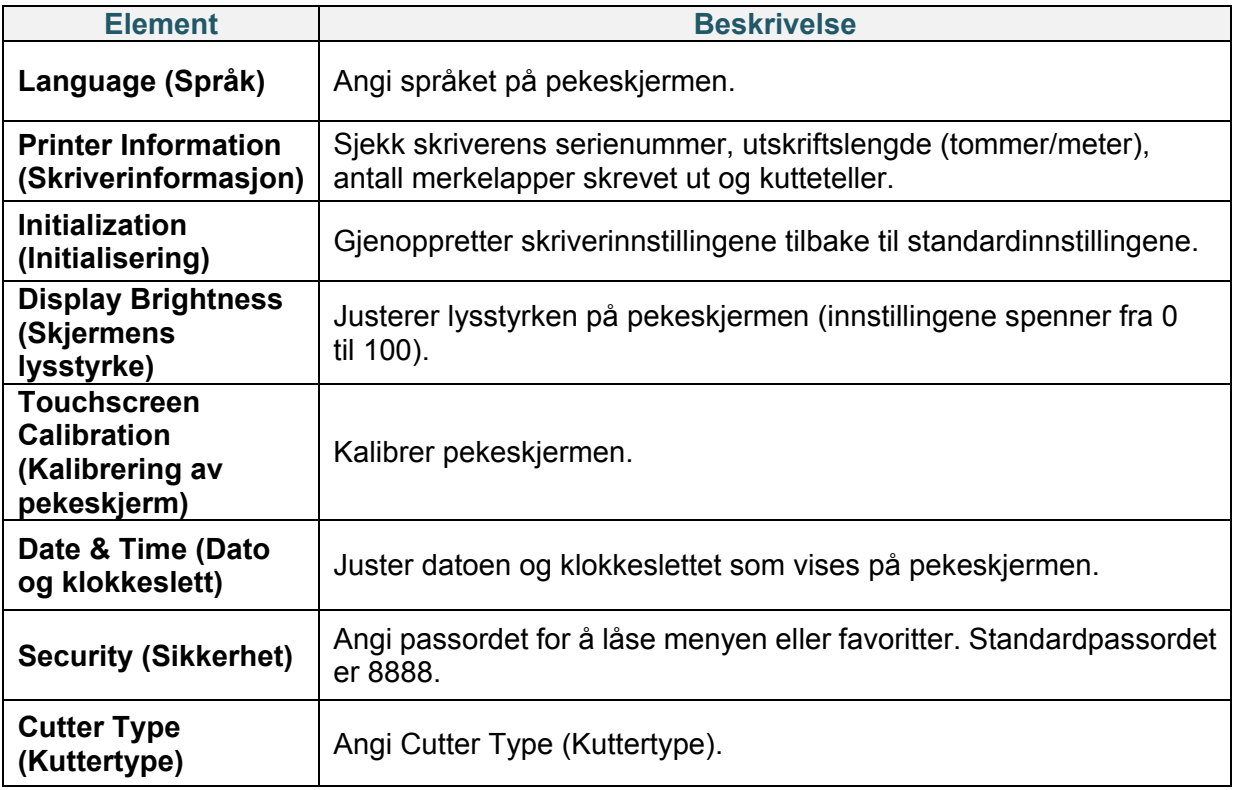

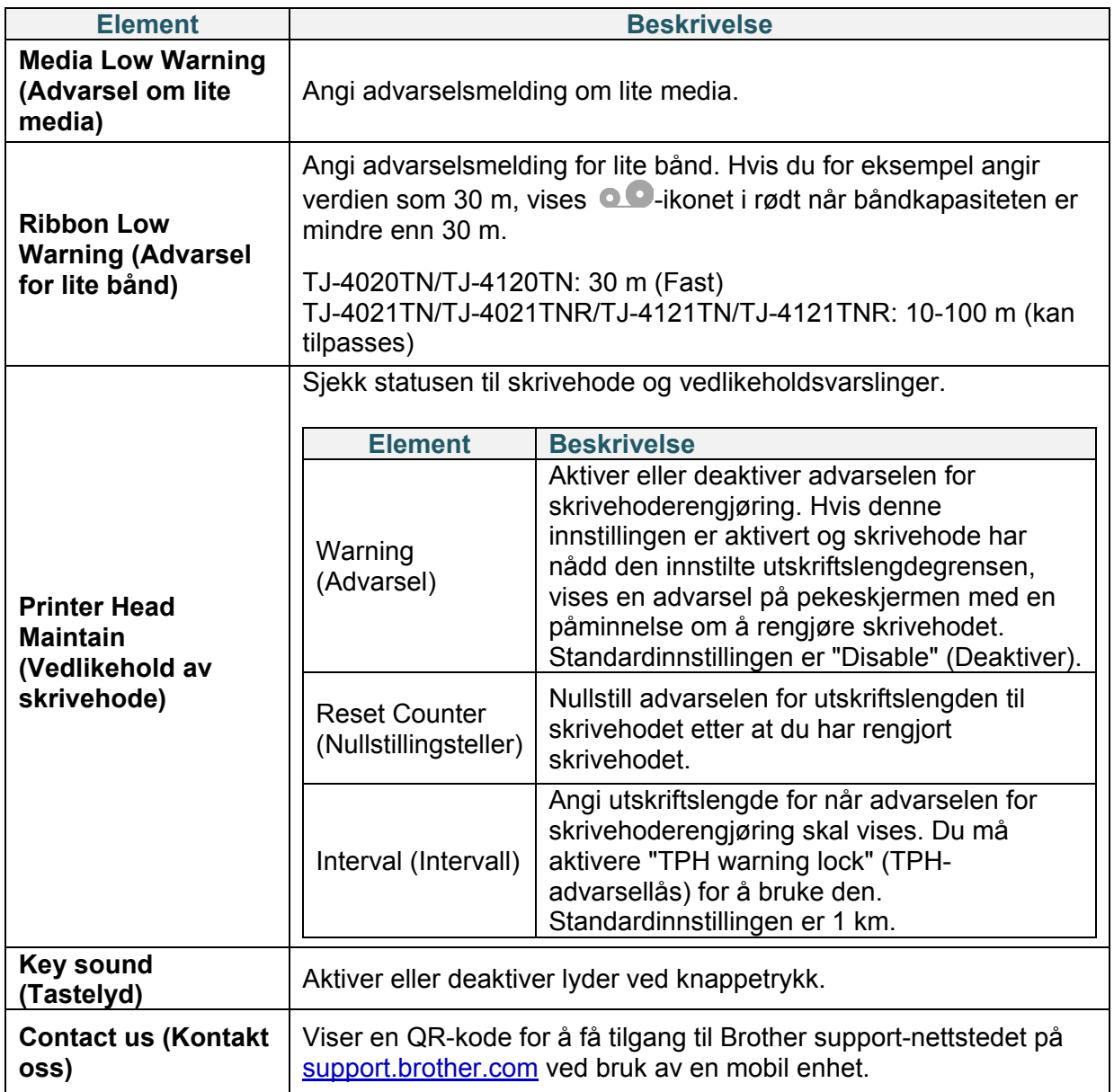

### **7.5 Filbehandler**

Sjekk tilgjengelig minne på skriveren, vis fillisten, slett filene eller kjør filene som er lagret i skriverens DRAM/Flash/Card (Kort)-minne.

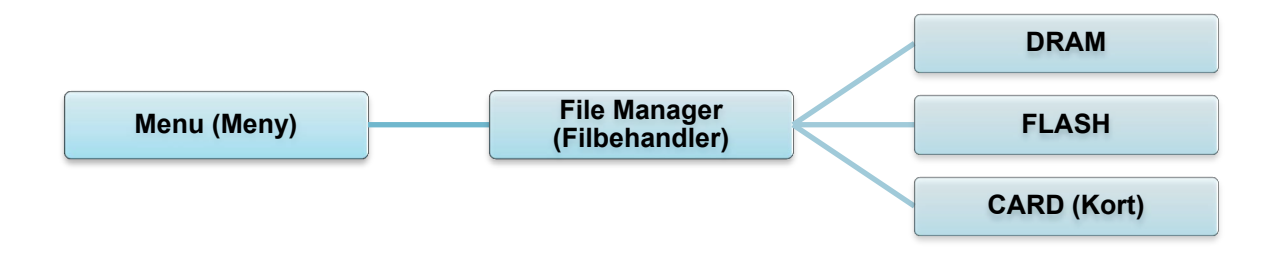

## **7.6 Diagnostiske funksjoner**

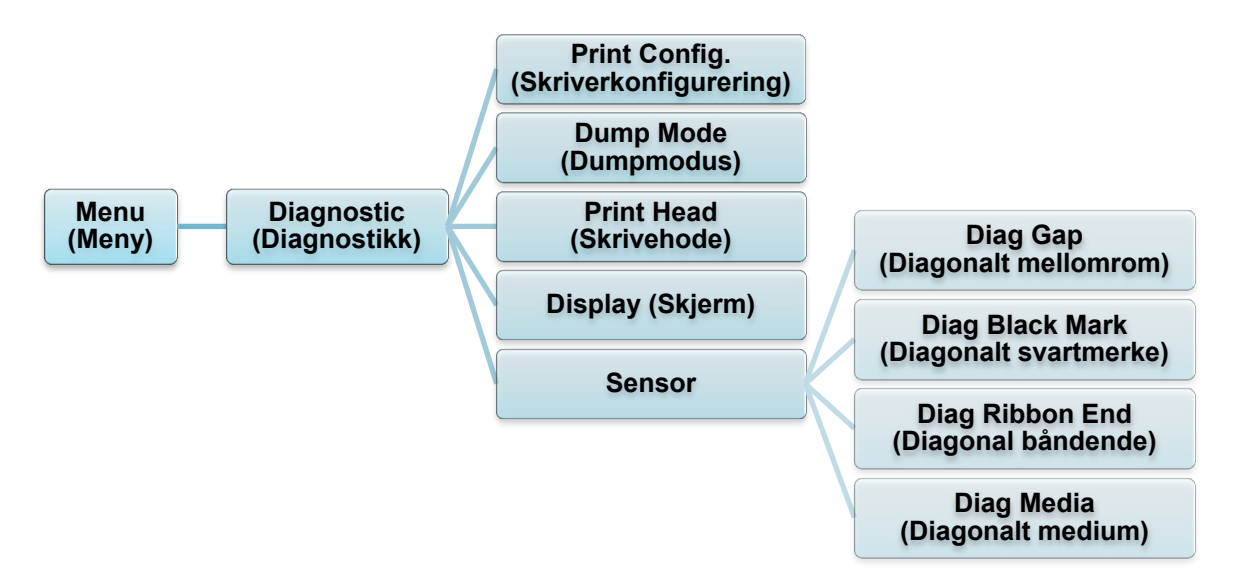

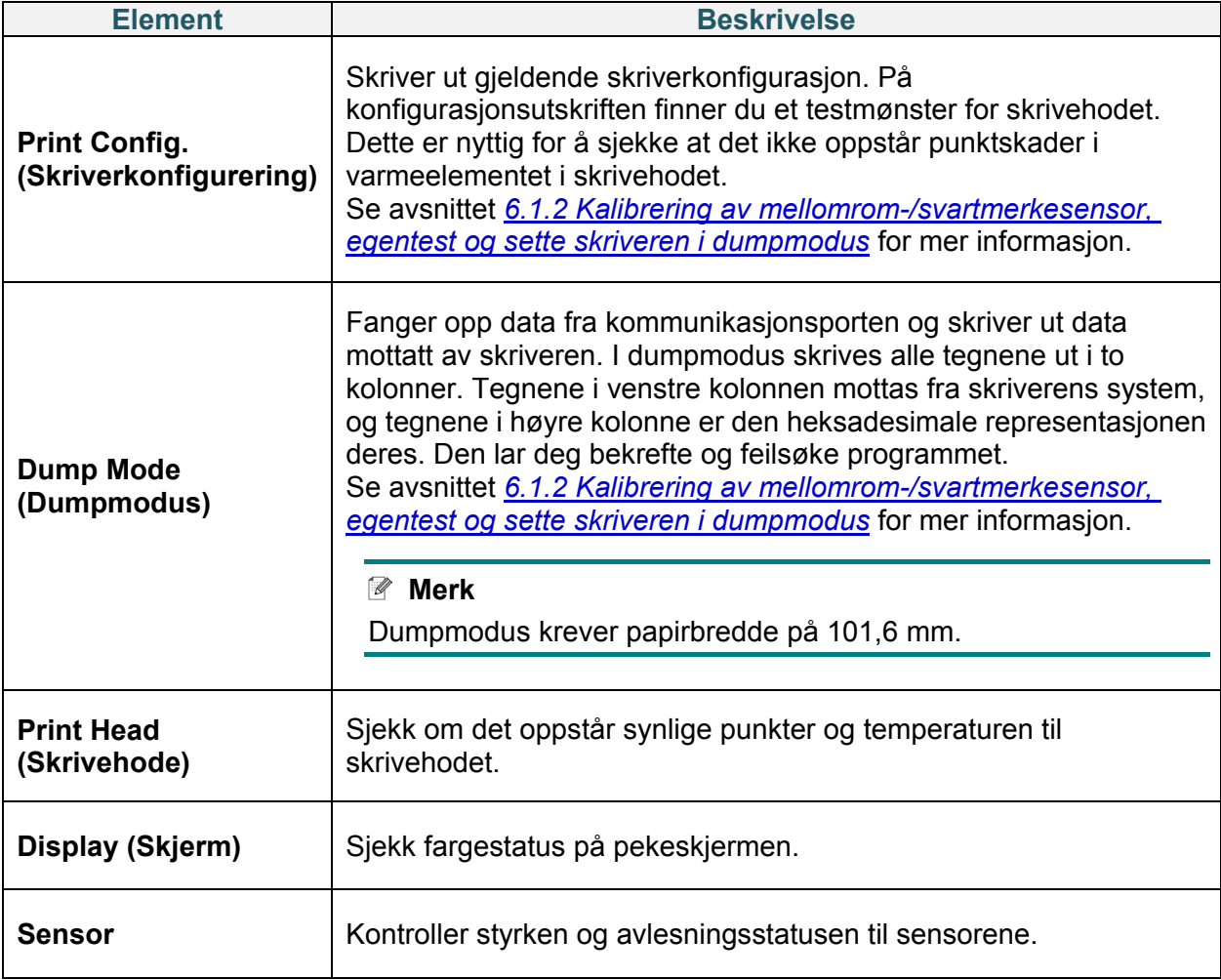

# **8. Brother Printer Management Tool (BPM)**

Brother Printer Management Tool (BPM) er et integrert verktøy som lar deg:

- sjekke statusen og innstillingene til en skriver
- endre skriverinnstillingene
- sende ekstra kommandoer til en skriver
- laste ned grafikk og skrifter
- opprette en bitmapskrift for skriveren
- laste ned og oppdatere fastvare
- konfigurere trådløs LAN (Wi-Fi)

Med dette verkøyet kan du også gjennomgå skriverens status og innstillinger for å feilsøke problemer.

## **8.1 Start BPM**

Dobbeltklikk på BPM-ikonet for å starte programvaren.

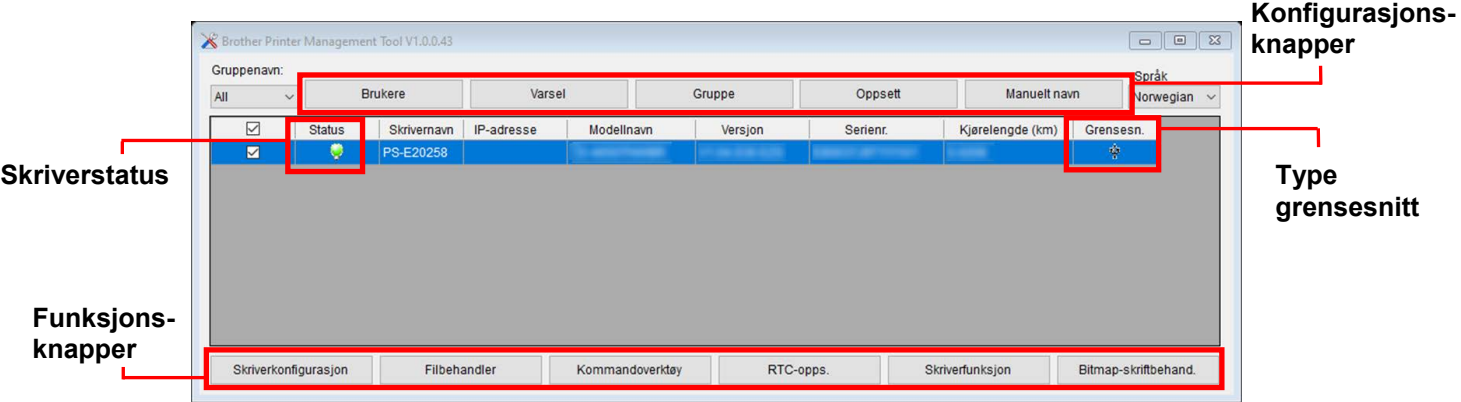

På hovedskjermbildet til BPM har du disse valgmulighetene:

- Skriverkonfigurasjon
- Filbehandler
- Kommandoverktøy
- RTC-opps.
- Skriverfunksjon
- Bitmap-skriftbehand.

Du finner mer informasjon i *"Brother Printer Management Tool Quick Start Guide" (Hurtigstartsguide for Brother Printer Management Tool)* på modellens **Brukerveiledninger**-side på [support.brother.com.](https://support.brother.com/)

## **8.2 Automatisk kalibrering av mediesensoren ved bruk av BPM**

Bruk BPM til å konfigurere mediesensortype (mellomromssensor eller svartmerkesensor) og kalibrere den valgte sensoren.

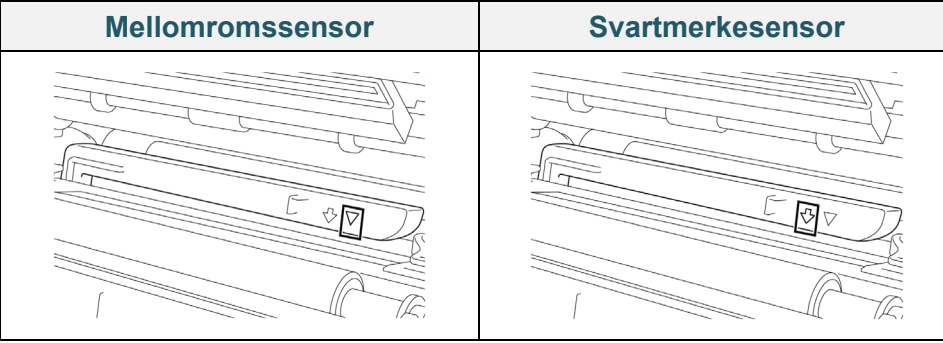

Mellomromssensoren (overføringssensor) oppdager begynnelsen av etiketten og skriveren mater den til riktig posisjon.

Svartmerkesensoren (reflekterende sensor) oppdager merket og skriveren mater mediet til riktig posisjon.

- 1. Sørg for at mediet allerede er installert og skrivehodet er lukket. (Se avsnitt *[3.4](#page-24-0) [Sette inn](#page-24-0)  [mediet](#page-24-0)*.)
- 2. Slå på skriveren.
- 3. Start BPM.
- 4. Klikk på **Skriverfunksjon**-knappen.
- 5. Klikk på **Kalibrer**-knappen.
- 6. Velg medietypen for sensoren og klikk på **Kalibrer**.

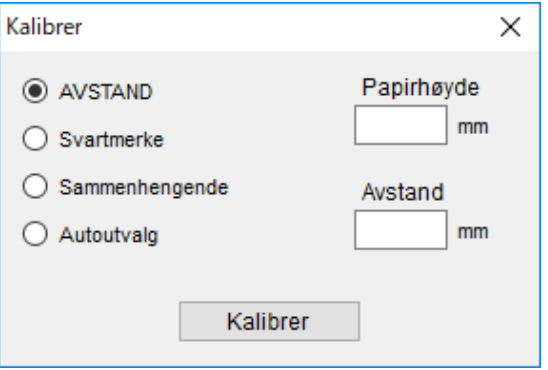

# **9. Sette opp RFID**

### **(Kun tilgjengelig for TJ-4021TNR og TJ-4121TNR)**

### **9.1 Innføring**

Når du skriver ut smartetiketter som bruker EEPROM-teknologi, må skriveren kanskje bekrefte enkelte RFID-merkelapper mer enn én gang før den godtar dem. Denne tilleggsprosessen kan føre til en kort pause mellom hver etikettutskrift, men den er nødvendig for å sikre konsekvent kvalitet og pålitelighet.

#### $\mathscr{D}$ **Merk**

Statisk elektrisitet kan skade smartetiketter. Før du håndterer smartetiketter, må du åpne skriverens mediedeksel og berøre en umalt metalldel for å utlade eventuell statisk elektrisitet som kan ha samlet seg på hendene dine.

Denne skriveren er utstyrt med en funksjon for autokalibrering, som eliminerer behovet for å spesifisere nøyaktig innleggsplassering eller RFID-kraftinnstillinger. Kalibreringsrutinen kan brukes sammen med de fleste store innlegg innebygget inn i typiske etikettstørrelser, og den fungerer også med mange andre innlegg.

### **For optimal ytelse:**

- Sentrer innlegg vannrett over mediet (dimensjon "C"). Konsekvent, merkelapptil-merkelapp-plassering av innleggene er viktigere enn hvor nære de er midten.
- Avstanden er den totale avstanden fra innlegg til innlegg (dimensjon "P"). Merkelapper uten avstand og merkelapper med en avstand på mindre enn 25,4 mm kan kreve at skriveren mater tilbake under kodingen og utskriftsprosessen, noe som senker hastigheten til gjennomløpet til skriveren. For å unngå dette bør avstanden være større enn 25,4 mm.
- Legg baksiden av innlegget fra den fremre kanten til mediet (dimensjon "L") på samme merkelapp-til-merkelapp-avstand. For å unngå mating bakfra må avstanden være større enn 12,7 mm for etiketter som er lengre enn 25,4 mm.

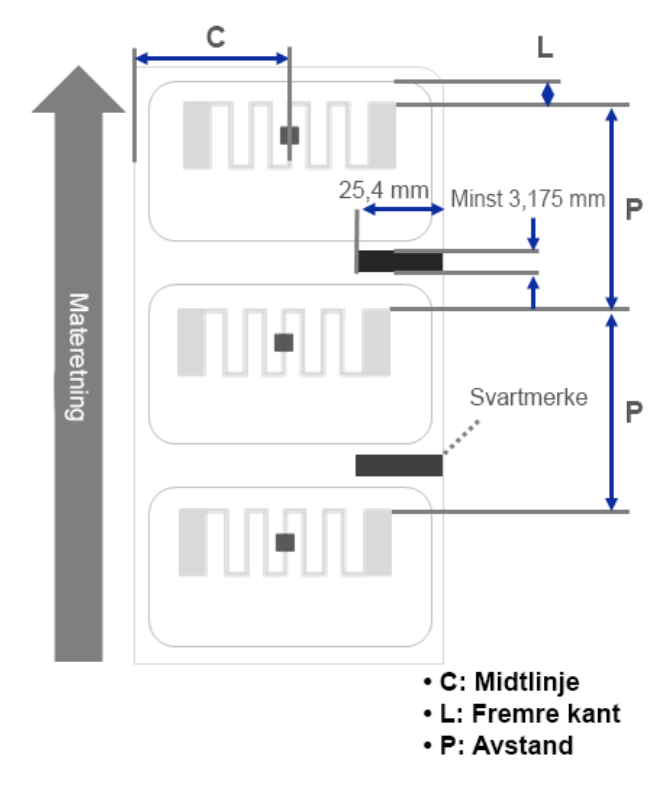

### **VIKTIG**

Test alltid RFID-media på skriveren din før du kjøper store mengder media.

### **9.2 RFID-kalibrering**

TJ-4021TNR og TJ-4121TNR har en RFID-antenne i fast posisjon festet til medieutgangsåpningen, som støtter et utvalg merkelapptyper.

### **9.2.1 Sette inn RFID-mediet**

- 1. Sett RFID-mediet inn på etikettilførselstangen.
- 2. Åpne skrivehodet og dekselet til RFID-avrivning. Før mediet gjennom demperen, mediesensoren og fremre etikettfører for å montere mediet.

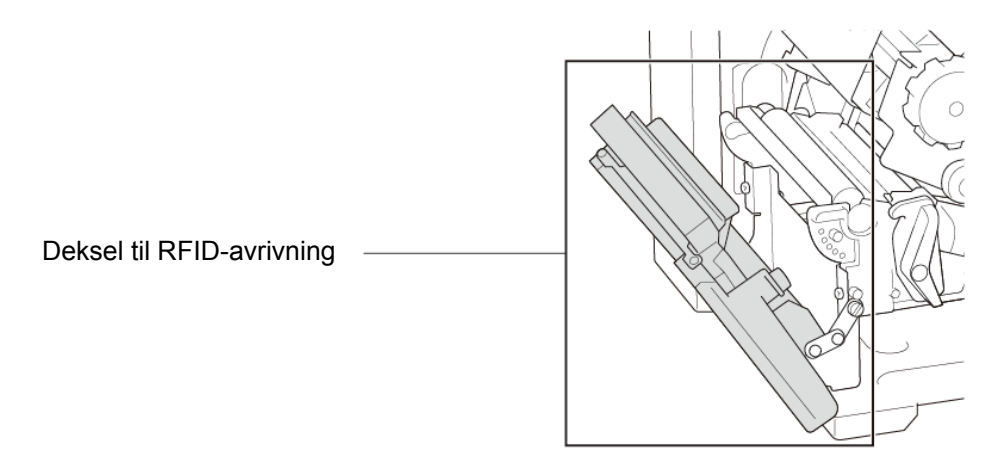

3. Mat RFID-mediet gjennom åpningen til avrivningsdekselet.

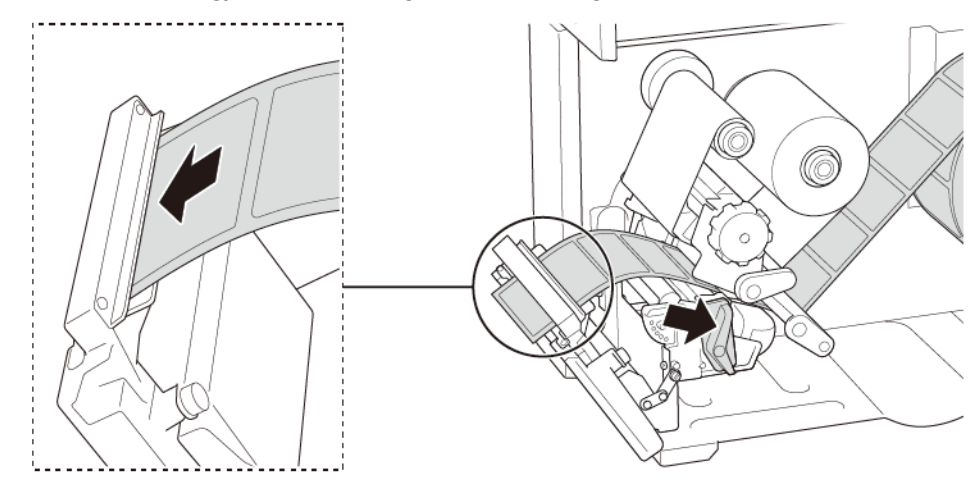

- 4. Flytt mediesensoren ved å justere posisjonsjusteringsbryteren til mediesensoren. Pass på at posisjonen til mellomroms- eller svartmerkesensoren er i flukt med posisjonen til mellomrommet/svartmerket på etikettrullen.
- 5. Juster fremre etikettfører for å låse medieposisjonen.
- 6. Lukk skrivehodet og dekselet til RFID-avrivning.

### **9.2.2 RFID-kalibreringsprosedyre**

#### $\mathbb{Z}$ **Merk**

Utfør mediakalibrering før RFID-kalibrering for optimale kalibreringsresultater. Pass på at du setter både båndet og etikettrullen riktig inn.

- 1. Utfør autokalibrering av media:
	- **Med pekeskjermen:**
		- a. Sett RFID-mediet inn i skriveren.
		- b. (Kun varmeoverføring) Sett båndet inn i skriveren.
		- c. Trykk på **Menu** (Meny)-ikonet (三).
		- d. Trykk på **Sensor**-ikonet .
		- e. Trykk på **Auto Calibration** (Autokalibrering), velg medietypen, og trykk deretter  $p\aa \vee$ -ikonet for å starte mediakalibreringen.

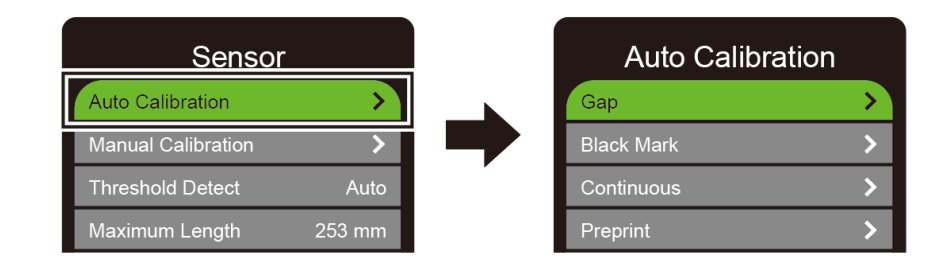

#### $\mathbb{Z}$ **Merk**

Se avsnittet *[7.2](#page-63-0) [Sensorinnstillinger](#page-63-0)* for mer informasjon.

### **Med BPM:**

- a. Sett RFID-mediet inn i skriveren.
- b. (Kun varmeoverføring) Sett båndet inn i skriveren.
- c. Koble til USB-kabelen mellom datamaskinen og skriveren.
- d. Start BPM.
- e. Velg skriveren fra listen, og klikk deretter på **Skriverfunksjon**-knappen.

f. Klikk på **Kalibrer**.

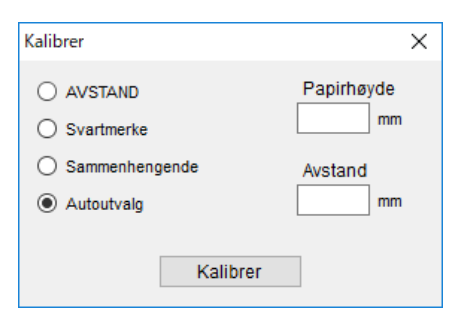

- g. Klikk på **Skriverkonfigurasjon**, og pass på at papirbredden og høyden i FBPL-fanen er riktig angitt.
- **Ved bruk av AUTODETECT-kommandoen:**

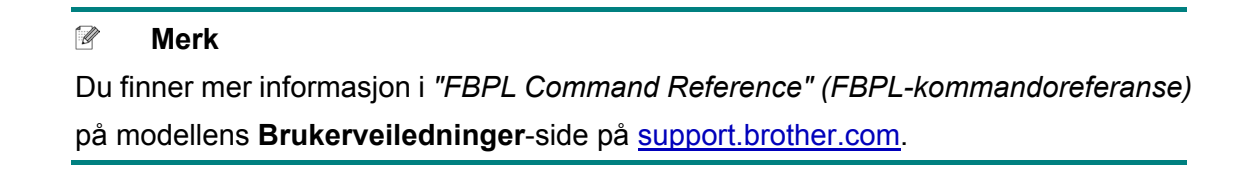

- 2. Start RFID-kalibrering.
	- **Med pekeskjermen:**

Trykk på Menu (Meny) **<sup>■</sup>** → Interface (Grensesnitt) ■ → RFID → Tag

**Calibration** (Merkelappkalibrering) **Do RFID Calibrate** (Utfør RFID-kalibrering), og trykk deretter på  $\Box$ -ikonet.

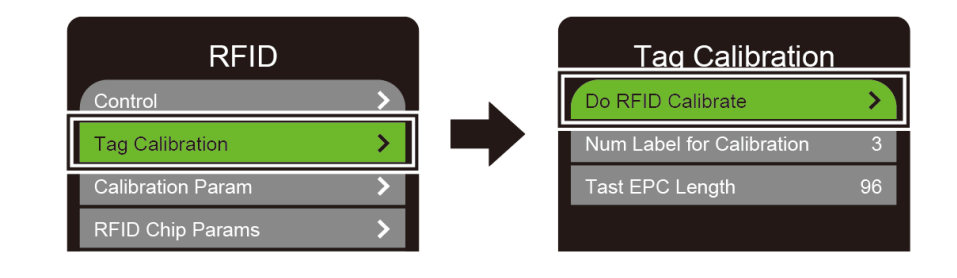

#### $\mathbb{Z}$ **Merk**

Se avsnittet *[7.3.4](#page-67-0) [Innstillinger for RFID \(Radio Frequency Identification\)](#page-67-0)* for mer informasjon*.*

**Ved bruk av RFIDDETECT-kommandoen:** 

### $\mathbb{Z}$ **Merk**

Du finner mer informasjon i *"FBPL Command Reference" (FBPL-kommandoreferanse)* på modellens **Brukerveiledninger**-side på [support.brother.com.](https://support.brother.com/)

- 3. Avhengig av merkelapptype og -lengde, kan kalibreringen ta flere minutter. Når kalibreringen er over vises en rød eller grønn skjerm. Den grønne skjermen vises når kalibreringen lykkes, og den røde vises når den mislykkes.
- 4. Hvis kalibreringen mislykkes, kan du trykke på  $\bigotimes$  eller  $\bigotimes$ -ikonet for å løse feilen. I noen tilfeller kan det være på grunn av manglende samsvar mellom merkelappen og leseren. Når kalibreringen er fullført, kan du trykke på  $\bigotimes$ - eller  $\bigotimes$ -ikonet for å forsette og lagre verdiene for RFID-kalibrering.

 $\mathbb{Z}$ **Merk**

Se avsnittet *[11.3](#page-91-0) [RFID-feilmeldinger](#page-91-0)* for mer informasjon.

# **10. Produktspesifikasjoner**

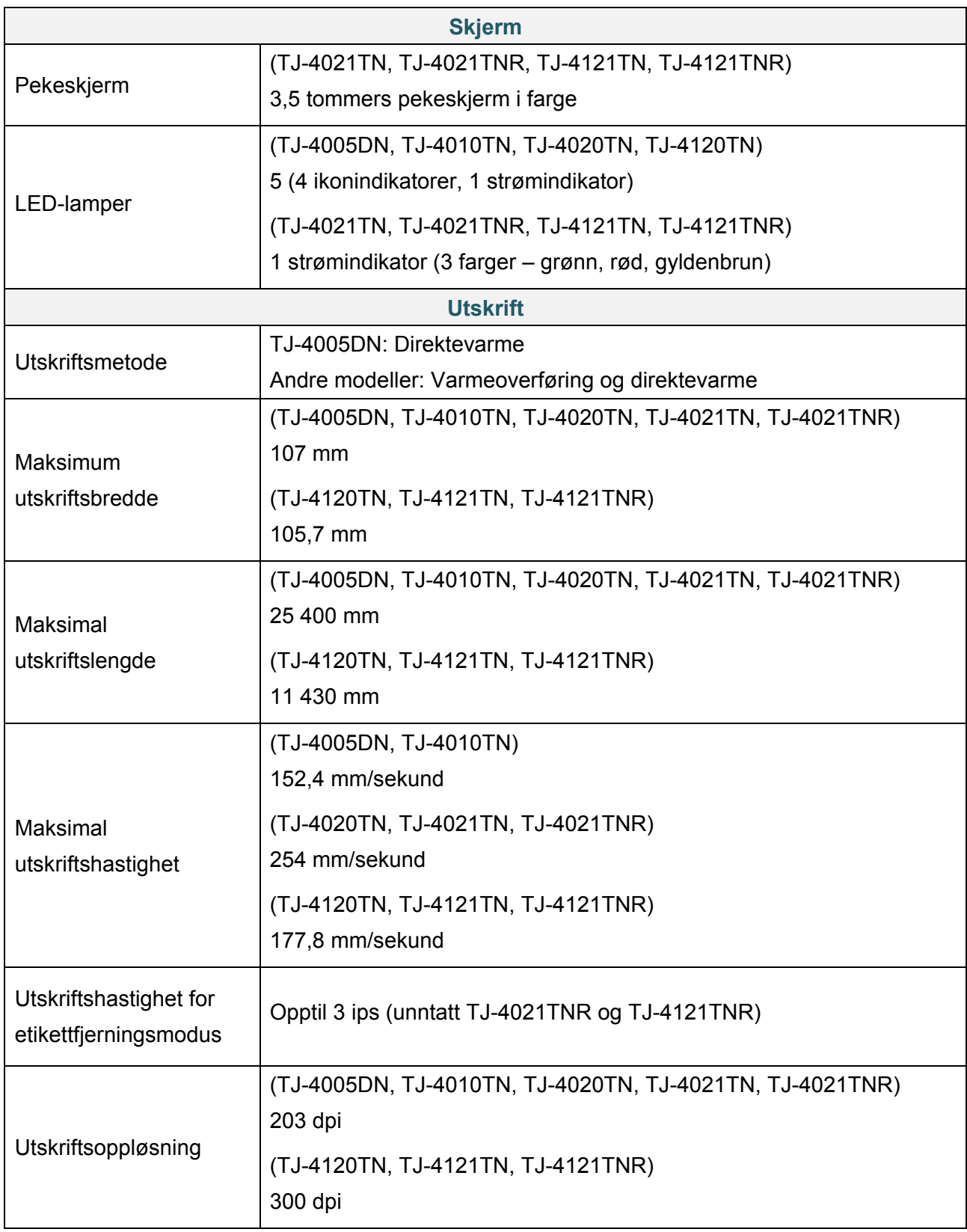

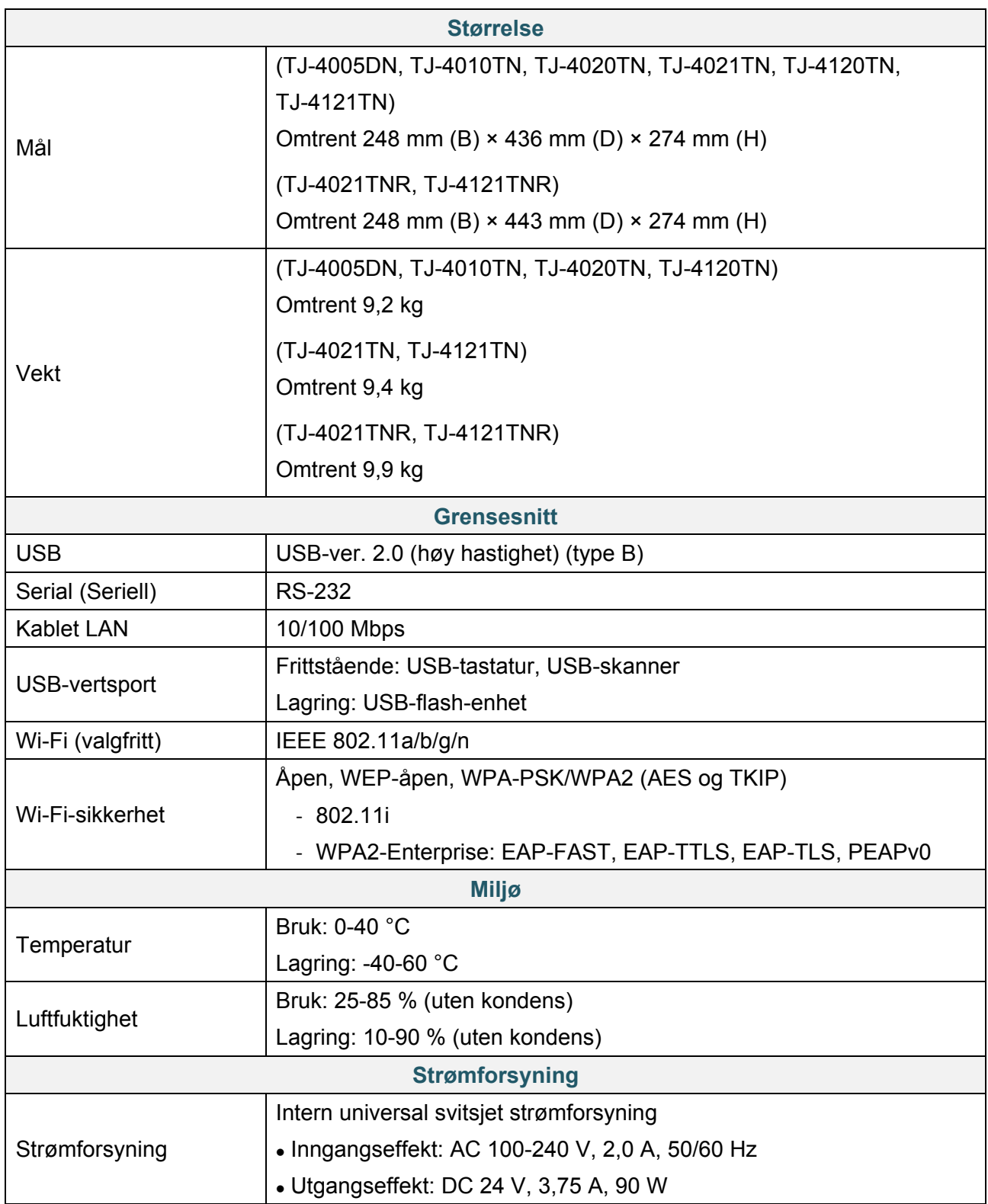

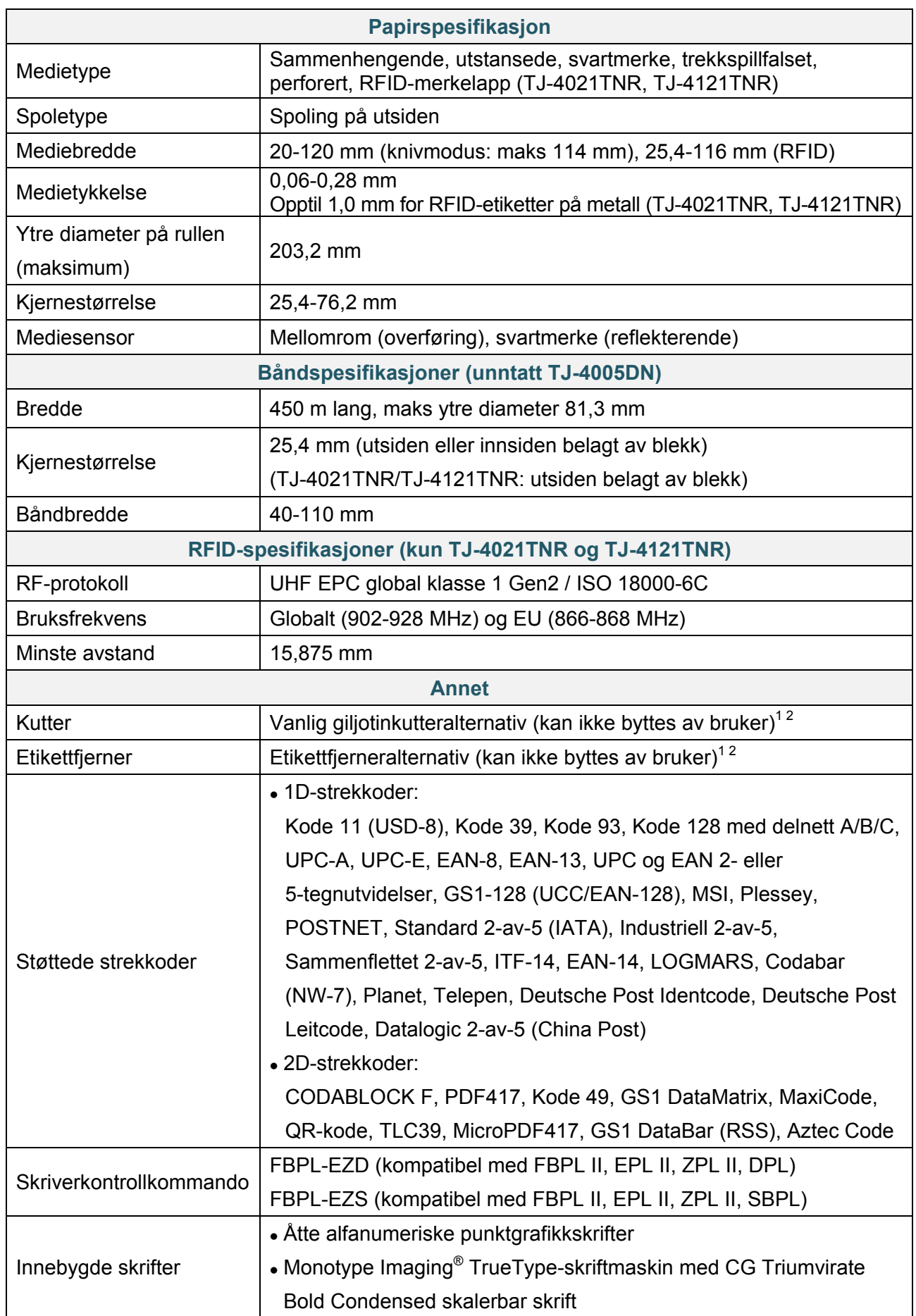

<sup>1</sup> Ikke kompatibel med RFID-merkelapper.

<sup>2</sup> Kun autoriserte Brother-forhandlere skal utføre bytting av tilbehør.

# **11. Feilsøking**

## **11.1 Vanlige problemer**

Dette kapittelet forklarer hvordan du løser vanlige problemer som kan oppstå når du bruker skriveren. Hvis du har problemer med skriveren, må du først kontrollere at du har utført følgende oppgaver riktig.

Hvis du fremdeles har problemer, må du kontakte kundeservice for produktfabrikanten eller den lokale forhandleren.

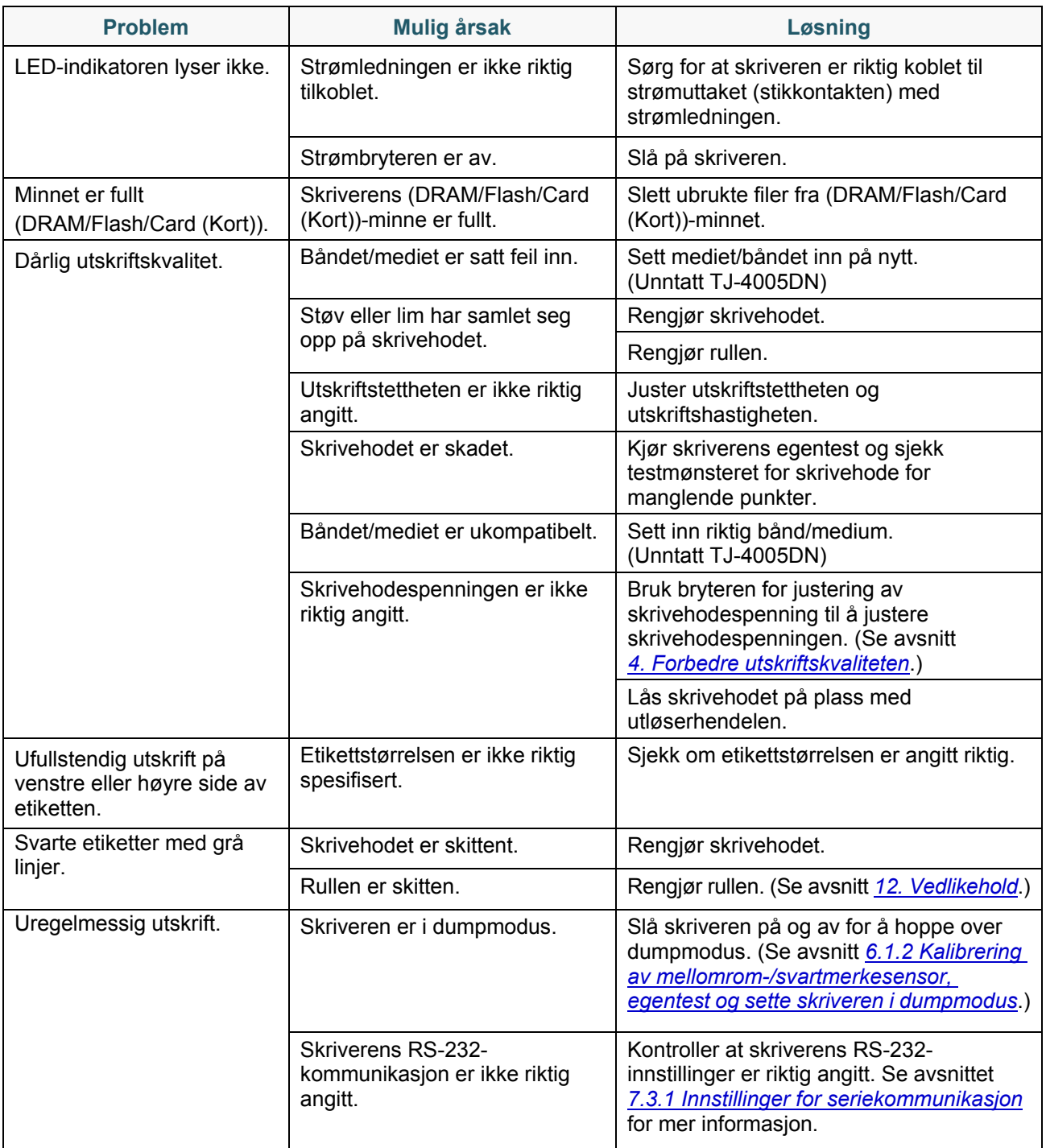

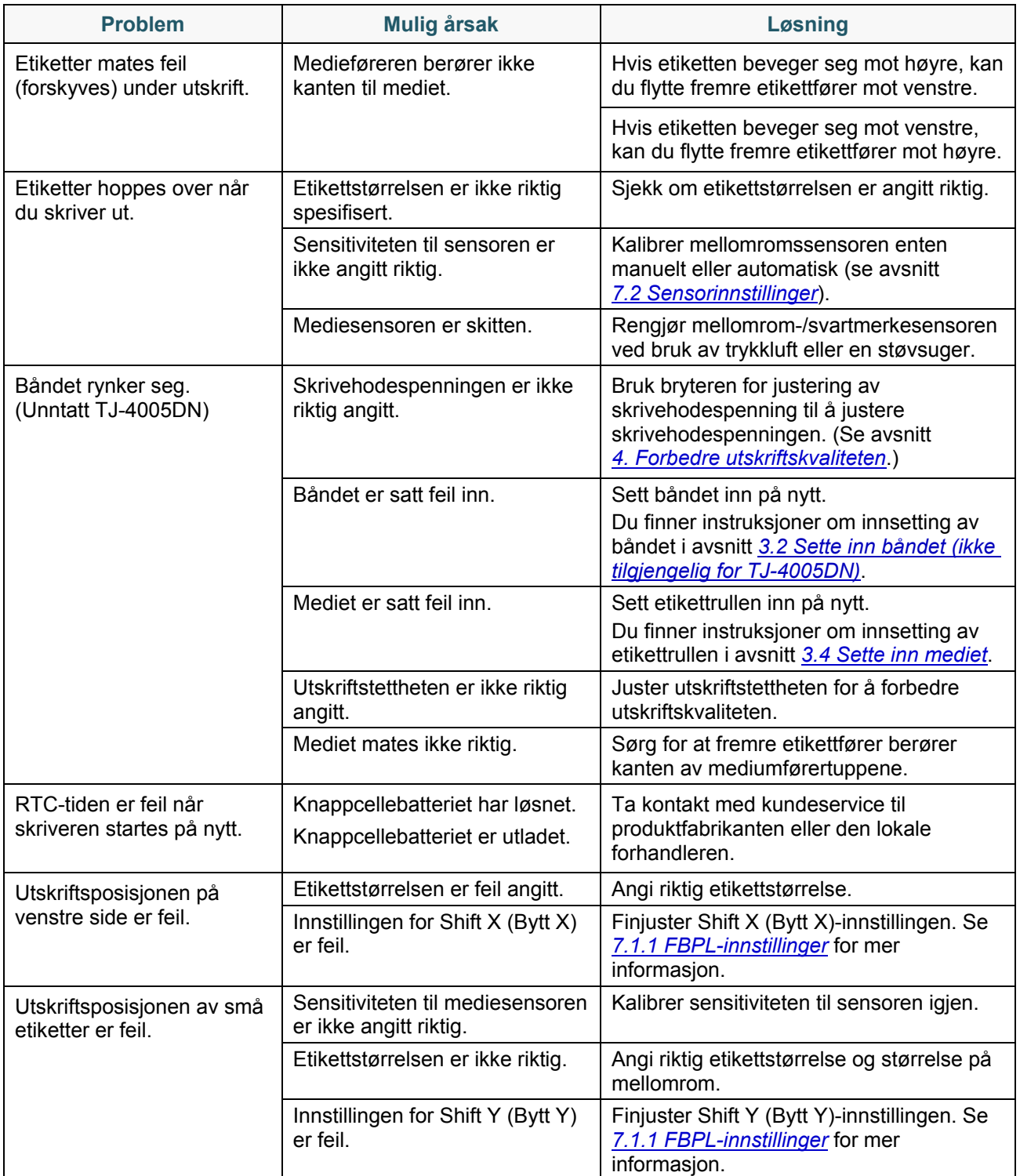

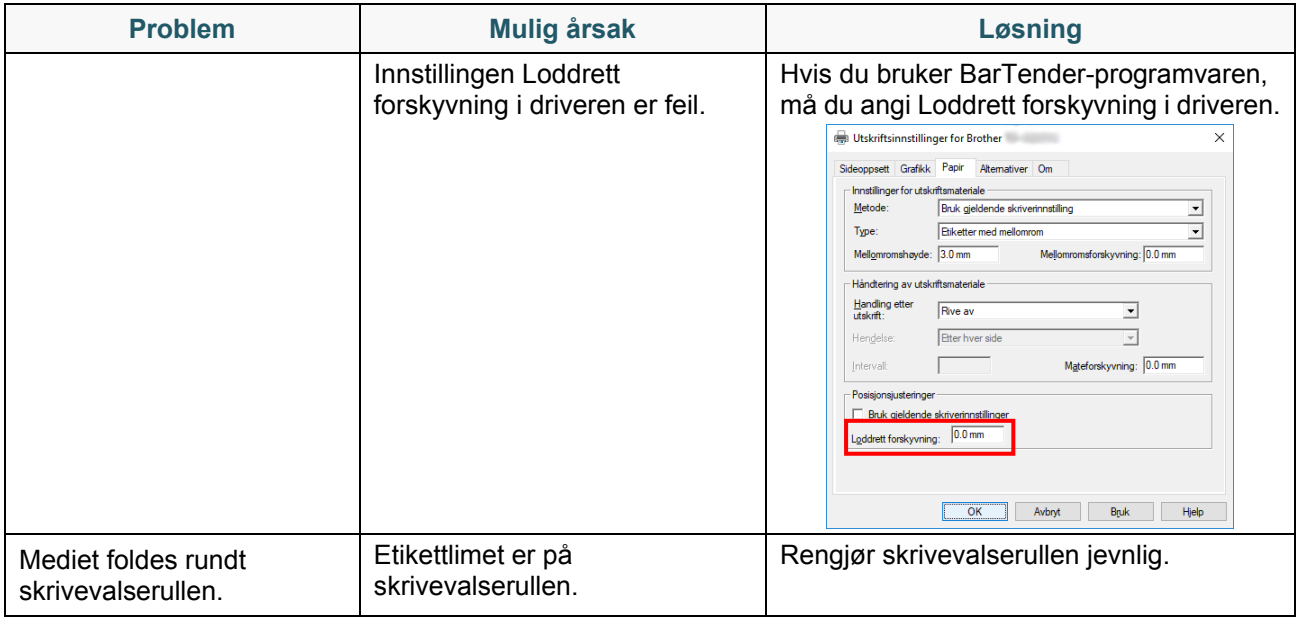

## **11.2 Feilmeldinger på pekeskjermen**

### **TJ-4021TN/TJ-4021TNR/TJ-4121TN/TJ-4121TNR**

Når det oppstår en feil, vil pekeskjermen vise den aktuelle feilmeldingen.

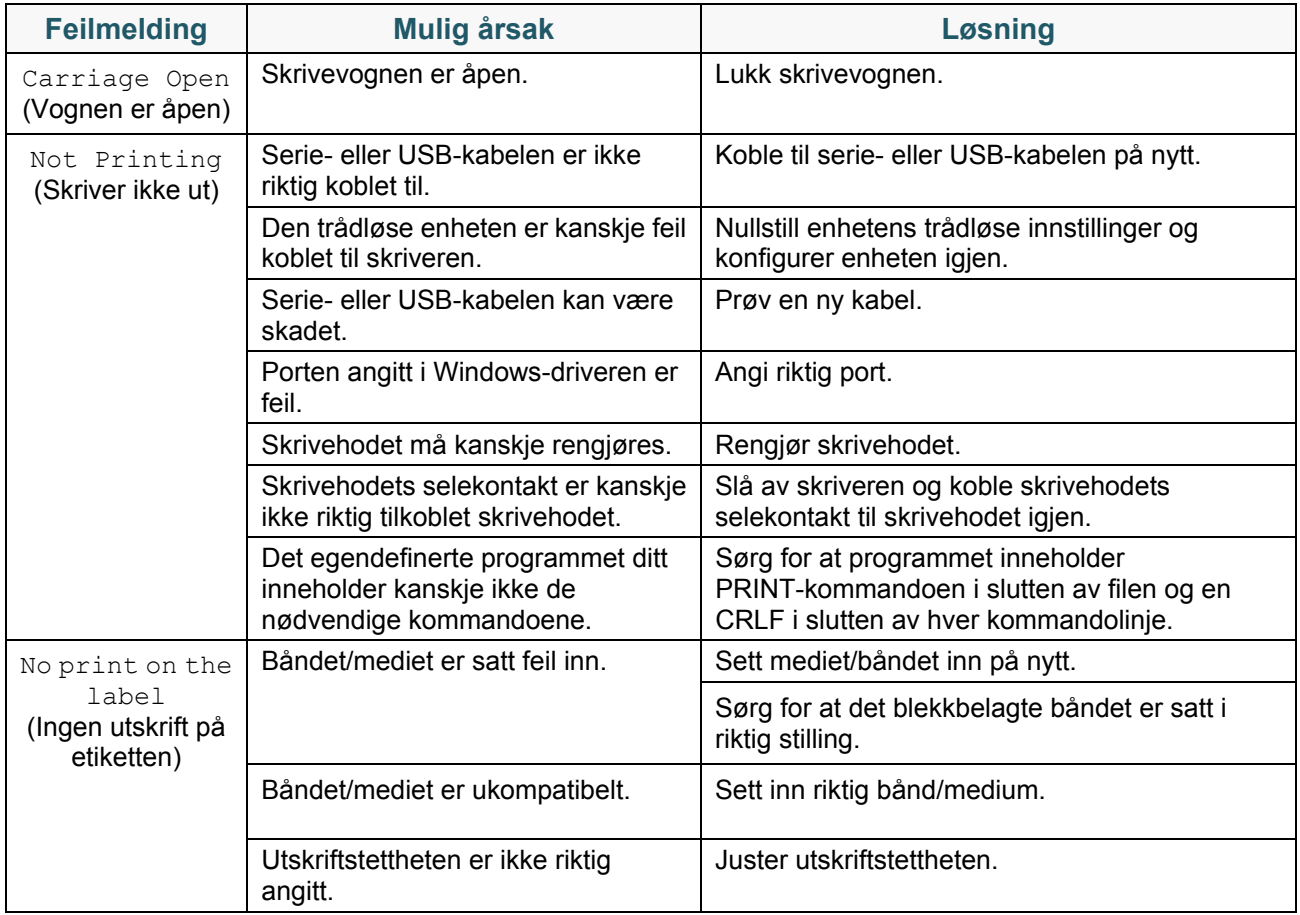

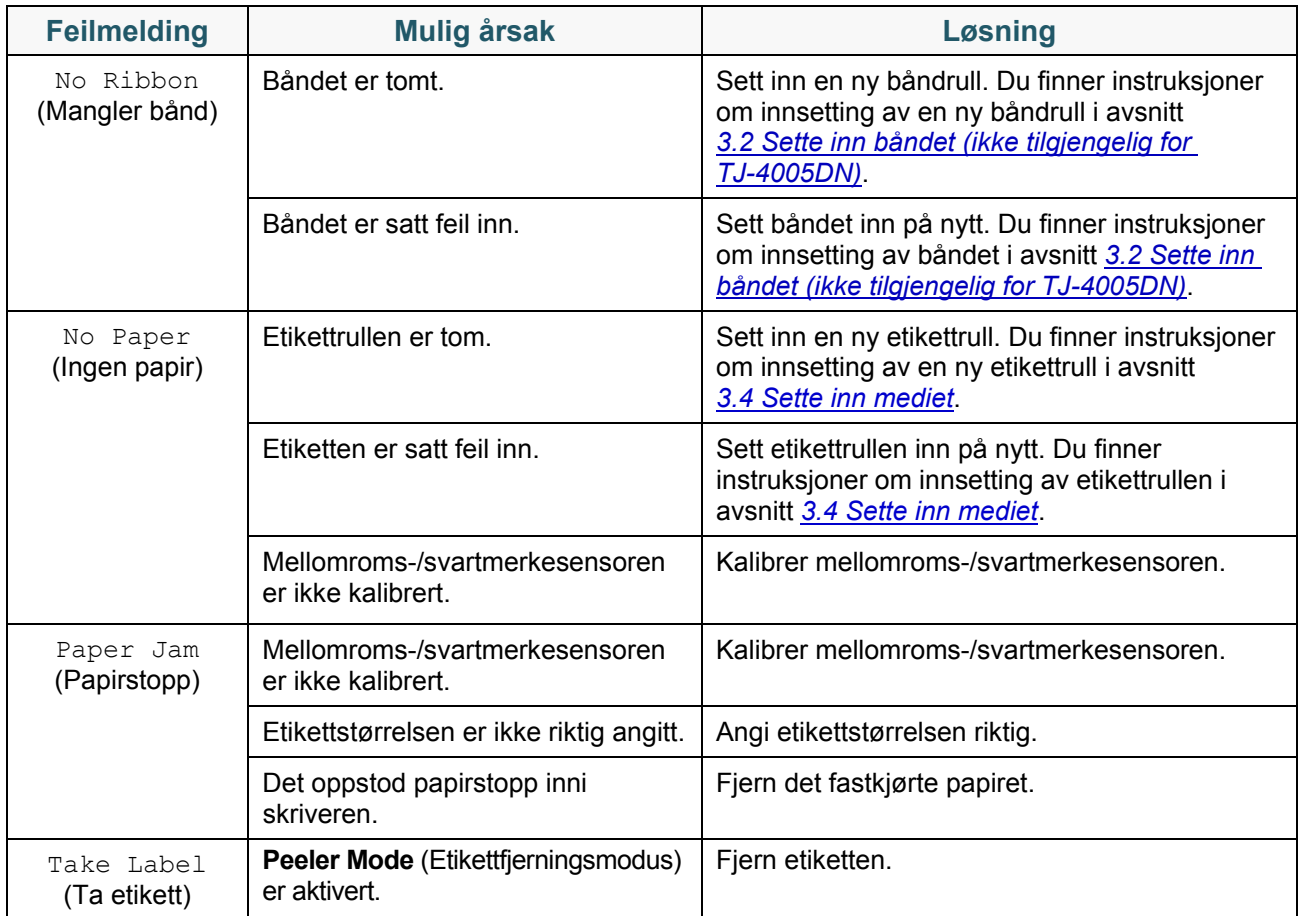

## <span id="page-91-0"></span>**11.3 RFID-feilmeldinger**

### **TJ-4021TNR, TJ-4121TNR**

RFID-koderen kan oppdage flere feil. Når disse feilene oppstår, varsler RFID-koderen skriveren og pekeskjermen viser tilhørende feilmelding.

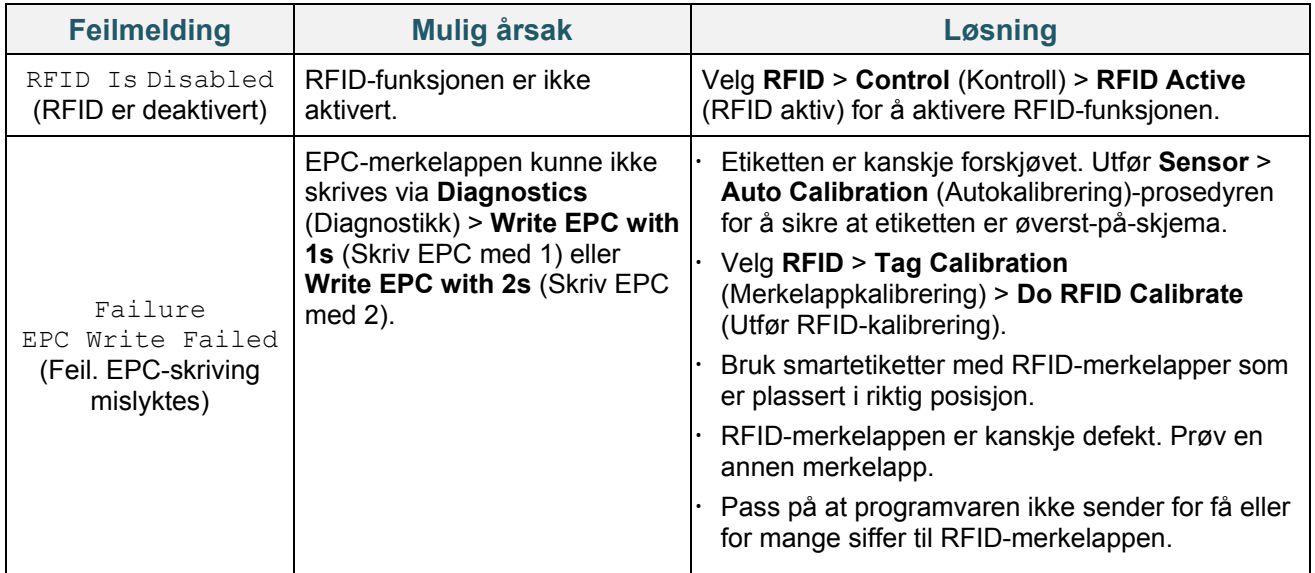

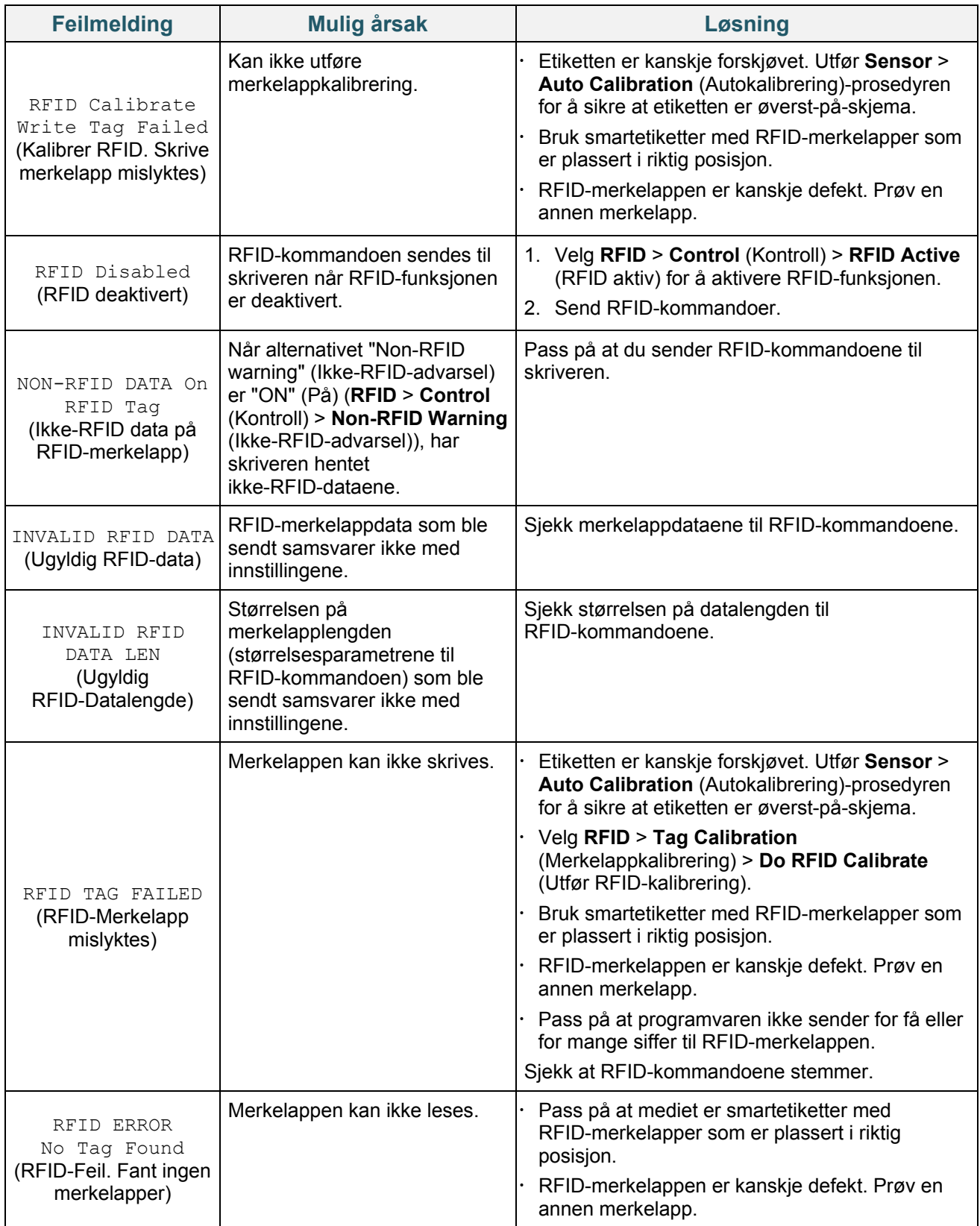

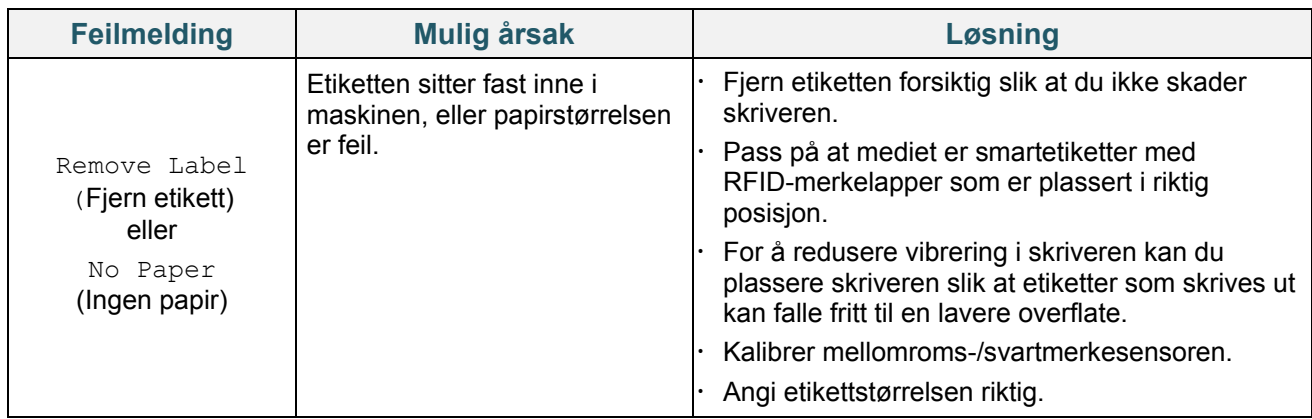

#### $\mathbb{Z}$ **Merk**

Hvis du ikke kan skrive RFID-merkelapper:

- Pass på du bruker smartetiketter med RFID-merkelapper som er plassert i riktig posisjon.
- RFID-merkelappen er kanskje defekt. Prøv en annen merkelapp.
- Angi riktig etikettstørrelse, og kalibrer så RFID-merkelappen.
- Angi riktig sensitivitet for sensoren (ved bruk av pekeskjermen: **Sensor** > **Gap/Bline Ref Rate** (Mellomrom-/bline-referanserate)).
- Sjekk størrelsen på datalengden til RFID-kommandoene.

# <span id="page-94-0"></span>**12. Vedlikehold**

Vi anbefaler at du rengjør skriveren regelmessig for å opprettholde riktig yteevne.

Anbefalte rengjøringsmaterialer:

- Bomullspinne
- Lofri klut
- Støvsuger/blåsebørste
- Trykkluft
- Isopropylalkohol eller etanol

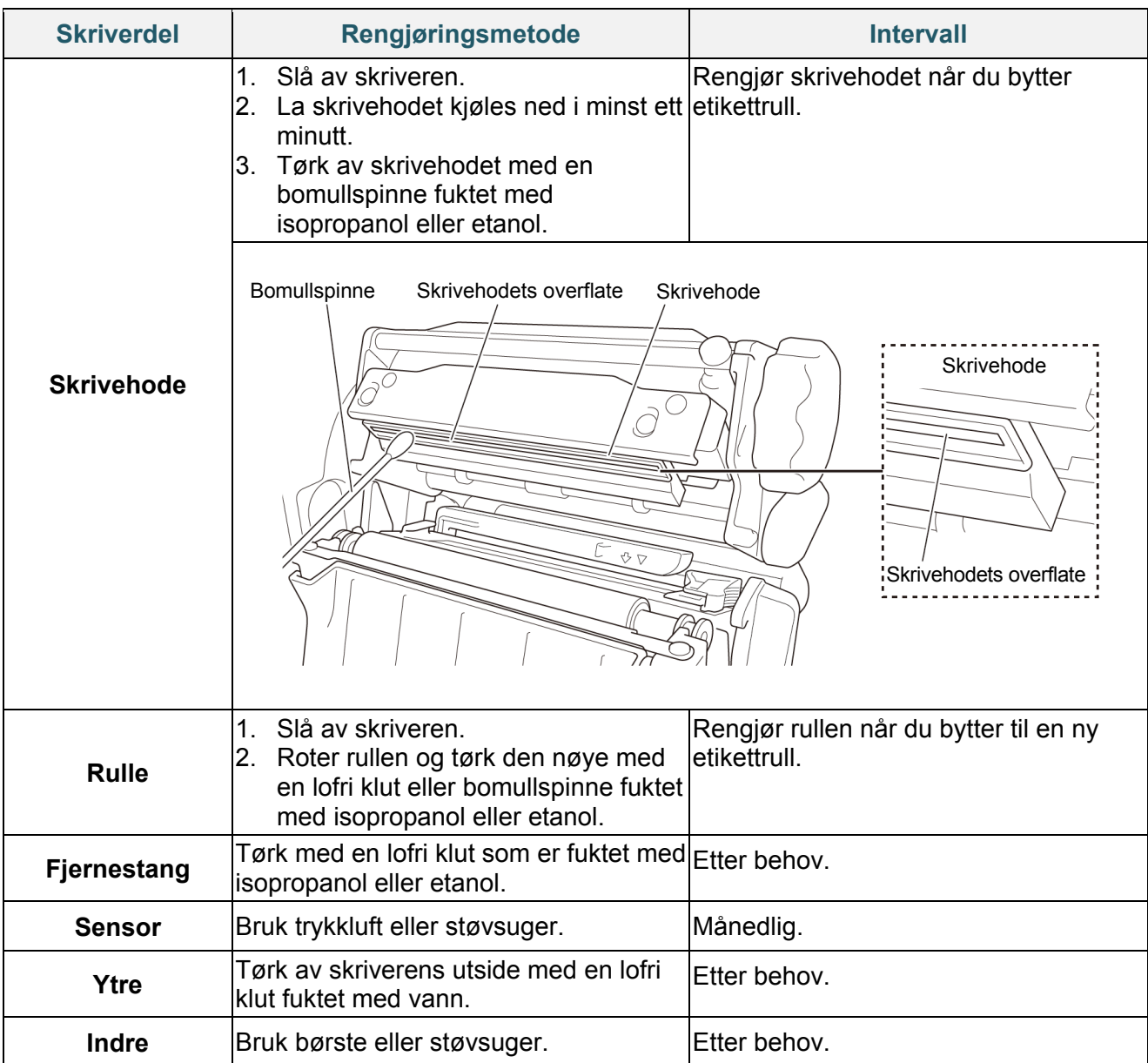

#### $\mathscr{D}$ **Merk**

- Ikke ta på skrivehodet. Hvis du har tatt på det, må du rengjøre det som beskrevet ovenfor.
- Ikke bruk medisinsk alkohol da det kan skade skrivehodet. Bruk isopropylalkohol eller alkohol i henhold til produsentens sikkerhetsveiledning, når det er relevant.
- For å opprettholde korrekt ytelse anbefaler vi at du rengjør skrivehodet og sensorene hver gang du setter inn et nytt bånd.

### **VIKTIG**

Kast eventuelle skrivere, deler og tilbehør på en sikker måte hvis de ikke skal brukes lenger. Sørg for at det ikke sitter fast papir i skriveren og ødelegg varmeoverføringsbåndet hvis det beholder eventuelle synlige utskrifter.

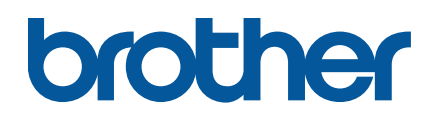